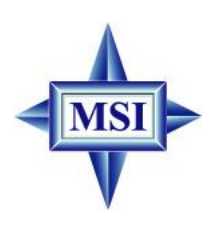

# **MS-7246 (v1.X) ATX Mainboard 975X Platinum Series**

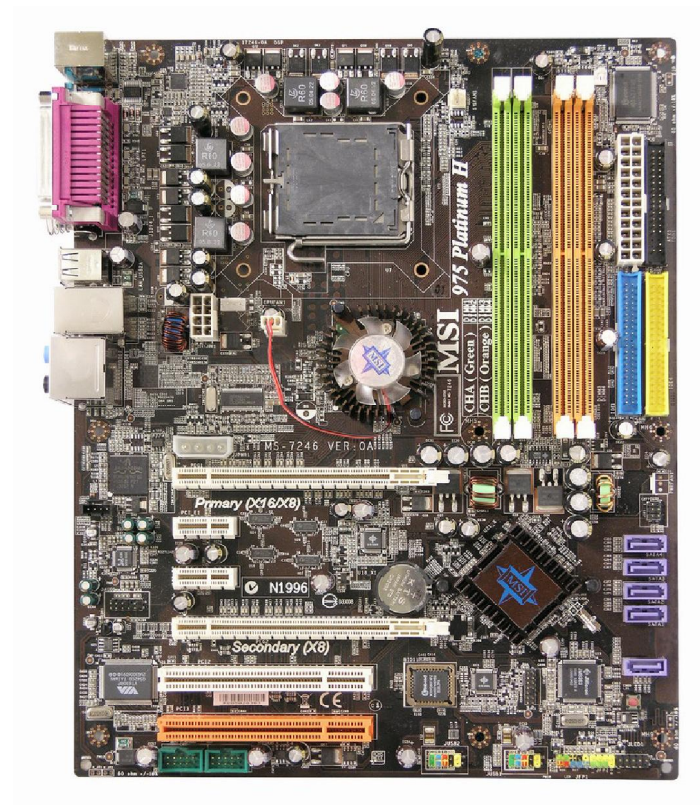

**G52-M7246X1**

# **FCC-B Radio Frequency Interference Statement**

This equipment has been tested and found to comply with the limits for a class B digital device, pursuant to part 15 of the FCC rules. These limits are designed

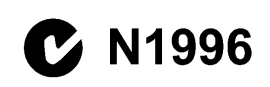

to provide reasonable protection against harmful interference in a residential installation. This equipment generates, uses and can radiate radio frequency energy and, if not installed and used in accordance with the instruction manual, may cause harmful interference to radio communications. However, there is no guarantee that interference will not occur in a particular installation. If this equipment does cause harmful interference to radio or television reception, which can be determined by turning the equipment off and on, the user is encouraged to try to correct the interference by one or more of the measures listed below.

 $\epsilon$ 

- =Reorient or relocate the receiving antenna.
- =Increase the separation between the equipment and receiver.
- $=$  Connect the equipment into an outlet on a circuit different from that to which the receiver is connected.
- =Consult the dealer or an experienced radio/television technician for help.

#### **Notice 1**

The changes or modifications not expressly approved by the party responsible for compliance could void the user's authority to operate the equipment.

#### **Notice 2**

Shielded interface cables and A.C. power cord, if any, must be used in order to comply with the emission limits.

#### **VOIR LA NOTICE D'INSTALLATION AVANT DE RACCORDER AU RESEAU.**

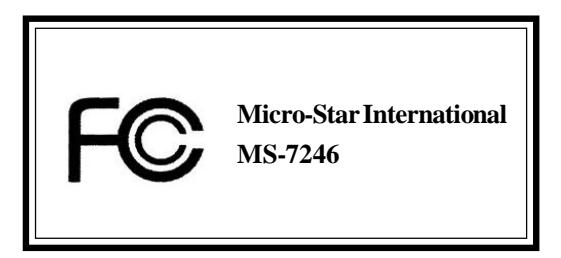

This device complies with Part 15 of the FCC Rules. Operation is subject to the following two conditions:

(1) this device may not cause harmful interference, and

(2) this device must accept any interference received, including interference that may cause undesired operation

# **Copyright Notice**

The material in this document is the intellectual property of **MICRO-STAR INTERNATIONAL.** We take every care in the preparation of this document, but no guarantee is given as to the correctness of its contents. Our products are under continual improvement and we reserve the right to make changes without notice.

# **Trademarks**

All trademarks are the properties of their respective owners.

AMD, Athlon™64 and Athlon™ FX are registered trademarks of AMD Corporation. Intel® and Pentium® are registered trademarks of Intel Corporation.

PS/2 and OS®/2 are registered trademarks of International Business Machines Corporation.

Microsoft is a registered trademark of Microsoft Corporation. Windows® 98/2000/NT/ XP are registered trademarks of Microsoft Corporation.

NVIDIA, the NVIDIA logo, DualNet, and nForce are registered trademarks or trademarks of NVIDIA Corporation in the United States and/or other countries.

Netware® is a registered trademark of Novell, Inc.

Award® is a registered trademark of Phoenix Technologies Ltd.

AMI® is a registered trademark of American Megatrends Inc.

Kensington and MicroSaver are registered trademarks of the Kensington Technology Group.

PCMCIA and CardBus are registered trademarks of the Personal Computer Memory Card International Association.

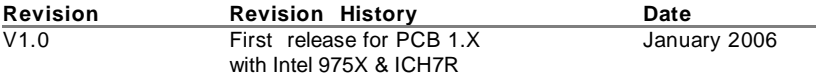

# **Technical Support**

If a problem arises with your system and no solution can be obtained from the user's manual, please contact your place of purchase or local distributor. Alternatively, please try the following help resources for further guidance.

- † Visit the MSI homepage & FAQ site for technical guide, BIOS updates, driver updates, and other information: **http://www.msi.com.tw** & **http://www.msi. com.tw/program/service/faq/faq/esc\_faq\_list.php**
- † Contact our technical staff at: **support@msi.com.tw**

# **Safety Instructions**

- 1. Always read the safety instructions carefully.
- 2. Keep this User's Manual for future reference.
- 3. Keep this equipment away from humidity.
- 4. Lay this equipment on a reliable flat surface before setting it up.
- 5. The openings on the enclosure are for air convection hence protects the equipment from overheating. **Do not cover the openings.**
- 6. Make sure the voltage of the power source and adjust properly 110/220V before connecting the equipment to the power inlet.
- 7. Place the power cord such a way that people can not step on it. Do not place anything over the power cord.
- 8. Always Unplug the Power Cord before inserting any add-on card or module.
- 9. All cautions and warnings on the equipment should be noted.
- 10. Never pour any liquid into the opening that could damage or cause electrical shock.
- 11. If any of the following situations arises, get the equipment checked by a service personnel:
	- The power cord or plug is damaged.
	- Liquid has penetrated into the equipment.
	- The equipment has been exposed to moisture.
	- † The equipment has not work well or you can not get it work according to User's Manual.
	- The equipment has dropped and damaged.
	- The equipment has obvious sign of breakage.
- 12. **Do not leave this equipment in an environment unconditioned, storage temperature above 60<sup>0</sup>C (140<sup>0</sup>F), it may damage the equipment.**

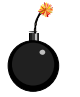

**CAUTION:** Danger of explosion if battery is incorrectly replaced. Replace only with the same or equivalent type recommended by the manufacturer.

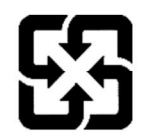

廢電池請回收

For better environmental protection, waste batteries should be collected separately for recycling or special disposal.

## **WEEE Statement**

# **ENGLISH**

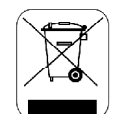

To protect the global environment and as an environmentalist, MSI must remind you that...

Under the European Union ("EU") Directive on Waste Electrical and Electronic Equipment, Directive 2002/96/EC, which takes effect on August 13, 2005, products of "electrical and electronic equipment" cannot be discarded as municipal waste anymore and manufacturers of covered electronic equipment will be obligated to take back such products at the end of their useful life. MSI will comply with the product take back requirements at the end of life of MSI-branded products that are sold into the EU. You can return these products to local collection points.

## **DEUTSCH**

#### Hinweis von MSI zur Erhaltung und Schutz unserer Umwelt

Gemäß der Richtlinie 2002/96/EG über Elektro- und Elektronik-Altgeräte dürfen Elektro- und Elektronik-Altgeräte nicht mehr als kommunale Abfälle entsorgt werden. MSI hat europaweit verschiedene Sammel- und Recyclingunternehmen beauftragt, die in die Europäische Union in Verkehr gebrachten Produkte, am Ende seines Lebenszyklus zurückzunehmen. Bitte entsorgen Sie dieses Produkt zum gegebenen Zeitpunkt ausschliesslich an einer lokalen Altgerätesammelstelle in Ihrer Nähe.

#### **FRANCAIS**

En tant qu'écologiste et afin de protéger l'environnement. MSI tient à rappeler ceci...

Au suiet de la directive européenne (EU) relative aux déchets des équipement électriques et électroniques. directive 2002/96/EC, prenant effet le 13 août 2005, que les produits électriques et électroniques ne peuvent être déposés dans les décharges ou tout simplement mis à la poubelle. Les fabricants de ces équipements seront obligés de récupérer certains produits en fin de vie. MSI prendra en compte cette exigence relative au retour des produits en fin de vie au sein de la communauté européenne. Par conséquent vous pouvez retourner localement ces matériels dans les points de collecte.

# РУССКИЙ

Компания MSI предпринимает активные действия по защите окружающей среды, поэтому напоминаем вам. что...

В соответствии с директивой Европейского Союза (ЕС) по предотвращению загрязнения окружающей среды использованным электрическим и электронным оборудованием (директива WEEE 2002/96/ЕС), вступающей в силу 13 августа 2005 года, изделия, относящиеся к электрическому и электронному оборудованию, не могут рассматриваться как бытовой мусор, поэтому производители вышеперечисленного электронного оборудования обязаны принимать его для переработки по окончании срока службы. MSI обязуется соблюдать требования по приему продукции, проданной под маркой MSI на территории EC, в переработку по окончании срока службы. Вы можете вернуть эти изделия в специализированные пункты приема.

# **ESPAÑOL**

MSI como empresa comprometida con la protección del medio ambiente, recomienda:

Bajo la directiva 2002/96/EC de la Unión Europea en materia de desechos y/o equipos electrónicos, con fecha de rigor desde el 13 de agosto de 2005, los productos clasificados como "eléctricos y equipos electrónicos" no pueden ser depositados en los contenedores habituales de su municipio, los fabricantes de equipos electrónicos, están obligados a hacerse cargo de dichos productos al termino de su período de vida. MSI estará comprometido con los términos de recogida de sus productos vendidos en la Unión Europea al final de su periodo de vida. Usted debe depositar estos productos en el punto limpio establecido por el avuntamiento de su localidad o entregar a una empresa autorizada para la recogida de estos residuos.

#### **NEDERLANDS**

Om het milieu te beschermen, wil MSI u eraan herinneren dat....

De richtlijn van de Europese Unie (EU) met betrekking tot Vervuiling van Electrische en Electronische producten (2002/96/EC), die op 13 Augustus 2005 in zal gaan kunnen niet meer beschouwd worden als vervuiling.

Fabrikanten van dit soort producten worden verplicht om producten retour te nemen aan het eind van hun levenscyclus. MSI zal overeenkomstig de richtlijn handelen voor de producten die de merknaam MSI dragen en verkocht zijn in de EU. Deze goederen kunnen geretourneerd worden op lokale inzamelingspunten.

## **SRPSKI**

Da bi zaštitili prirodnu sredinu, i kao preduzeće koje vodi računa o okolini i prirodnoj sredini, MSI mora da vas podesti da...

Po Direktivi Evropske unije ("EU") o odbačenoi ekektronskoi i električnoi opremi. Direktiva 2002/96/EC, koja stupa na snagu od 13. Avgusta 2005, proizvodi koji spadaju pod "elektronsku i električnu opremu" ne mogu više biti odbačeni kao običan otpad i proizvođači ove opreme biće prinuđeni da uzmu natrag ove proizvode na kraju njihovog uobičajenog veka trajanja. MSI će poštovati zahtev o preuzimanju ovakvih proizvoda kojima je istekao vek trajanja, koji imaju MSI oznaku i koji su prodati u EU. Ove proizvode možete vratiti na lokalnim mestima za prikupljanje.

# **POLSKI**

Aby chronić nasze środowisko naturalne oraz iako firma dbajaca o ekologie, MSI przypomina, że...

Zgodnie z Dyrektywa Unii Europejskiej ("UE") dotyczącą odpadów produktów elektrycznych i elektronicznych (Dyrektywa 2002/96/EC), która wchodzi w życie 13 sierpnia 2005, tzw. "produkty oraz wyposażenie elektryczne 1 elektroniczne " nie mogą być traktowane jako śmieci komunalne, tak więc producenci tych produktów będą zobowiązani do odbierania ich w momencie gdy produkt jest wycofywany z użycia. MSI wypełni wymagania UE, przyjmując produkty (sprzedawane na terenie Unii Europejskiej) wycofywane z użycia. Produkty MSI będzie można zwracać w wyznaczonych punktach zbiorczych.

# TÜRKCE

Cevreci özelliğivle bilinen MSI dünyada çevreyi korumak için hatırlatır;

Avrupa Birliği (AB) Kararnamesi Elektrik ve Elektronik Malzeme Atığı, 2002/96/EC Kararnamesi altında 13 Ağustos 2005 tarihinden itibaren geçerli olmak üzere, elektrikli ve elektronik malzemeler diğer atıklar gibi çöpe atılamayacak ve bu elektonik cihazların üreticileri, cihazların kullanım süreleri bittikten sonra ürünleri geri toplamakla vükümlü olacaktır. Avrupa Birliği'ne satılan MSI markalı ürünlerin kullanım süreleri bittiğinde MSI ürünlerin geri alınması isteği ile isbirliği icerisinde olacaktır. Ürünlerinizi yerel toplama noktalarına bırakabilirsiniz.

# ČESKY

Záleží nám na ochraně životního prostředí - společnost MSI upozorňuje...

Podle směrnice Evropské unie ("EU") o likvidaci elektrických a elektronických výrobků 2002/96/EC platné od 13. srpna 2005 je zakázáno likvidovat "elektrické a elektronické výrobky" v běžném komunálním odpadu a výrobci elektronických výrobků, na které se tato směrnice vztahuje, budou povinni odebírat takové výrobky zpět po skončení jejich životnosti. Společnost MSI splní požadavky na odebírání výrobků značky MSI, prodávaných v zemích EU, po skončení jejich životnosti. Tvto výrobky můžete odevzdat v místních sběrnách.

## **MAGYAR**

Annak érdekében, hogy környezetünket megvédjük, illetve környezetvédőként fellépve az MSI emlékezteti Önt, hogy...

Az Európai Unió ("EU") 2005. augusztus 13-án hatályba lépő, az elektromos és elektronikus berendezések hulladékairól szóló 2002/96/EK tránvelve szerint az elektromos és elektronikus berendezések többé nem kezelhetőek lakossági hulladékként, és az ilyen elektronikus berendezések gyártói kötelessé válnak az ilyen termékek visszavételére azok hasznos élettartama végén. Az MSI betartja a termékvisszavétellel kapcsolatos követelményeket az MSI márkanév alatt az EU-n helül értékesített termékek esetében, azok élettartamának végén. Az ilven termékeket a legközelebbi gyűjtőhelyre viheti.

# **ITALIANO**

Per proteggere l'ambiente, MSI, da sempre amica della natura, ti ricorda che....

In base alla Direttiva dell'Unione Europea (EU) sullo Smaltimento dei Materiali Elettrici ed Elettronici, Direttiva 2002/96/EC in vigore dal 13 Agosto 2005, prodotti appartenenti alla categoria dei Materiali Elettrici ed Elettronici non possono più essere eliminati come rifiuti municipali: i produttori di detti materiali saranno obbligati a ritirare ogni prodotto alla fine del suo ciclo di vita. MSI si adeguerà a tale Direttiva ritirando tutti i prodotti marchiati MSI che sono stati venduti all'interno dell'Unione Europea alla fine del loro ciclo di vita, È possibile portare i prodotti nel più vicino punto di raccolta.

# **CONTENTS**

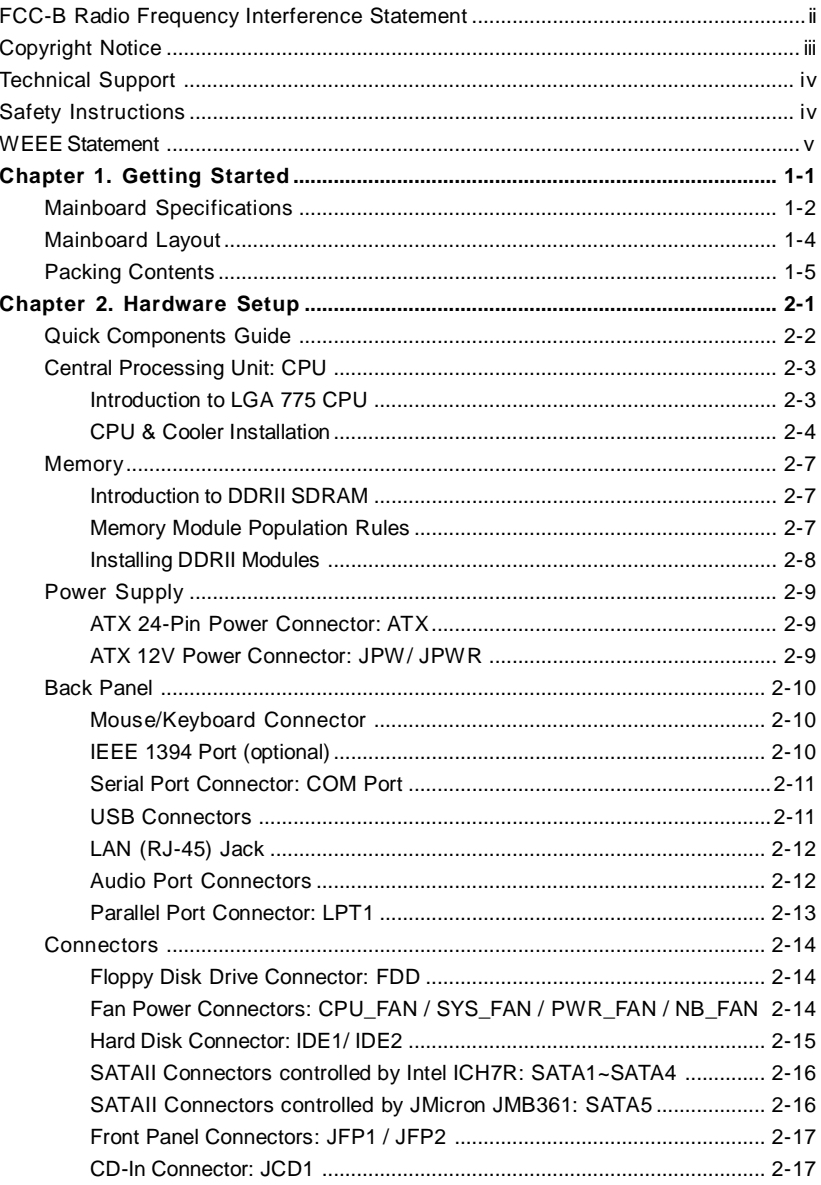

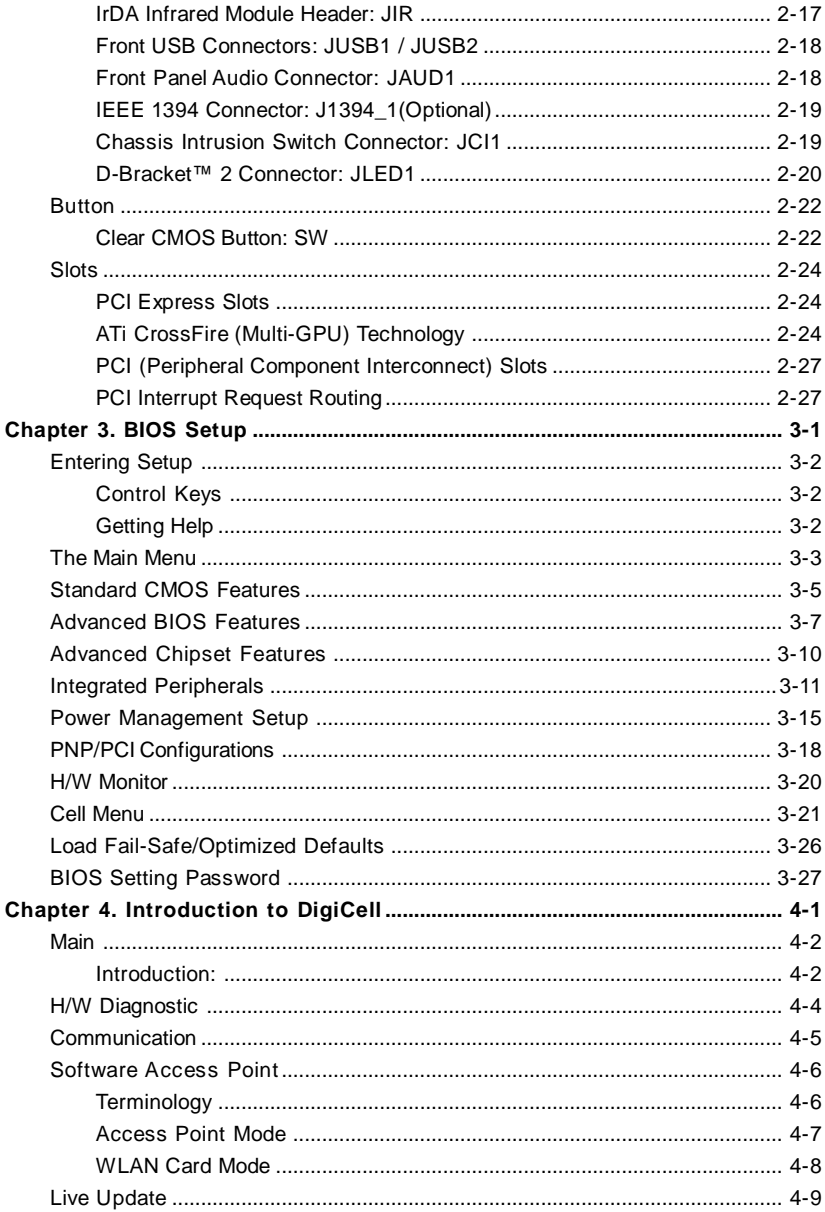

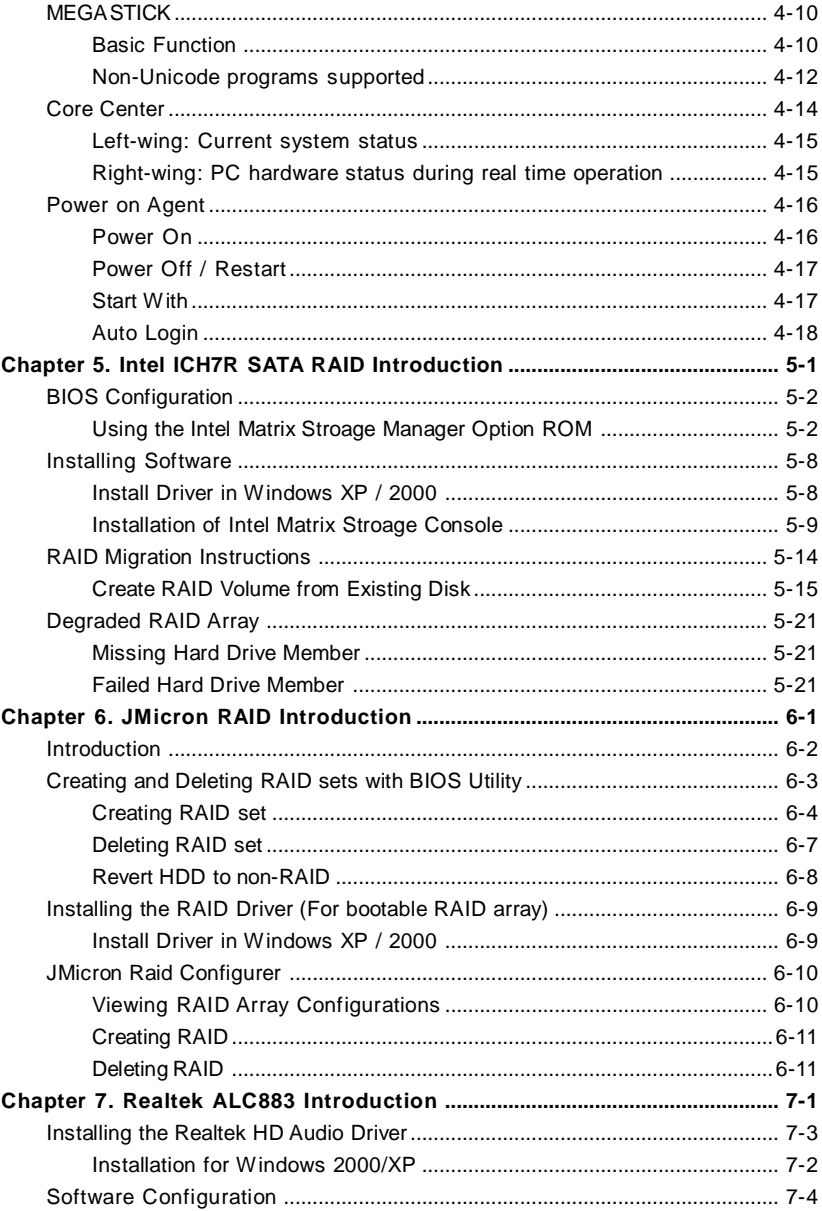

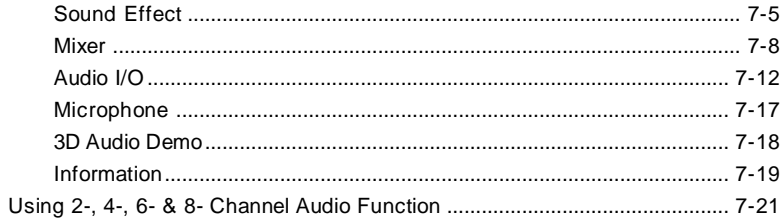

# *Getting Started*

*Chapter 1. Getting*

*Started*

Thank you for choosing the **975X Platinum Series** (MS-7246) v1.x ATX mainboard. The **975X Platinum Series** mainboard is based on **Intel® 975X** and **Intel® ICH7R** chipset for optimal system efficiency. Designed to fit the advanced **Intel®** Pentium 4, Pentium D, Pentium 4 Extreme Edition and Pentium Extreme Edition **LGA775** processor, the **975X Platinum Series** mainboard delivers a high performance and professional desktop platform solution.

# **Mainboard Specifications**

#### **CPU**

† Supports Intel® Pentium 4, Pentium D, Pentium 4 Extreme Edition and Pentium Extreme Edition LGA775 processors in LGA775 package.

† Support Cedar Mill Value Processor

† Supports 4-pin CPU Fan pin header with Fan Speed Control.

(For the latest information about CPU, please visit http://www.msi.com.tw/program/ products/mainboard/mbd/pro\_mbd\_cpu\_support.php)

#### **Chipset**

- † Intel® 975X chipset
	- Supports FSB 800/ 1066 MHz.
	- Supports 2 PCI Express x16 graphics interface (can transfer into 2 PCI Express x8 ports).
	- Supports DDRII 533/667.
- † Intel® ICH7R chipset
	- Hi-Speed USB (USB2.0) controller, 480Mb/sec, up to 8 ports.
	- 4 SATAII ports with transfer rate up to 300 MB/s.
	- 1 channel Ultra ATA 66/100 bus Master IDE controller.
	- PCI Master v2.3, I/O APIC.
	- ACPI 2.0 Compliant.
	- Serial ATA RAID 0, RAID 1, RAID 10, RAID 5 and Matrix RAID.
	- Integrated AHCI controller.

#### **Main Memory**

- † Supports 4 DDRII 533/ DDRII 667 (ECC or Non-ECC, 1.8 V) SDRAM
- † Supports up to 8GB memory size.
- † Supports Dual channel DDRII memory architecture.

(For the updated supporting memory modules, please visit http://www.msi.com.tw/ program/products/mainboard/mbd/pro\_mbd\_trp\_list.php.)

#### **Slots**

- † 2 PCI Express x16 slots. (Supports transfering into 2 PCIE x 8 ports).
- † 2 PCI Express x1 slots.
- † 2 V2.3 Master PCI bus slots (32-bit, 3.3V/5V interface).

#### **On-Board IDE/ SATA**

† One Ultra DMA 66/100 IDE controllers integrated in ICH7R.

- Supports PIO, Bus Master operation modes.
- Can connect up to two Ultra ATA drives.
- † SATAII controller integrated in ICH7R.
	- Up to 300 MB/s transfer speed.
	- Can connect up to four SATAII devices.
	- Supports AHCI controller with SATA RAID 0, RAID 1, RAID 10, RAID 5 and Matrix RAID.
- † One PCI Express to PATA/ SATAII Host controller integrated in JMicron JMB361.
	- Supports connect up to 1 Ultra ATA drives.
	- Supports 1 SATAII drive.
	- Supports SATA+PATA RAID 0/ RAID 1 mode.

#### **On-Board Peripherals**

† On-Board Peripherals include:

- 1 floppy port supports 1 FDD with 360K, 720K, 1.2M, 1.44M and 2.88Mbytes
- 1 serial port
- 1 parallel port supports SPP/EPP/ECP mode
- 1 Line-In / Line-Out / MIC-In / Rear Speaker Out / Center-Subwoofer Speaker Out (5 in 1) audio connector, a coaxial SPDIF-Out and a optical SPDIF-Out
- 8 USB ports (Rear \* 4/ Front \* 4)
- 1 RJ-45 LAN jack
- 2 IEEE 1394 ports (rear\*1/ front\*1) (optional)

#### **On-board LAN**

†Broadcom BCM5751

- Supports 10 / 100 / 1000 Mb/s.
- Compliane with PCI 2.2.
- Supports ACPI Power Management.

#### **1394 (optional)**

- † Supports two IEEE1394 ports. Transfer rate is up to 400 Mbps.
- † Controlled by VIA VT6308P chip.

#### **Audio**

- † High Definition link controller integrated in Intel® ICH7R chip.
- † 7.1 + 2 channels audio codec Realtek ALC883.
	- Compliant with Azalia 1.0 Spec.

#### **BIOS**

- † The mainboard BIOS provides "Plug & Play" BIOS which detects the peripheral devices and expansion cards of the board automatically.
- † The mainboard provides a Desktop Management Interface (DMI) function which records your mainboard specifications.

#### **Mounting and Dimension**

- † ATX Form Factor: 24.5 cm (W) x 30.5 cm (L)
- † 9 mounting holes

# **Mainboard Layout**

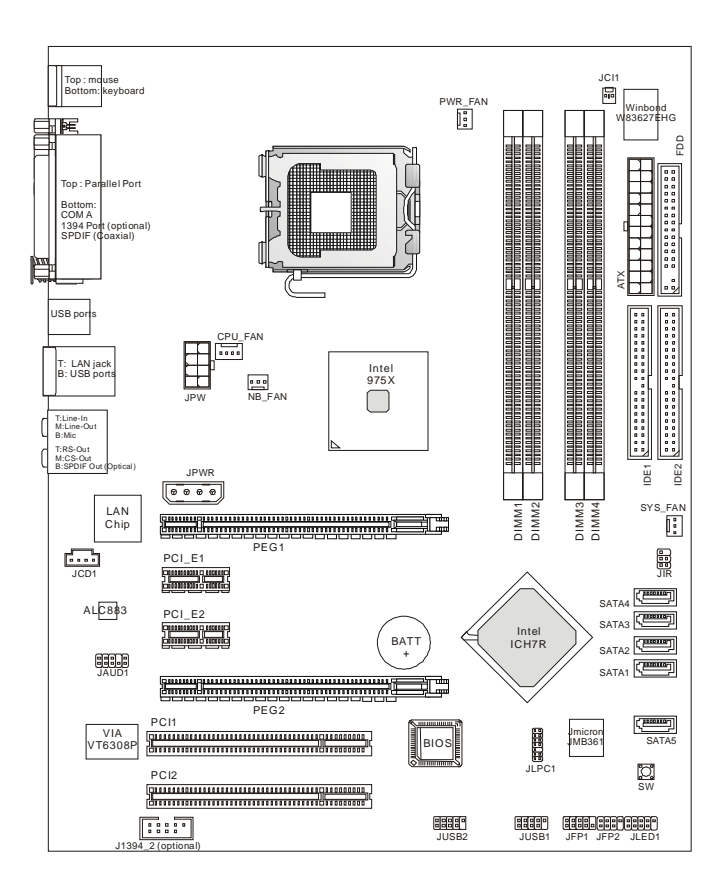

**975X Platinum (MS-7246) Series v1.X ATX Mainboard**

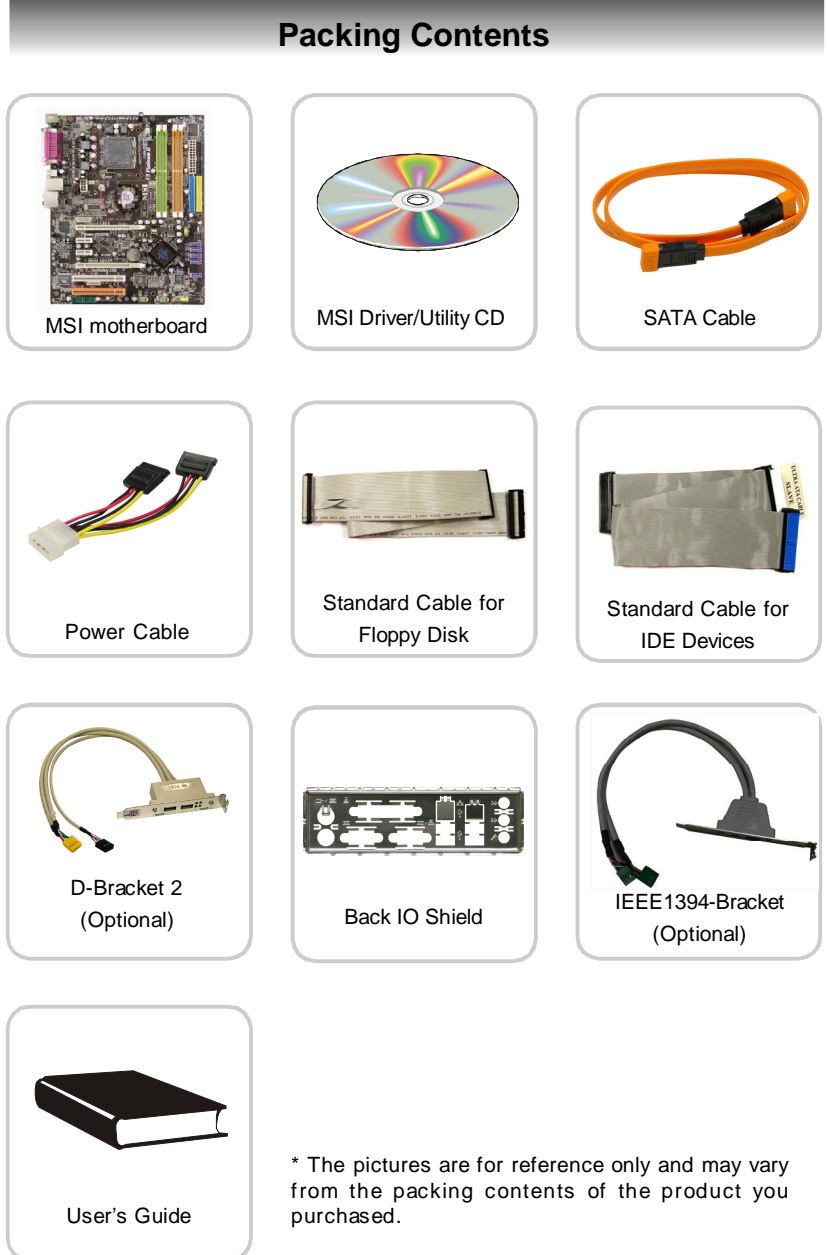

# *Hardware Setup*

*Chapter 2. Hardware Setup*

This chapter tells you how to install the CPU, memory modules, and expansion cards, as well as how to setup the jumpers on the mainboard. Also, it provides the instructions on connecting the peripheral devices, such as the mouse, keyboard, etc.

While doing the installation, be careful in holding the components and follow the installation procedures.

*MS-7246 ATX Mainboard*

# **Quick Components Guide**

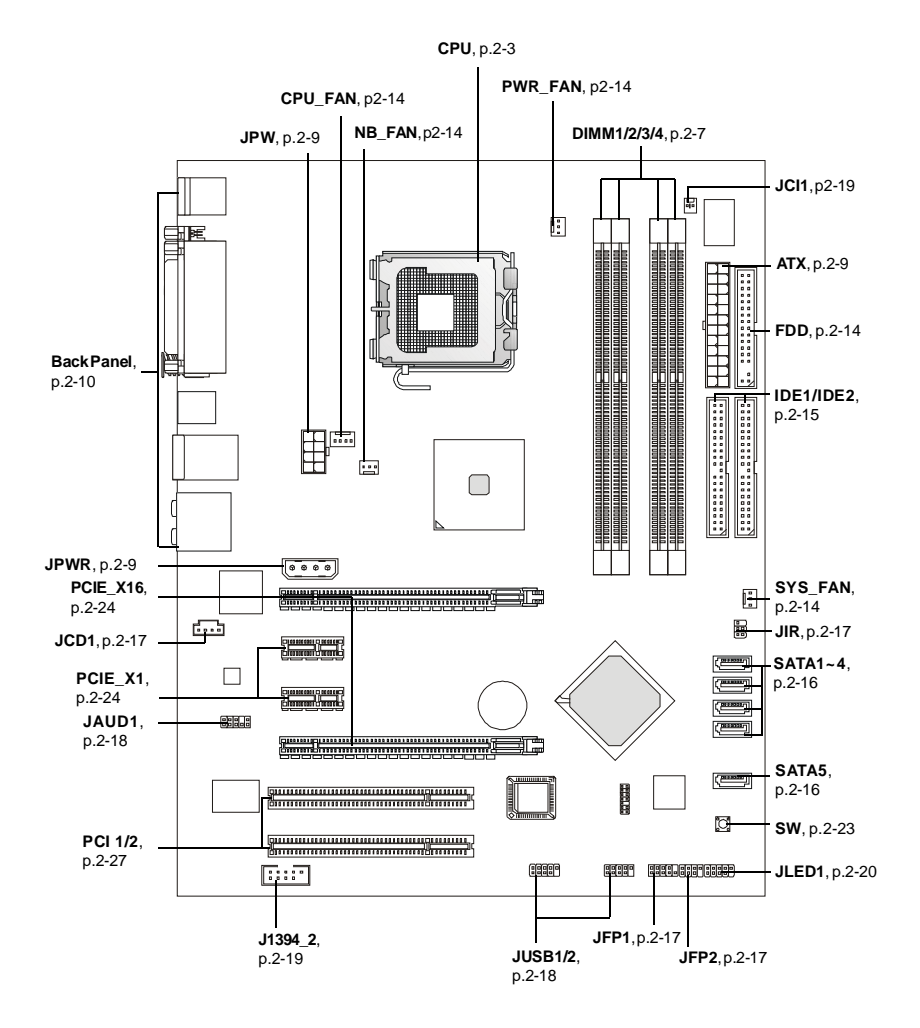

# **Central Processing Unit: CPU**

The mainboard supports Intel® Pentium 4, Pentium D, Pentium 4 Extreme Edition and Pentium Extreme Edition. The mainboard uses a CPU socket called LGA775. When you are installing the CPU, **make sure to install the cooler to prevent overheating.** If you do not have the CPU cooler, contact your dealer to purchase and install them before turning on the computer.

For the latest information about CPU, please visit http://www.msi.com.tw/program/products/mainboard/mbd/pro\_mbd\_cpu\_support.php.

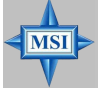

#### **MSI Reminds You...**

#### *Overheating*

*Overheating will seriously damage the CPU and system, always make sure the cooling fan can work properly to protect the CPU from overheating.*

#### *Replacing the CPU*

*While replacing the CPU, always turn off the ATX power supply or unplug the power supply's power cord from grounded outlet first to ensure the safety of CPU.*

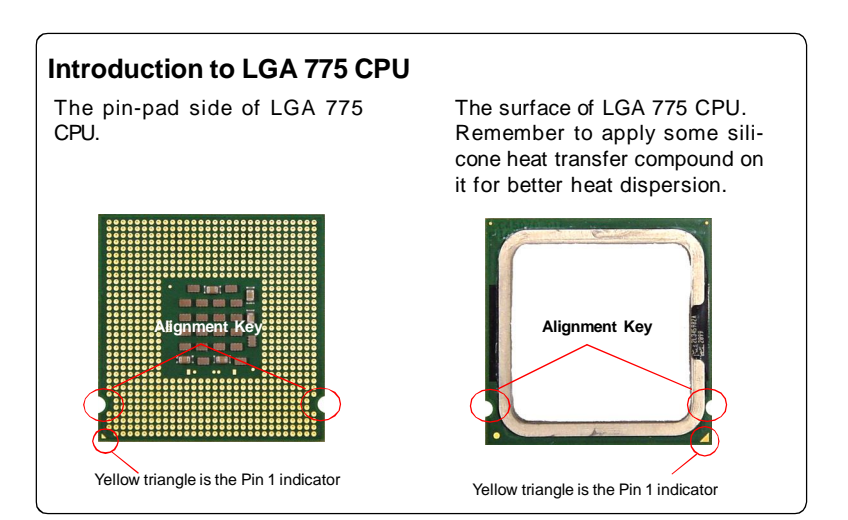

# **CPU & Cooler Installation**

When you are installing the CPU, **make sure the CPU has a cooler attached on the top to prevent overheating.** If you do not have the cooler, contact your dealer to purchase and install them before turning on the computer. Meanwhile, do not forget to apply some silicon heat transfer compound on CPU before installing the heat sink/cooler fan for better heat dispersion.

Follow the steps below to install the CPU & cooler correctly. Wrong installation will cause the damage of your CPU & mainboard.

1. The CPU has a land side cover on the bottom to protect the CPU contact from damage. Rotate it to make the pin 1 indicator (yellow triangle) in the leftbottom corner.

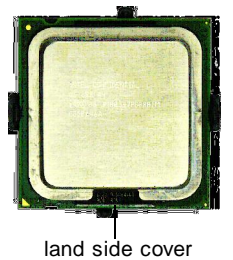

3. Use 2 hands to remove the land side cover (if any). Please note not to touch the pins.

2. Take out the accompanying CPU Clip and rotate it for the same direction as the CPU (Pin 1 indicator is in the left-bottom corner).

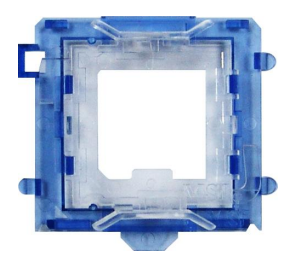

4. Align the two pin 1 indicators (the triangles on the CPU & the CPU Clip), and use the CPU Clip to clip the CPU up, pressing the clips on both sides to the center, as the arrows shown.

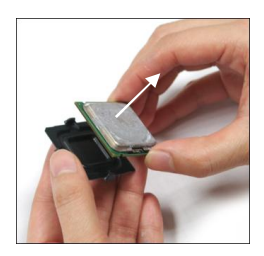

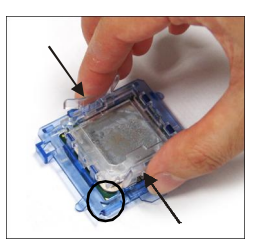

**MSI Reminds You...**

- *1. Confirm if your CPU cooler is firmly installed before turning on your system.*
- *2. Do not touch the CPU socket pins to avoid damaging.*
- *3. The availability of the CPU land side cover depends on your CPU packing.*

**MSI** 

5. The CPU has a plastic cap on it to protect the contact from damage. Before you have installed the CPU, always cover it to protect the socket pin.

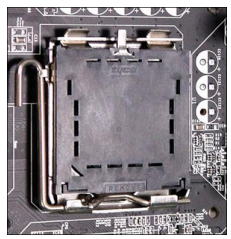

7. Lift the load lever up and open the load plate.

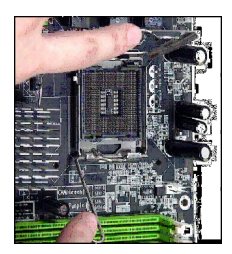

9. Use your thumb and the middle fingers to push the clips to release the CPU, then press down the CPU with your index finger to allow the whole module to be installed onto the CPU socket.

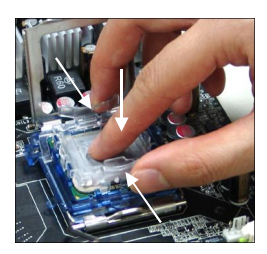

6. Remove the cap from lever hinge side (as the arrow shows). The pins of socket reveal.

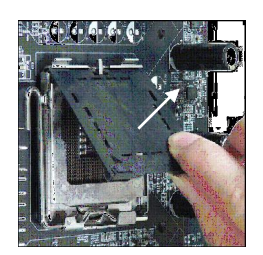

8. Correctly align the triangle of CPU Clip with the CPU chamfer, and the square on the CPU Clip to the hook of the socket.

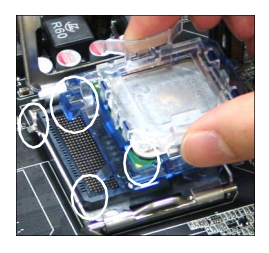

10. The CPU is installed well on the CPU socket.

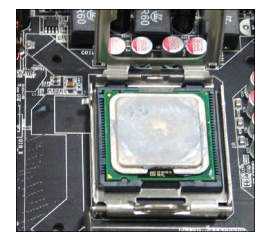

11. Visually inspect if the CPU is seated well into the socket, then remove the CPU Clip with 2 fingers. Then cover the load plate onto the package.

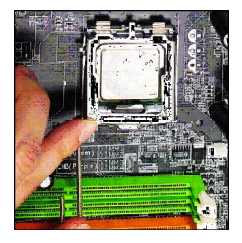

13. Align the holes on the mainboard with the cooler. Push down the cooler until its four clips get wedged into the holes of the mainboard.

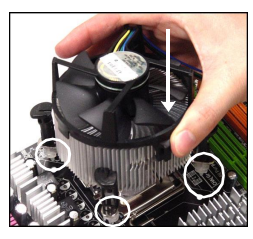

15. Turn over the mainboard to confirm that the clip-ends are correctly inserted.

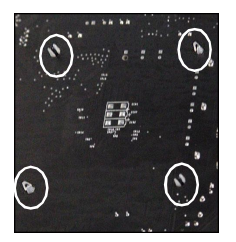

**MSI Reminds You...**

12. Press down the load lever lightly onto the load plate, and then secure the lever with the hook under retention tab.

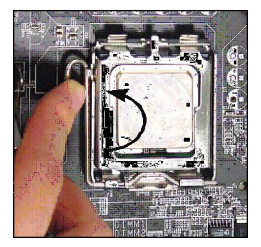

14. Press the four hooks down to fasten the cooler. Then rotate the locking switch (refer to the correct direction marked on it) to lock the hooks.

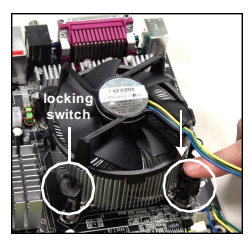

Note:If you want to uninstall the CPU, align the 4 points (see Point 8 for details) again and push the clip to lift up the CPU.

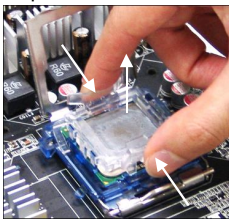

- *1. Check the information in PC Health Status of H/W Monitor in BIOS (Chapter 3) for the CPU temperature.*
- *2. Whenever CPU is not installed, always protect your CPU socket pin with the plastic cap covered (shown in Figure 1) to avoid damaging.*
- *3. Please note that the mating/unmating durability of the CPU is 20 cycles. Therefore we suggest you do not plug/unplug the CPU too often.*

MSI

# **Memory**

The mainboard provides 4 slots for 240-pin DDRII DIMM, which supports the memory size up to 8GB.

Since DDRII modules are not interchangeable with DDR and the DDRII standard is not backward compatible, you should always install DDRII memory module in the DDRII slot. Otherwise, you are not able to boot up your system and your mainboard might be damaged.

For the updated supporting memory modules, please visit http://www.msi. com.tw/program/products/mainboard/mbd/pro\_mbd\_trp\_list.php.

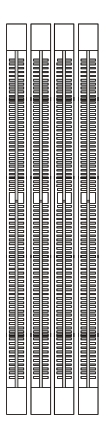

**DIMM1~DIMM4 (from left (Greem) to right(Orange))**

**Channel A (DIMM1 & DIMM2): Green Channel B (DIMM3 & DIMM4): Orange**

## **Introduction to DDRII SDRAM**

DDRII is a new technology of memory module, and its speed is the top limit of current DDR technology. DDRII uses a 1.8V supply for core and I/O voltage, compared to 2.5V for DDR, and requires 28% less power than DDR chips. DDRII truly is the future of memory, but will require some changes as the technology is not backwardly compatible and only motherboards specifically designed for DDRII memory will be able to support these chips.

DDRII incorporates new features at the chip level that give it better signal integrity, thereby enabling higher clock speeds.

DDRII modules have 240 pins, versus 184 pins on a DDR module, and the length of DDRII module is 5.25". DDR2 modules have smaller and tighter spaced pins. The height of DDRII modules varies, but they will typically be less than 1.3" in height.

#### **Memory Module Population Rules**

Install at least one DIMM module on the slots. Each DIMM slot supports up to a maximum size of 2GB. Users can install either single- or double-sided modules to meet their own needs. Please note that *each DIMM can work respectively for single-channel DDR, while both channels (in different color) populated with same amount of memory size will work as dual-channel DDR*.

#### *MS-7246 ATX Mainboard*

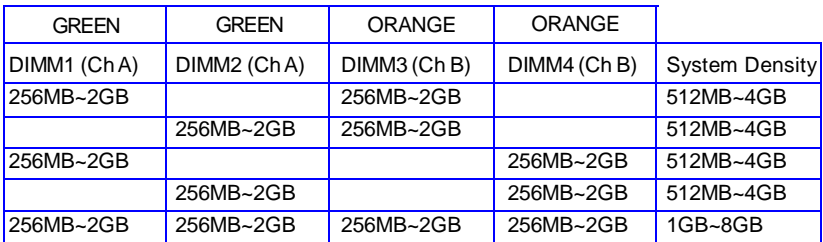

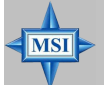

#### **MSI Reminds You...**

- *- Dual-channel DDRII works ONLY in the 5 combinations listed in the table shown in the previous page.*
- *- Please select the identical memory modules to install on the dual channel, and DO NOT install three memory modules on three DIMMs, or it may cause some failure.*
- *- Always insert the memory modules into the GREEN slots first, and it is strongly recommended not to insert the memory modules into the ORANGE slots while the GREEN slots are left empty.*
- *- Due to the South Bridge resource deployment, the system density will only be detected up to 7+GB (not full 8GB) when each DIMM is installed with an 1GB memory module.*

#### **Installing DDRII Modules**

- *1.* The DDRII DIMM has only one notch on the center of module. The module will only fit in the right orientation.
- *2.* Insert the DIMM memory module vertically into the DIMM slot. Then push it in until the golden finger on the memory module is deeply inserted in the socket.
- *3.* The plastic clip at each side of the DIMM slot will automatically close.

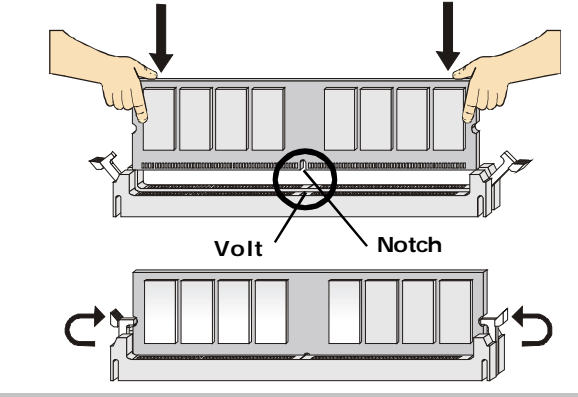

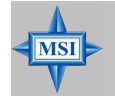

**MSI Reminds You...** *You can barely see the golden finger if the module is properly inserted in the socket.*

# **Power Supply**

The mainboard supports ATX power supply for the power system. Before inserting the power supply connector, always make sure that all components are installed properly to ensure that no damage will be caused.

## **ATX 24-Pin Power Connector: ATX**

This connector allows you to connect an ATX 24-pin power supply. To connect the ATX 24-pin power supply, make sure the plug of the power supply is inserted in the proper orientation and the pins are aligned. Then push down the power supply firmly into the connector.

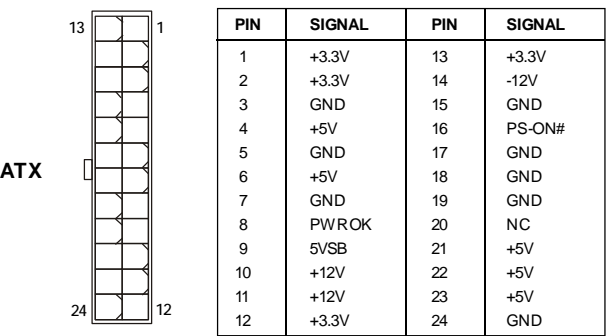

#### **Pin Definition**

# **ATX 12V Power Connector: JPW/ JPWR**

The JPW 12V power connector is used to provide power to the CPU. And the JPWR 12V power connector is used to provide power to the PCIEX16 graphics card.

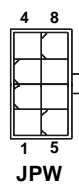

**MST** 

**PIN SIGNAL PIN SIGNAL JPW Pin Definition**

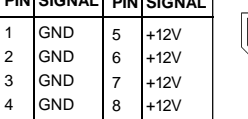

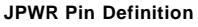

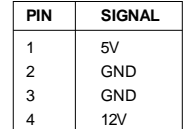

**MSI Reminds You...**

*1. These three connectors connect to the ATX power supply and have to work together to ensure stable operation of the mainboard.*

**1**

**JPWR**

 $\odot$   $\odot$ m.

- *2. Power supply of 450 watts (and above) is highly recommended for system stability.*
- *3. ATX 12V power connection should be greater than 18A.*

# **Back Panel**

The back panel provides the following connectors:

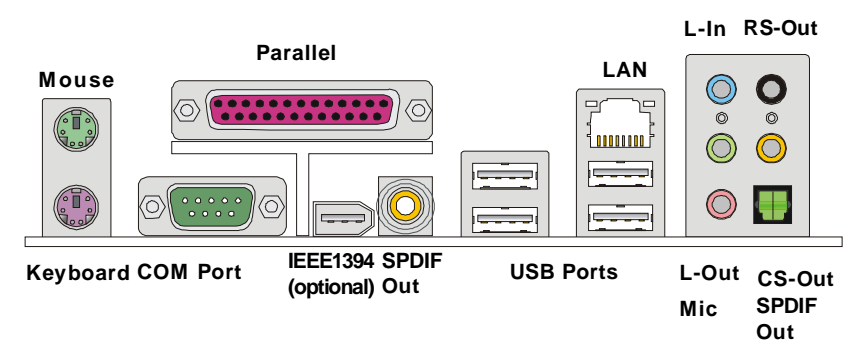

## **Mouse/Keyboard Connector**

The mainboard provides a standard PS/2® mouse/keyboard mini DIN connector for attaching a PS/2® mouse/keyboard. You can plug a PS/2® mouse/keyboard directly into this connector. The connector location and pin assignments are as follows:

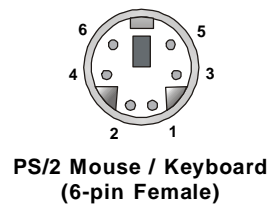

**Pin Definition**

| 6<br>5<br>О<br>О                     | <b>PIN</b>          | <b>SIGNAL</b>                     | <b>DESCRIPTION</b>                                    |
|--------------------------------------|---------------------|-----------------------------------|-------------------------------------------------------|
| 3<br>o<br>$\circ$<br>$\circ$ $\circ$ | $\overline{2}$<br>3 | Mouse/Keyboard Data<br>NC.<br>GND | Mouse/Keyboard data<br><b>No connection</b><br>Ground |
| 2                                    | 4                   | <b>VCC</b>                        | $+5V$                                                 |
| <b>Mouse / Keyboard</b>              | 5                   | Mouse/KeyboardClock               | Mouse/Keyboardclock                                   |
| i-pin Female)                        | 6                   | NC.                               | <b>No connection</b>                                  |

# **IEEE 1394 Port (optional)**

There is one 1394 port on the back panel providing the connection for 1394 devices.

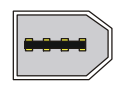

**1394 port**

## **Serial Port Connector: COM Port**

The mainboard offers one 9-pin male DIN connector COM Port. It's a 16550A high speed communication port that send/receive/ 16 bytes FIFOs. You can attach a serial mouse or other serial device directly to it.

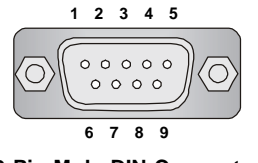

 **9-Pin Male DIN Connector COM Port**

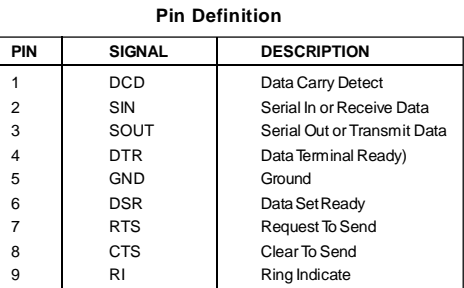

#### **USB Connectors**

The mainboard provides an OHCI (Open Host Controller Interface) Universal Serial Bus root for attaching USB devices such as keyboard, mouse or other USBcompatible devices. You can plug the USB device directly into the connector.

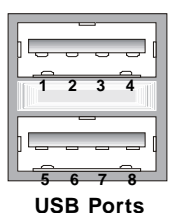

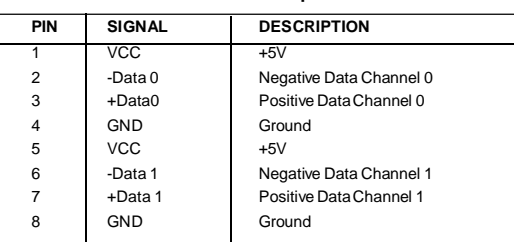

#### **USB Port Description**

# **LAN (RJ-45) Jack**

The mainboard provides 1 standard RJ-45 jack for connection to single Local Area Network (LAN). This LAN enables data to be transferred at 1000Mbps, 100Mbps or 10Mbps. You can connect a network cable to it.

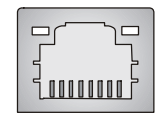

**RJ-45 LAN Jack**

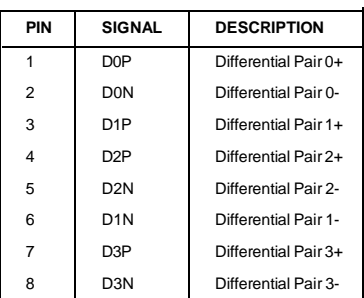

#### **Giga-bit LAN Pin Definition**

#### **Audio Port Connectors**

The left 3 audio jacks are for 2-channel mode for stereo speaker output: **Line Out** is a connector for Speakers or Headphones. **Line In** is used for external CD player, Tape player, or other audio devices. **Mic** is a connector for microphones.

However, there is an advanced audio application provided by Realtek ALC883 to offer support for **7.1-channel + 2-channel audio operation** and can turn rear audio connectors from 2-channel to 4-/5.1-/7.1- channel audio.

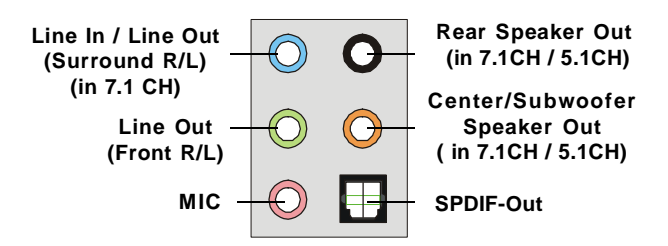

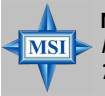

**MSI Reminds You...**

*For the advanced functions of the audio codec, please refer to Chapter 7: Introduction to Realtek ALC883 Audio Codec for details.*

# **Parallel Port Connector: LPT1**

The mainboard provides a 25-pin female centronic connector as LPT. A parallel port is a standard printer port that supports Enhanced Parallel Port (EPP) and Extended Capabilities Parallel Port (ECP) mode.

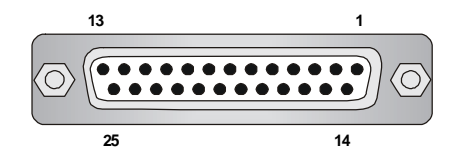

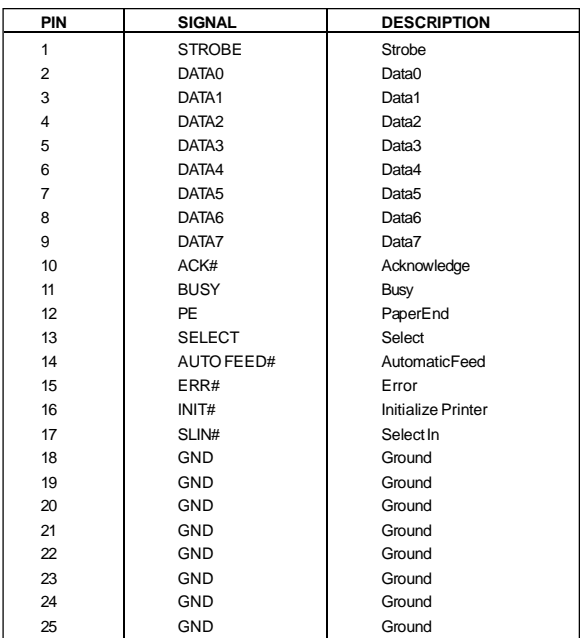

#### **Pin Definition**

# **Connectors**

The mainboard provides connectors to connect to FDD, IDE HDD, case, LAN, and USB Ports.

#### **Floppy Disk Drive Connector: FDD**

The mainboard provides a standard floppy disk drive connector that supports 360K, 720K, 1.2M, 1.44M and 2.88M floppy disk types.

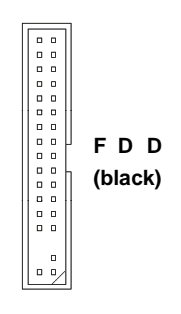

#### **Fan Power Connectors: CPU\_FAN / SYS\_FAN / PWR\_FAN / NB\_FAN**

The CPU\_FAN (processor fan), SYS\_FAN (system fan), PWR\_FAN (power fan ) and NB\_FAN (NorthBridge Chipset fan) support system cooling fan with +12V. The CPU\_FAN supports four/three-pin head connector. The others support three-pin head connector. When connecting the wire to the connectors, always take note that the red wire is the positive and should be connected to the +12V, the black wire is Ground and should be connected to GND. If the mainboard has a System Hardware Monitor chipset on-board, you must use a specially designed fan with speed sensor to take advantage of the CPU fan control.

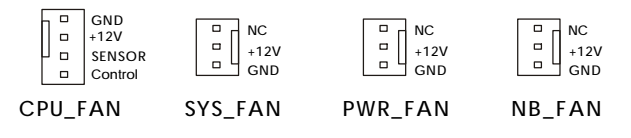

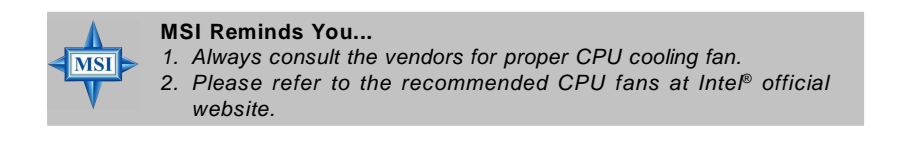

# **Hard Disk Connector: IDE1/ IDE2**

The mainboard supports 2 IDE connectors, which supports PIO & Bus Master operation modes.

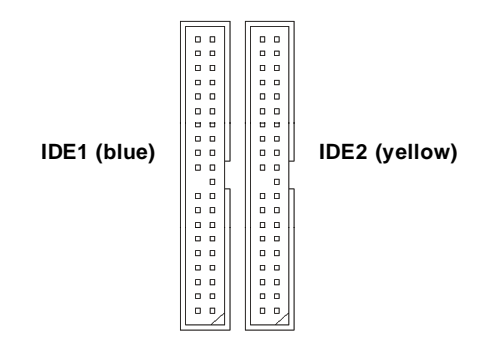

#### **IDE1** (Primary IDE Connector)

The first hard drive should always be connected to IDE1. IDE1 can connect a Master and a Slave drive. You must configure second hard drive to Slave mode by setting the jumper accordingly.

#### **IDE2** (Secondary IDE Connector)

IDE2 only can connect a Master drive.

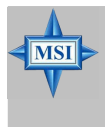

#### **MSI Reminds You...**

*If you install two hard disks on cable, you must configure the second drive to Slave mode by setting its jumper. Refer to the hard disk documentation supplied by hard disk vendors for jumper setting instructions.*

# **SATAII Connectors controlled by Intel ICH7R: SATA1~SATA4 SATAII Connectors controlled by JMicron JMB361: SATA5**

The SouthBridge of this mainboard is Intel ICH7R which supports four SATAII connectors (SATA1~SATA4). JMB361 of this mainboard supports another one SATAII connector (SATA5).

SATA1~SATA5 are dual high-speed Serial ATA interface ports. Each supports 2<sup>nd</sup> generation serial ATA data tranfer rates of 300 MB/s. They are fully compliant with Serial ATA 1.0 specifications. Each Serial ATA connector can connect to 1 hard disk device.

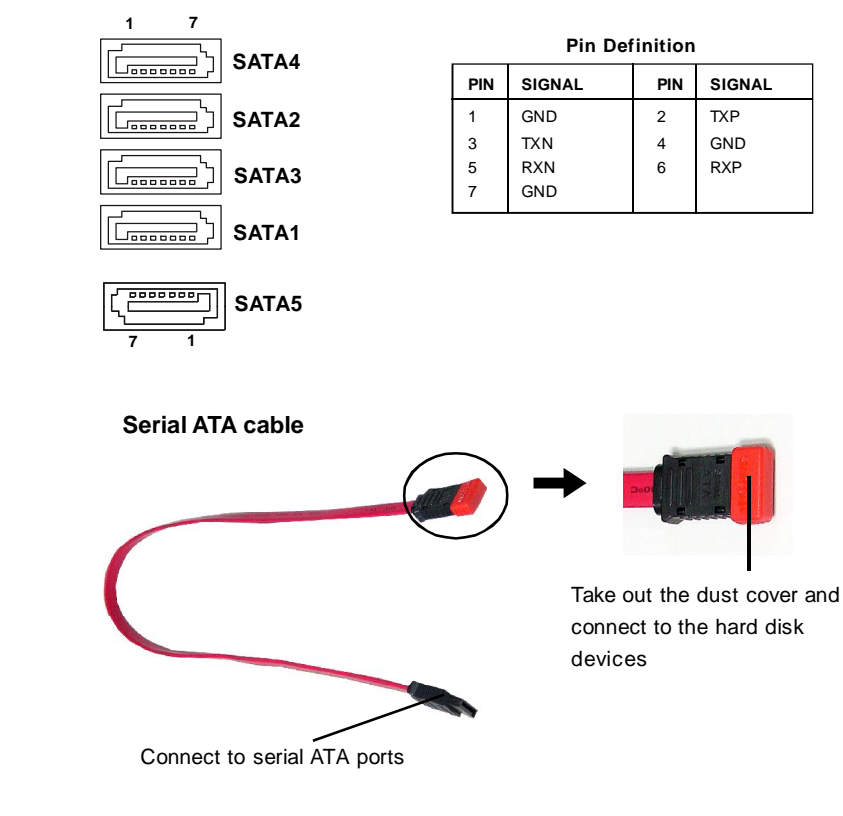

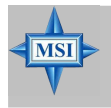

**MSI Reminds You...** *Please do not fold the serial ATA cable in a 90-degree angle, since this might cause the loss of data during the transmission.*

# **Front Panel Connectors: JFP1 / JFP2**

The mainboard provides two front panel connectors for electrical connection to the front panel switches and LEDs. JFP1 is compliant with Intel® Front Panel I/O Connectivity Design Guide.

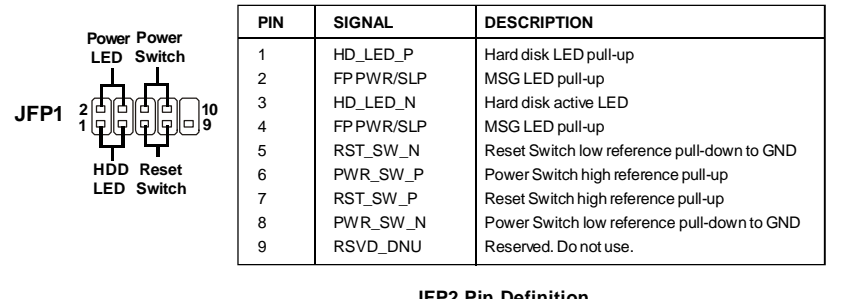

#### **JFP1 Pin Definition**

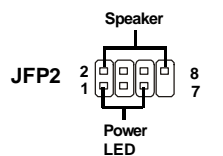

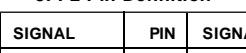

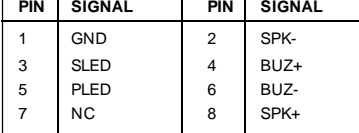

## **CD-In Connector: JCD1**

The connector is for CD-ROM audio connector.

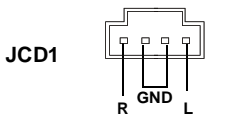

## **IrDA Infrared Module Header: JIR**

The connector allows you to connect to IrDA Infrared module. You must configure the setting through the BIOS setup to use the IR function. JIR1 is compliant with Intel® Front Panel I/O Connectivity Design Guide.

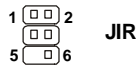

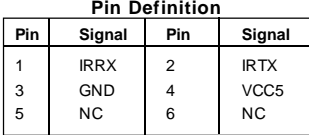

## **Front USB Connectors: JUSB1 / JUSB2**

The mainboard provides two standard USB 2.0 pin headers JUSB1/ JUSB2. USB 2.0 technology increases data transfer rate up to a maximum throughput of 480Mbps, which is 40 times faster than USB 1.1, and is ideal for connecting highspeed USB interface peripherals such as **USB HDD**, **digital cameras**, **MP3 players**, **printers**, **modems and the like**.

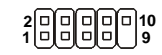

**JUSB1 / JUSB2 (USB 2.0/standard spec)**

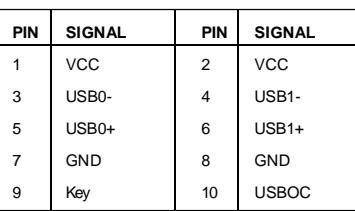

**Pin Definition**

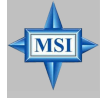

**MSI Reminds You...**

*Note that the pins of VCC and GND must be connected correctly, or it may cause some damage.*

## **Front Panel Audio Connector: JAUD1**

The JAUD1 front panel audio connector allows you to connect to the front panel audio and is compliant with Intel® Front Panel I/O Connectivity Design Guide.

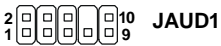

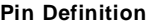

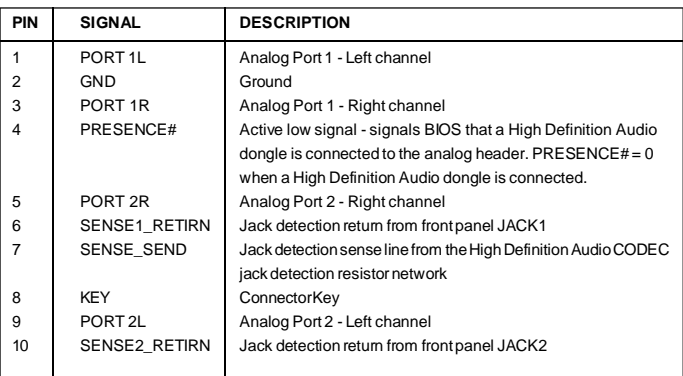

# **IEEE 1394 Connector: J1394\_1(Optional)**

 The mainboard provides one 1394 pin header that allow you to connect optional IEEE 1394 port.

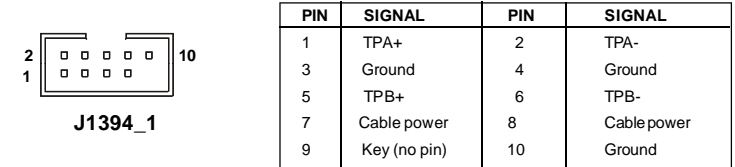

#### **Pin Definition**

#### **How to attach the IEEE 1394 Port:**

Connected to J1394\_1 (Green connector)

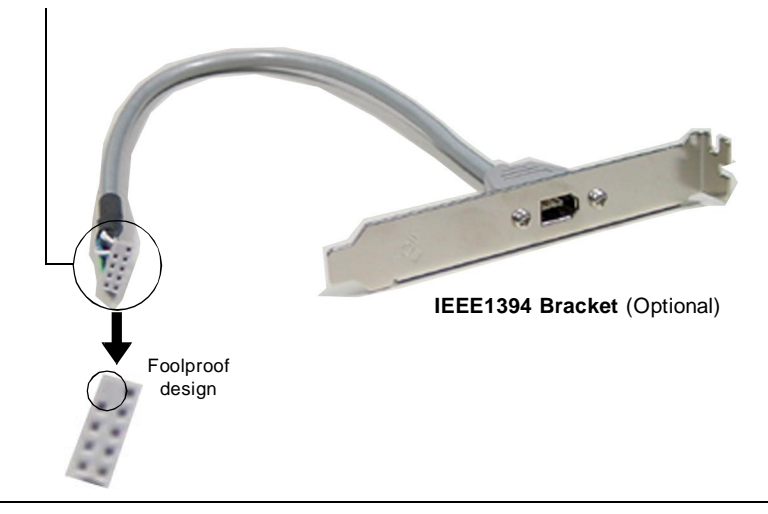

## **Chassis Intrusion Switch Connector: JCI1**

This connector is connected to a 2-pin chassis switch. If the chassis is opened, the switch will be short. The system will record this status and show a warning message on the screen. To clear the warning, you must enter the BIOS utility and clear the record.

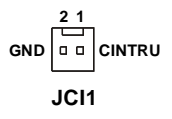

#### **D-Bracket™ 2 Connector: JLED1**

The mainboard comes with a JLED1 connector for you to connect to D-Bracket™ 2. D-Bracket™ 2 is a USB Bracket that supports both USB1.1 & 2.0 spec. It integrates four LEDs and allows users to identify system problem through 16 various combinations of LED signals.

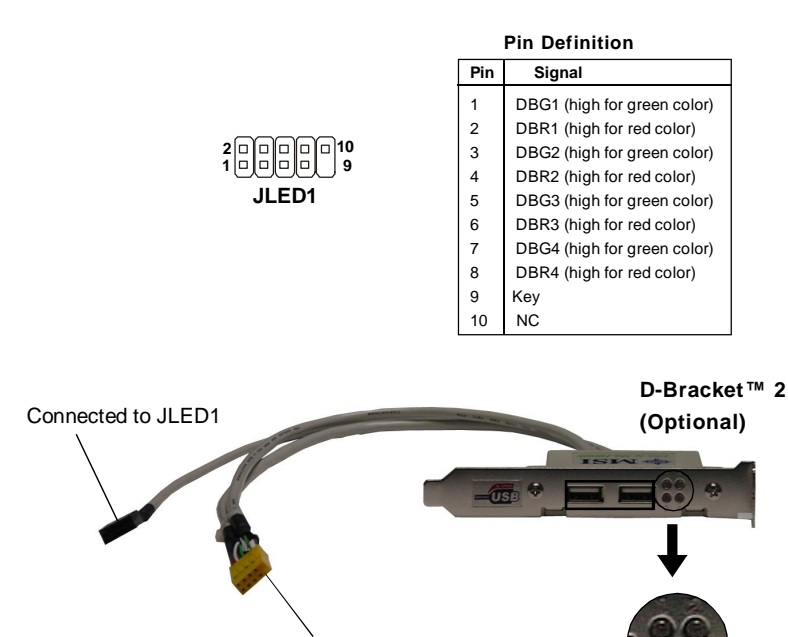

Connected to JUSB1 or JUSB2 (the USB pinheader in *YELLOW* color) LEDs

D-Bracket™ 2 is an external USB bracket integrating four Diagnostic LEDs, which use graphic signal display to help users understand their system. The LEDs provide up to 16 combinations of signals to debug the system. The 4 LEDs can debug all problems that fail the system, such as VGA, RAM or other failures. This special feature is very useful for the overclocking users. These users can use the feature to detect if there are any problems or failures.

D-Bracket™ 2 supports both USB 1.1 & 2.0 specification.

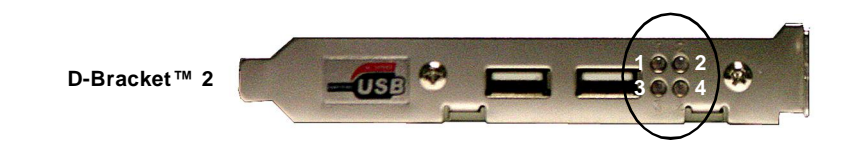
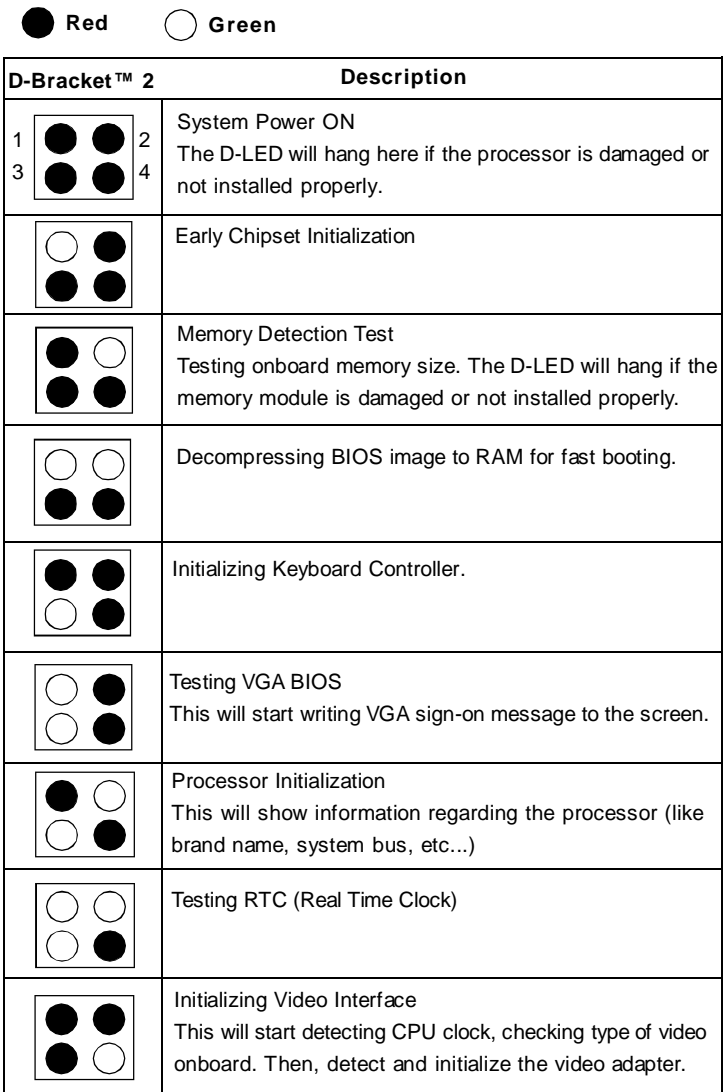

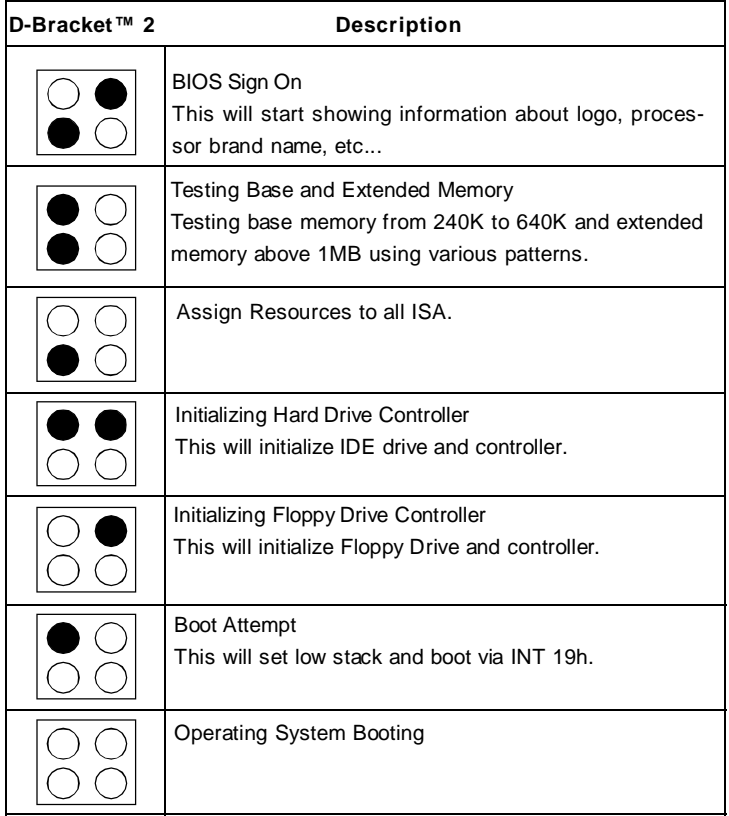

# **Button**

The motherboard provides the following button for you to set the computer's function. This section will explain how to change your motherboard's function through the use of button.

# **Clear CMOS Button: SW**

There is a CMOS RAM on board that has a power supply from external battery to keep the system configuration data. With the CMOS RAM, the system can automatically boot OS every time it is turned on. If you want to clear the system configuration, use the SW (Clear CMOS Button) to clear data. Press the button to clear the data.

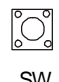

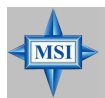

**MSI Reminds You...** *Make sure that you power off the system before clearing CMOS data.*

# **Slots**

The mainboard provides 2 PCI Express x16 slots, 2 PCI Express x1 slots and 2 PCI bus slots. It supports 2 PCIE x 16 slots transfer into 2 PCIE x 8 ports (CrossFire Technology).

# **PCI Express Slots**

The PCI Express slots, as a high-bandwidth, low pin count, serial, interconnect technology, support Intel highest performance desktop platforms utilizing the Intel Pentium 4 processor with HT Technology.

PCI Express architecture provides a high performance I/O infrastructure for Desktop Platforms with transfer rates starting at 2.5 Giga transfers per second over a PCI Express x1 lane for Gigabit Ethernet, TV Tuners, 1394 controllers, and general purpose I/O. Also, desktop platforms with PCI Express Architecture will be designed to deliver highest performance in video, graphics, multimedia and other sophisticated applications. Moreover, PCI Express architecture provides a high performance graphics infrastructure for Desktop Platforms doubling the capability of existing AGP 8x designs with transfer rates of 4.0 GB/s over a PCI Express x16 lane for graphics controllers.

You can insert the expansion cards to meet your needs. When adding or removing expansion cards, make sure that you unplug the power supply first.

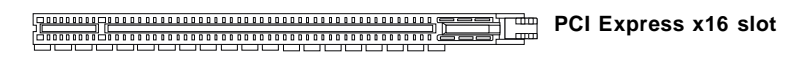

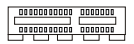

**PCI Express x1 slot**

# **ATi CrossFire (Multi-GPU) Technology**

ATi CrossFire (Multi-GPU) technology is an exciting new technology developed by ATI that allows the power of multiple Graphics. CrossFire requires a CrossFire Edition graphics card and a compatible standard Radeon (CrossFire Ready) graphics card from the same series. To utilize this technology, always install the CrossFire Edition graphics card in the Primary PCIE x16 (PEG1) slot and install the CrossFire Ready graphics card in the Secondary PCIE x 16 (PEG2) slot. The mainboard can auto detect the CrossFire mode by software, therefore you don't have to enable the CrossFire in BIOS by yourself. Following the process below to complete CrossFire:

1. Install the CrossFire *Edition* graphics card in the **Primary** PCI Express x 16 (PEG1) slot. Install the CrossFire *Ready* graphics card in the **Secondary** PCI Express x 16 (PEG2) slot.

2.Use the external cable to connect the two graphics cards. The cable is attached from the CrossFire Ready graphics card's DVI connector to the CrossFire Edition high density input connector (DMS). Then connectting a monitor to the left DVI connector.

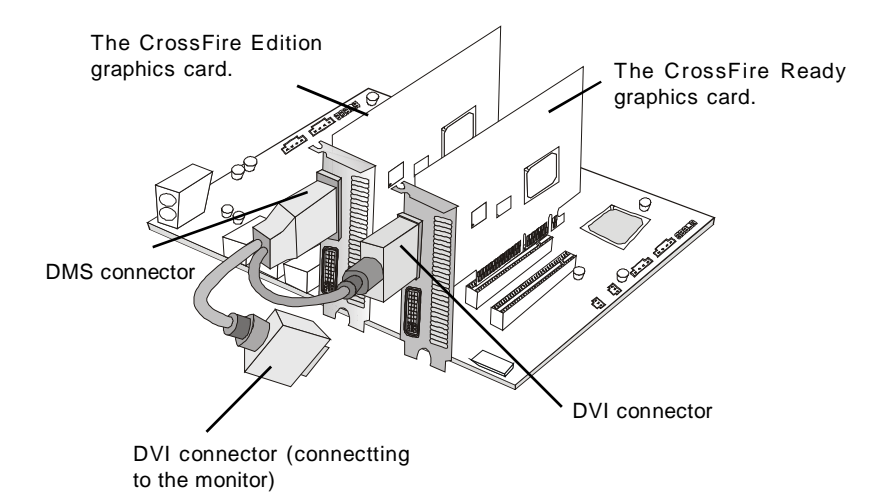

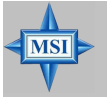

# **MSI Reminds You...**

- *1. Mainboard photos shown in this section are for demonstration only. The appearance of your mainboard may vary depending on the model you purchase.*
- *2. Only Windows® XP with Service Pack 2 (SP2)& Windows® XP Profes -sional x64 Edition support the CrossFire function.*
- *3. Always install the CrossFire Edition graphics card in the Primary PCIEX16 slot (PEG1), and install the CrossFire Ready graphics card in the Secondary PCIEX16 slot (PEG2) to make the CrossFire technology functions properly.*

 3.When all of the hardware and software has been properly set up and installed, reboot the system. After enter to the O.S., click the "Catalyst™ Control Center" icon **M** on the desktop. There is a setting in the Catalyst<sup>™</sup> Control Center that needs to be enabled for CrossFire™ to operate. The following aspect appears in Catalyst™ Control Center:

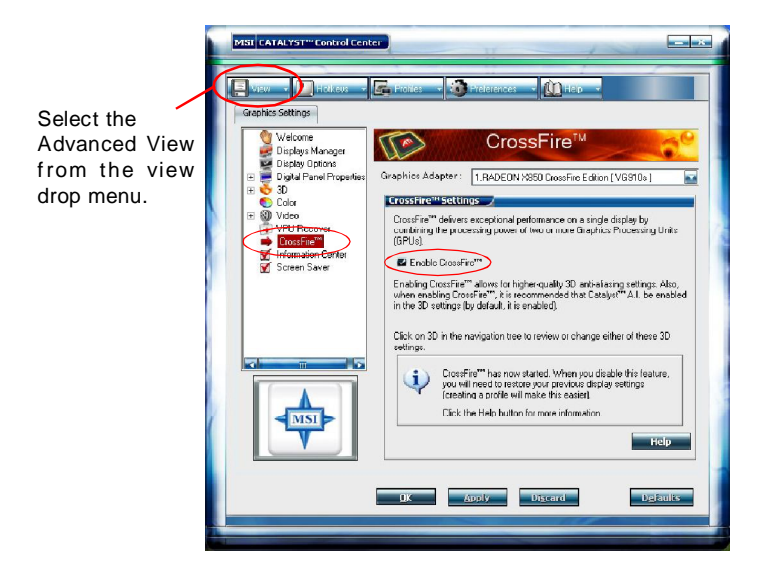

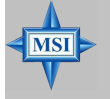

# **MSI Reminds You...**

- *A CrossFire™ system has four possible display modes:*
- *• SuperTiling*
- *• Scissor Mode*
- *• Alternate Frame Rendering*
- *• Super Anti-aliasing.*

*for more details, please consult the graphics card manual from the manufacturer.*

# **PCI (Peripheral Component Interconnect) Slots**

The PCI slots allow you to insert the expansion cards to meet your needs. When adding or removing expansion cards, make sure that you unplug the power supply first. Meanwhile, read the documentation for the expansion card to make any necessary hardware or software settings for the expansion card, such as jumpers, switches or BIOS configuration.

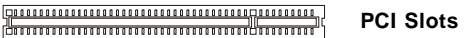

# **PCI Interrupt Request Routing**

The IRQ, acronym of interrupt request line and pronounced I-R-Q, are hardware lines over which devices can send interrupt signals to the microprocessor. The PCI IRQ pins are typically connected to the PCI bus INT A# ~ INT D# pins as follows:

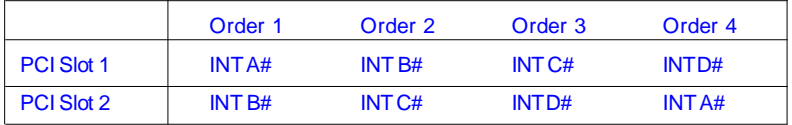

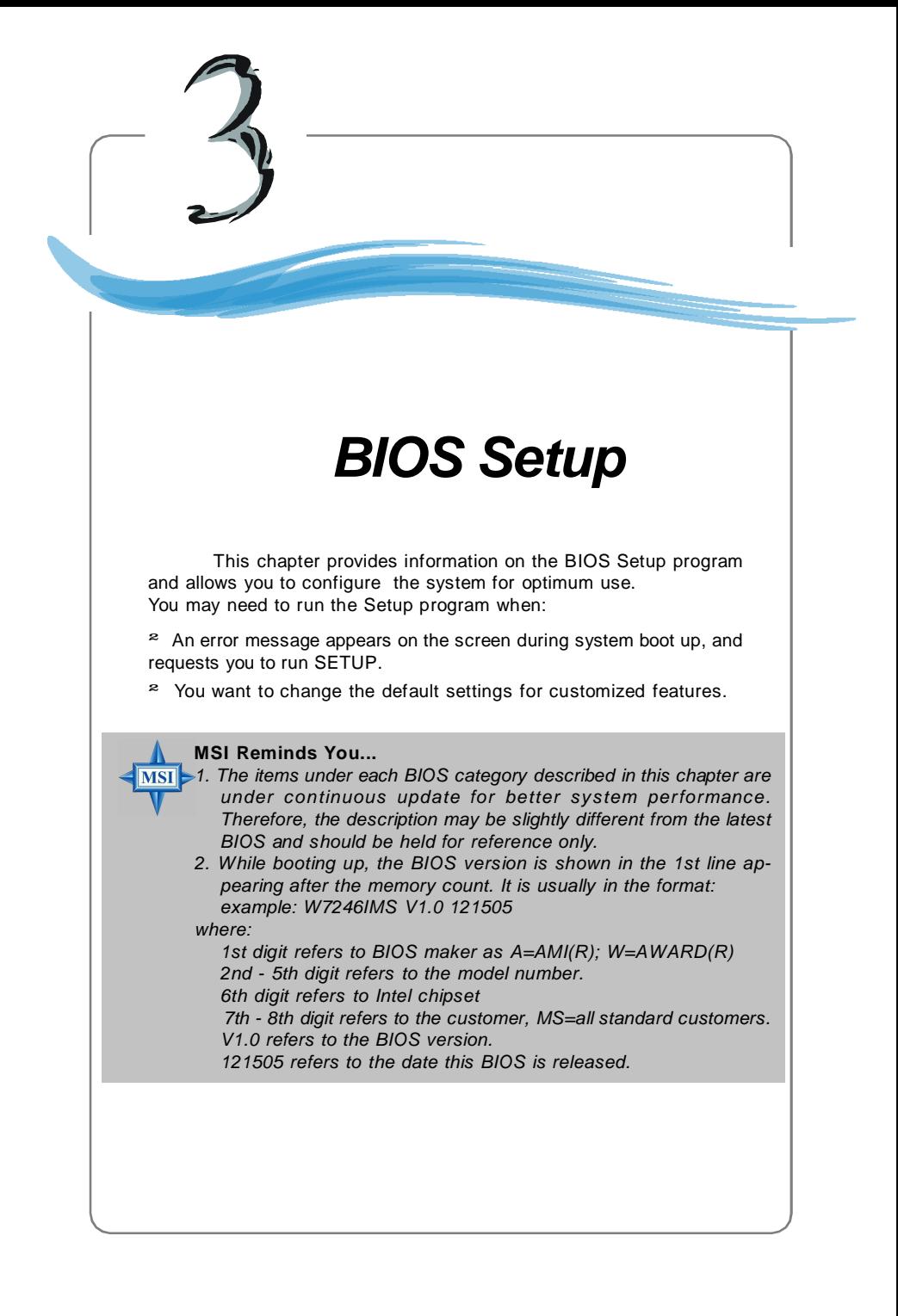

# **Entering Setup**

Power on the computer and the system will start POST (Power On Self Test) process. When the message below appears on the screen, press <DEL> key to enter Setup.

```
Press DEL to enter SETUP
```
If the message disappears before you respond and you still wish to enter Setup, restart the system by turning it OFF and On or pressing the RESET button. You may also restart the system by simultaneously pressing <Ctrl>, <Alt>, and <Delete> keys.

# **Control Keys**

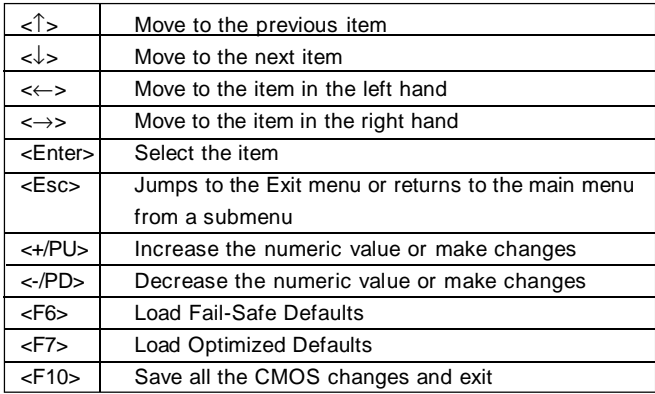

# **Getting Help**

After entering the Setup menu, the first menu you will see is the Main Menu. **Main Menu**

The main menu lists the setup functions you can make changes to. You can use the arrow keys ( $\uparrow\downarrow$ ) to select the item. The on-line description of the highlighted setup function is displayed at the bottom of the screen.

# **Sub-Menu**

If you find a right pointer symbol (as shown in the right view) appears to the left of certain fields, that means a sub-menu can be launched from this field. A sub-menu contains additional options for a field parameter. You can use arrow keys  $( )$  to highlight the field and press

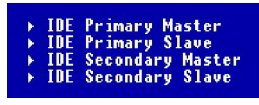

<Enter> to call up the sub-menu. Then you can use the control keys to enter values and move from field to field within a sub-menu. If you want to return to the main menu, just press <Esc >.

# **General Help <F1>**

The BIOS setup program provides a General Help screen. You can call up this screen from any menu by simply pressing <F1>. The Help screen lists the appropriate keys to use and the possible selections for the highlighted item. Press <Esc> to exit the Help screen.

# **The Main Menu**

Once you enter Phoenix-Award® BIOS CMOS Setup Utility, the Main Menu will appear on the screen. The Main Menu allows you to select from the eleven setup functions and two exit choices. Use arrow keys to select among the items and press <Enter> to accept or enter the sub-menu.

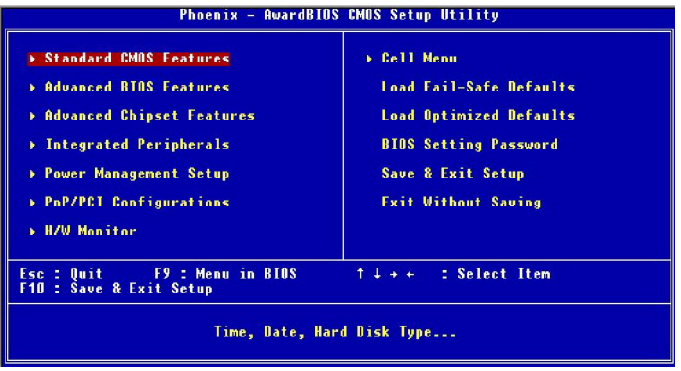

# **Standard CMOS Features**

Use this menu for basic system configurations, such as time, date etc.

# **Advanced BIOS Features**

Use this menu to setup the items of AWARD® special enhanced features.

# **Advanced Chipset Features**

Use this menu to change the values in the chipset registers and optimize your system's performance.

#### **Integrated Peripherals**

Use this menu to specify your settings for integrated peripherals.

# **Power Management Setup**

Use this menu to specify your settings for power management.

# **PNP/PCI Configurations**

This entry appears if your system supports PnP/PCI.

# **H/W Monitor**

This entry shows the status of your CPU, fan, warning for overall system status.

# **Cell Menu**

Use this menu to specify your settings for frequency/voltage control and overclocking.

#### **Load Fail-Safe Defaults**

Use this menu to load factory default settings into the BIOS for stable system performance operations.

# **Load Optimized Defaults**

Use this menu to load the BIOS values for the best system performance, but the system stability may be affected.

# **BIOS Setting Password**

Use this menu to set the password for BIOS.

# **Save & Exit Setup**

Save changes to CMOS and exit setup.

# **Exit Without Saving**

Abandon all changes and exit setup.

# **Standard CMOS Features**

The items in Standard CMOS Features Menu includes some basic setup items. Use the arrow keys to highlight the item and then use the <PgUp> or <PgDn> keys to select the value you want in each item.

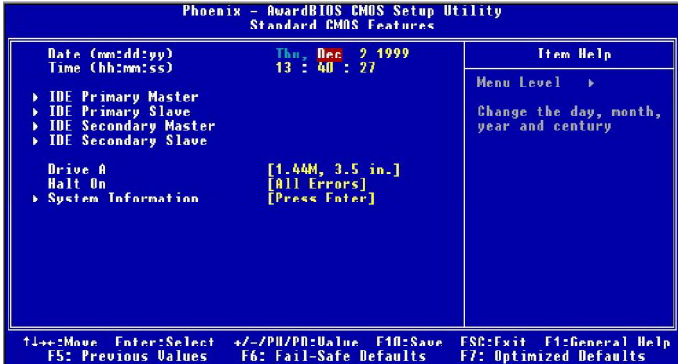

# **Date (mm:dd:yy)**

This allows you to set the system to the date that you want (usually the current date). The format is <day><month> <date> <year>.

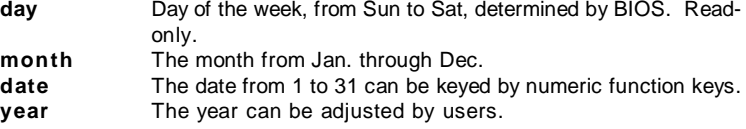

# **Time (hh:mm:ss)**

This allows you to set the system time that you want (usually the current time). The time format is <hour> <minute> <second>.

# **IDE Primary/ Secondary/ Third/ Fourth Master/Slave**

Press PgUp/<+> or PgDn/<-> to select [Manual], [None] or [Auto] type. Note that the specifications of your drive must match with the drive table. The hard disk will not work properly if you enter improper information for this category. If your hard disk drive type is not matched or listed, you can use [Manual] to define your own drive type manually.

If you select [Manual], related information is asked to be entered to the following items. Enter the information directly from the keyboard. This information should be provided in the documentation from your hard disk vendor or the system manufacturer.

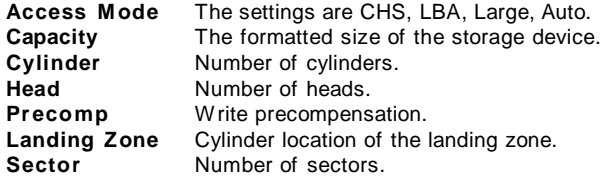

# **Drive A**

This item allows you to set the type of floppy drive installed. Available options: [None], [360K, 5.25 in.], [1.2M, 5.25 in.], [720K, 3.5 in.], [1.44M, 3.5 in.], [2.88M, 3.5 in.].

# **Halt On**

The setting determines whether the system will stop if an error is detected at boot. Available options are:

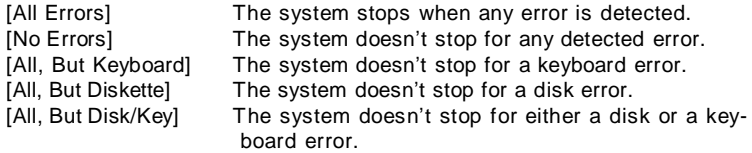

# **System Information**

Press <Enter> to enter the sub-menu and the following screen appears:

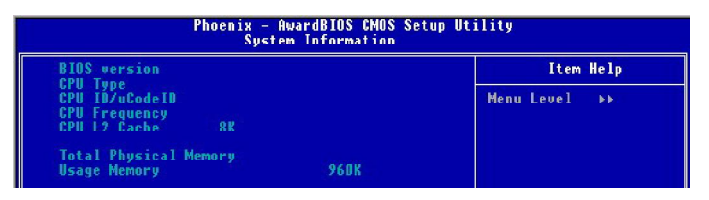

# **BIOS Version/ CPU Type/ CPU ID/uCode ID / CPU Frequency/ CPU L2 Cache/ Total Physical Memory/ Usage Memory**

The items show the CPU type, BIOS version and memory status of your system (read only).

# **Advanced BIOS Features**

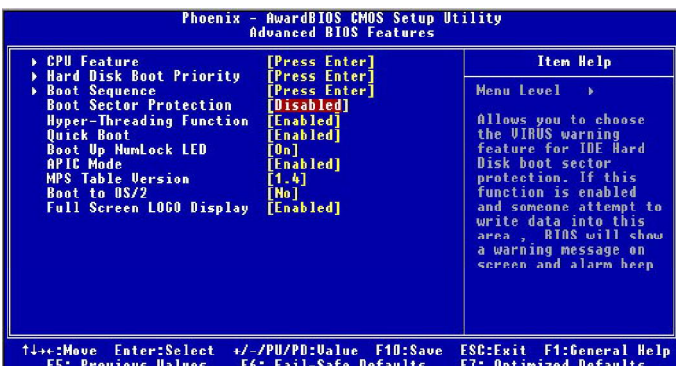

# **CPU Feature**

Press <Enter> to enter the sub-menu and the following screen appears:

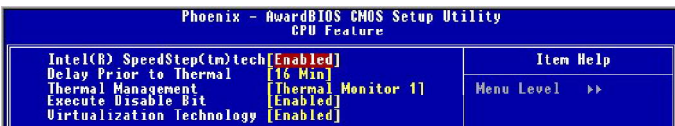

# **Intel(R) SpeedStep(tm) tech (EIST)**

The Intel SpeedStep technology allows you to set the performance level of the microprocessor whether the computer is running on battery or AC power. This field will appear after you installed the CPU which support speedstep technology. Setting options: [Enabled], [Disabled].

#### **Delay Prior to Thermal**

When the CPU temperature reaches a factory preset level, a thermal monitoring mechanism will be enabled following the appropriate timing delay specified in this field. With the thermal monitoring enabled, clock modulation controlled by the processor's internal thermal sensor is also activated to keep the processor within allowable temperature limit. Setting options: [4 Min], [8 Min], [16 Min], [32 Min].

#### **Thermal Management**

When CPU's temperature is higher than the predefined thermal level, the thermal monitoring mechanism will slow down the CPU speed to the percentage specified in the field. Setting options: [Thermal Monitor 1], [Thermal Monitor 2]

#### **Execute Disable Bit**

Excute Bit Support function is designed for memory buffer overflow protection, it can prevent viruses from proliferating. Setting options: [Enabled], [Disabled].

# **Virtualization Technology**

When enabled, a VMM can utilize the additional hardware capabilities provided by vendor-pool technology. Setting options: [Enabled], [Disabled].

#### **Hard Disk Boot Priority**

Press <Enter> to enter the sub-menu and the following screen appears:

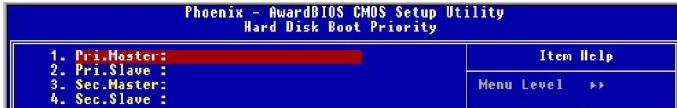

In the sub-menu, it shows the hard disks information that was installed in the system, and you can set the hard disk boot priority.

#### **Boot Sequence**

Press <Enter> to enter the sub-menu and the following screen appears:

# **1st/2nd/3rd Boot Device**

The items allow you to set the sequence of boot devices where BIOS attempts to load the disk operating system.

# **Boot from Other Device**

Setting the option to [Enabled] allows the system to try to boot from other device if the system fails to boot from the 1st/2nd/3rd boot device.

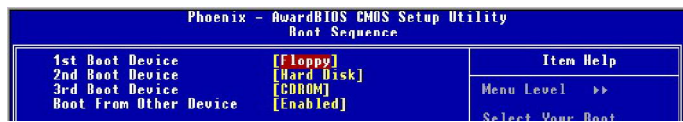

# **Boot Sector Protection**

This function protects the BIOS from accidental corruption by unauthorized users or computer viruses. When enabled, the BIOS' data cannot be changed when attempting to update the BIOS with a Flash utility. To successfully update the BIOS, you'll need to disable this BIOS Sector Protection function.

You should enable this function at all times. The only time when you need to disable it is when you want to update the BIOS. After updating the BIOS, you should immediately re-enable it to protect it against viruses. Setting options: [Enabled], [Disabled].

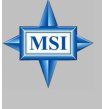

#### **MSI Reminds You...**

*Available settings for "1st/2nd/3rd & other Boot Device" vary depending on the bootable devices you have installed. For example, if you did not install a floppy drive, the setting "Floppy" will not show up.*

# **Quick Boot**

Setting the item to [Enabled] allows the system to boot within 5 seconds since it will skip some check items. Setting options: [Enabled], [Disabled].

# **Boot Up NumLock LED**

This setting is to set the Num Lock status when the system is powered on. Setting to [On] will turn on the Num Lock key when the system is powered on. Setting to [Off] will allow users to use the arrow keys on the numeric keypad. Setting options: [On], [Off].

# **APIC Mode**

This field is used to enable or disable the APIC (Advanced Programmable Interrupt Controller). Due to compliance with PC2001 design guide, the system is able to run in APIC mode. Enabling APIC mode will expand available IRQ resources for the system. Setting options: [Enabled], [Disabled].

# **MPS Table Version**

This field allows you to select which MPS (Multi-Processor Specification) version to be used for the operating system. You need to select the MPS version supported by your operating system. To find out which version to use, consult the vendor of your operating system. Setting options: [1.4], [1.1].

# **Boot to OS/2**

This allows you to run the OS/2® operating system with DRAM larger than 64MB. When you choose [No], you cannot run the OS/2<sup>®</sup> operating system with DRAM larger than 64MB. But it is possible if you choose [Yes]. Setting options: [Yes], [No].

# **Full Screen LOGO Display**

This item enables you to show the company logo on the bootup screen. Settings are: [Enabled] Shows a still image (logo) on the full screen at boot.

[Disabled] Shows the POST messages at boot.

# **Advanced Chipset Features**

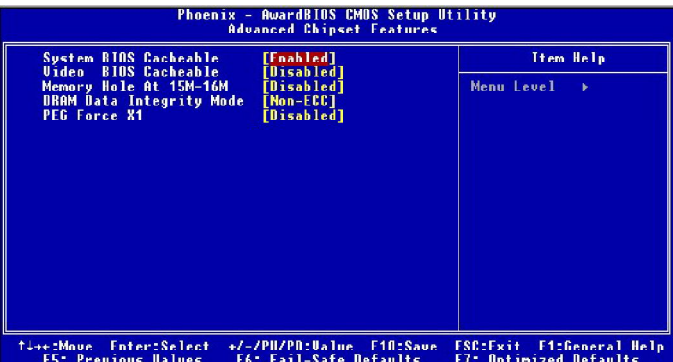

# **System BIOS Cacheable**

Selecting [Enabled] allows caching of the system BIOS ROM at F0000h-FFFFFh, resulting in better system performance. However, if any program writes to this memory area, a system error may result. Setting options: [Enabled], [Disabled].

# **Video BIOS Cacheable**

Selecting [Enabled] allows caching of the video BIOS ROM at C0000h to C7FFFh, resulting in better video performance. However, if any program writes to this memory area, a system error may result. Setting options: [Enabled], [Disabled].

# **Memory Hole At 15M-16M**

In order to improve performance, certain space in memory can be reserved for ISA peripherals. This memory must be mapped into the memory space below 16MB. When this area is reserved, it cannot be cached. Setting options: [Disabled], [Enabled].

# **DRAM Data Integrity Mode**

Set this option according to the type of DRAM installed in your system: error-correcting code (ECC) or parity (default). Setting optoins: [ECC], [Non-ECC].

# **PEG Force X1**

The field enables or disables the PEG (PCI Express Graphic) port function. Setting options: [Enabled], [Disabled].

# **Integrated Peripherals**

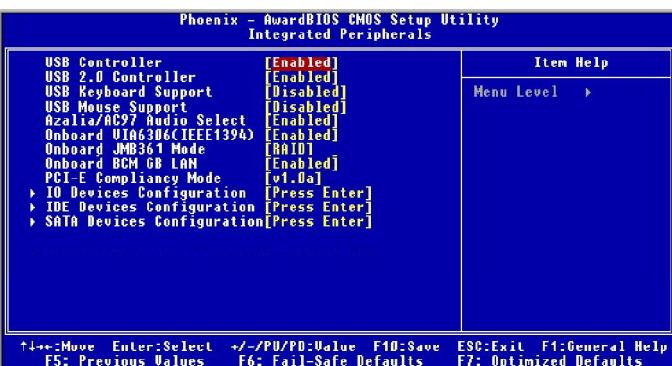

# **USB Controller**

Select [Enabled] if your system contains a Universal Serial Bus (USB) controller and you have USB peripherals. Setting options: [Enabled], [Disabled].

# **USB 2.0 Controller**

Select [Enabled] if your system contains the USB 2.0 controller. Setting options: [Enabled], [Disabled].

# **USB Keyboard Support**

Select [Enabled] if you need to use a USB-interfaced keyboard or storage device in the operating system. Setting options: [Enabled], [Disabled].

# **USB Mouse Support**

Select [Enabled] if you need to use a USB-interfaced mouse in the operating system. Setting options: [Enabled], [Disabled].

# **Azalia / AC97 Audio Selection**

This item allows you decide to support Azalia Audio or AC97 Audio. Selecting **Enabled** for Azalia, **Disabled** for AC'97. Setting options: [Enabled], [Disabled].

#### **Onboard VIA6306 (IEEE1394)**

This setting controls the onboard VIA 1394 controller. Setting options: [Enabled], [Disabled].

# **Onboard JMB361 Mode (Optional)**

This field allows you to select the JMB363 RAID controller mode. Setting options: [IDE], [RAID], [Disabled].

# **Onboard BCM GB LAN**

This field controls the onboard BCM GB LAN controller. Setting options: [Enabled], [Disabled].

#### **PCI-E Compliancy Mode**

This field specify the PCI-E compliable mode. Setting options: [v1.0a], [v1.0].

# **IO Devices Configuration**

Press <Enter> to enter the sub-menu and the following screen appears:

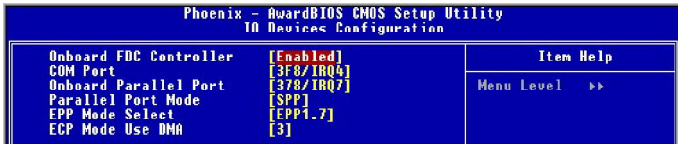

#### **Onboard FDC Controller**

Select [Enabled] if your system has a floppy disk controller (FDC) installed on the system board and you wish to use it. If you install add-on FDC or the system has no floppy drive, select [Disabled] in this field. Setting options: [Enabled], [Disabled].

# **COM Port**

Select an address and corresponding interrupt for the first serial port. Setting options: [3F8/IRQ4], [2E8/IRQ3], [3E8/IRQ4], [2F8/IRQ3], [Disabled], [Auto].

#### **Onboard Parallel Port**

There is a built-in parallel port on the on-board Super I/O chipset that provides Standard, ECP, and EPP features. It has the following options:

[Disabled]

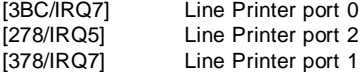

#### **Parallel Port Mode**

This field selects the operation mode for the onboard parallel port. Setting options:

- [SPP] Standard Parallel Port
- [EPP] Enhanced Parallel Port
- [ECP] Extended Capability Port

[ECP+EPP] Extended Capability Port + Enhanced Parallel Port [Normal]

#### **EPP Mode Select**

The onboard parallel port is EPP Spec. compliant, so after the user chooses the onboard parallel port with the EPP function, the following message will be displayed on the screen: "EPP Mode Select." At this time either [EPP 1.7] spec or [EPP 1.9] spec can be chosen.

# **ECP Mode Use DMA**

The ECP mode has to use the DMA channel, so choose the onboard parallel port with the ECP feature. After selecting it, the following message will appear: "ECP Mode Use DMA." At this time, the user can choose between DMA channel [3] or [1].

# **IDE Devices Configuration**

Press <Enter> to enter the sub-menu and the following screen appears:

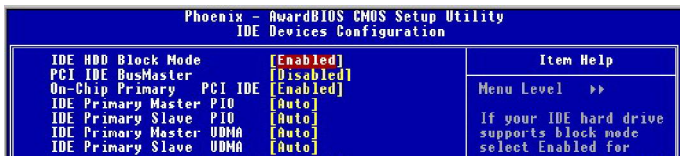

# **IDE HDD Block Mode**

Block mode is also called block transfer, multiple commands, or multiple sector read/write. If your IDE hard drive supports block mode (most new drives do), select [Enabled] for automatic detection of the optimal number of block read/ writes per sector the drive can support. Setting options: [Enabled], [Disabled].

# **PCI IDE BusMaster**

Set this option to [Enabled] to specify that the IDE controller on the PCI local bus has bus mastering capability. Settings options: [Disabled], [Enabled].

# **OnChip Primary PCI IDE**

The integrated peripheral controller contains an IDE interface with support for the IDE channel. Choose [Enabled] to activate the channel. Setting options: [Enabled], [Disabled].

# **IDE Primary Master/Slave PIO**

The four IDE PIO (Programmed Input/Output) fields let you set a PIO mode (0-4) for each of the four IDE devices that the onboard IDE interface supports. Modes 0 through 4 provide successively increased performance. In [Auto] mode, the system automatically determines the best mode for each device. Setting options : [Auto], [Mode 0], [Mode 1], [Mode 2], [Mode 3], [Mode 4].

# **IDE Primary Master/Slave UDMA**

Ultra DMA/33 implementation is possible only if your IDE hard drive supports it and the operating environment includes a DMA driver (Windows 95 OSR2 or a third-party IDE bus master driver). If your hard drive and your system software both support Ultra DMA/33, Ultra DMA/66 and Ultra DMA/100, select Auto to enable BIOS support. Setting options: [Auto], [Disabled].

# **SATA Devices Configuration**

Press <Enter> to enter the sub-menu and the following screen appears:

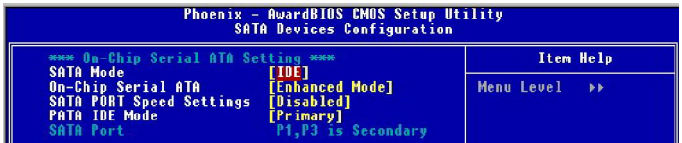

#### **SATA Mode, On-Chip Serial ATA**

These 2 items allow you to select the SATA and the ATA/IDE configuration. For the setting options of *SATA Mode*, select [IDE] if you want to have SATA as IDE function. Select [AHCI] to allow the SATA to have Advanced Host Controller Interface (AHCI) feature, which supports improved serial ATA disk performance with native command queuing & native hot plug. Select [RAID] to use SATA as RAID function. Setting options: [IDE], [AHCI], [RAID].

For the setting options of *On-Chip Serial ATA*, select [Disabled] if you want to disable all SATA controllers. Select [Combined Mode] to use the SATA and P-ATA devices but it only supports up to 4 devices. Select [Combined Mode] to use all the SATA and P-ATA devices. Select [Auto] to let the system arrange automatically. Select [SATA Only] to let the SATA operate in legacy mode. Refer to the following tables for details.

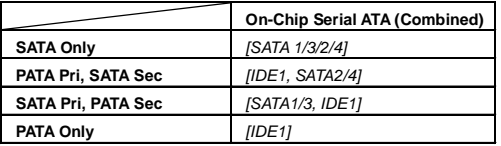

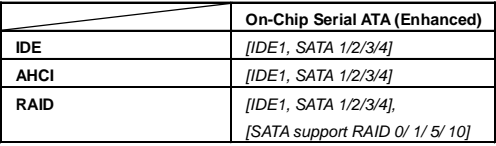

# **SATA PORT Speed Settings**

This item let you to select the compatible SATA Spec version. Setting options: [Disabled], [Force GEN I], [Force GEN II].

# **PATA IDE Mode**

This item allows you to select the parallel ATA channel. Setting options:[Primary], [Secondary].

# **SATA Port**

This feature allows users to view the SATA port as primary or secondary channel.

# **Power Management Setup**

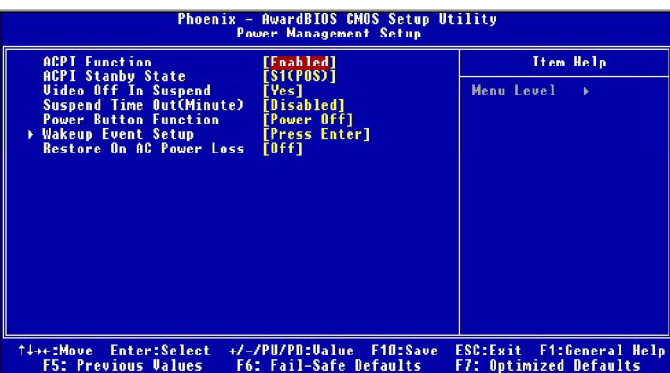

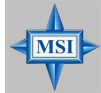

# **MSI Reminds You...**

*S3-related functions described in this section are available only when your BIOS supports S3 sleep mode.*

# **ACPI Function**

This item is to activate the ACPI (Advanced Configuration and Power Management Interface) Function. If your operating system is ACPI-aware, such as Windows 2000/ XP, select [Enabled]. Setting options: [Enabled] and [Disabled].

# **ACPI Standby State**

This item specifies the power saving modes for ACPI function. If your operating system supports ACPI, such as Windows 98SE, Windows ME, Windows 2000 and Windows XP, you can choose to enter the Standby mode in S1(POS) or S3(STR) fashion through the setting of this field. Setting options are:

- [S1 (POS)] The S1 sleep mode is a low power state. In this state, no system context is lost (CPU or chipset) and hardware maintains all system context.
- [S3 (STR)] The S3 sleep mode is a lower power state where the information of system configuration and open applications/files is saved to main memory that remains powered while most other hardware compo nents turn off to save energy. The information stored in memory will be used to restore the system when a "wake up" event occurs.

# **Video Off In Suspend**

This option enables the monitor to be turned off during the suspend mode. Setting options: [Yes], [No].

# **Suspend Time Out (Minute)**

If system activity is not detected for the length of time specified in this field, all devices except CPU will be shut off. Setting options: [Disabled], [1 Min], [2 Min], [4 Min], [8 Min], [10 Min], [20 Min], [30 Min], [40 Min], [1 Hour].

# **Power Button Function**

This feature sets the function of the power button. Setting options:

[Power Off] The power button functions as normal power off button.

[Suspend] When you press the power button, the computer enters the suspend/ sleep mode, but if the button is pressed for more than four seconds, the computer is turned off.

# **Restore on AC Power Loss**

This setting specifies whether your system will reboot after a power failure or interrupt occurs. Setting options:

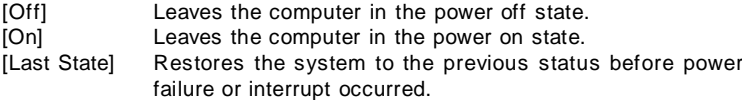

# **Wakeup Event Setup**

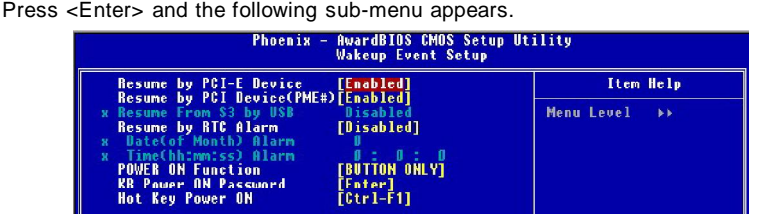

#### **Resume by PCI-E Device**

The item allows the activity of the PCI-E device to wake up the system. Setting options: [Disabled], [Enabled].

#### **Resume by PCI Device (PME#)**

When setting to [Enabled], this setting allows your system to be awakened from the power saving modes through any event on PME (Power Management Event). Setting options: [Disabled], [Enabled].

#### **Resume From S3 by USB**

The item allows the activity of the USB device to wake up the system from S3 (Suspend to RAM) sleep state. Setting options: [Disabled], [Enabled].

# **Resume by RTC Alarm**

This is used to enable or disable the feature of booting up the system on a scheduled time/date from the S3, S4, and S5 power off state. Setting options: [Disabled], [Enabled].

# **Date (of Month) Alarm**

The field specifies the date for *Resume by RTC Alarm.* Setting options: [0]~ [31].

# **Time (hh:mm:ss) Alarm**

The field specifies the time for *Resume by RTC Alarm*. Format is <hour> <minute><second>.

# **POWER ON Function**

This controls how the PS/2 mouse or keyboard can power on the system. Setting options: [Password], [Hot KEY], [Mouse Left], [Mouse Right], [any KEY], [BUTTON ONLY], [Keyboard 98].

# **KB Power ON Password**

If POWER ON Function is set to *Password*, then you can set a password in the field for the PS/2 keyboard to power on the system.

# **Hot Key Power ON**

If *POWER ON Function* is set to [Hot KEY], you can assign a hot key combination in the field for the PS/2 keyboard to power on the system. Setting options: [Ctrl-F1] through [Ctrl-F12].

*MS-7246 ATX Mainboard*

# **PNP/PCI Configurations**

This section describes configuring the PCI bus system and PnP (Plug & Play) feature. PCI, or **P**eripheral **C**omponent **I**nterconnect, is a system which allows I/O devices to operate at speeds nearing the speed the CPU itself uses when communicating with its special components. This section covers some very technical items and it is strongly recommended that only experienced users should make any changes to the default settings.

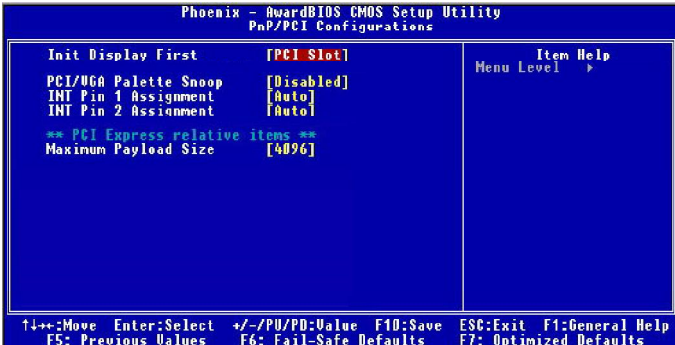

# **Init Display First**

This setting specifies which VGA card is your primary graphics adapter. Setting options are:

- [PCI Ex] The system initializes the PCI Express graphic first. If a PCI Express graphic card is not available, it will initialize the PCI graphic card.
- [PCI Slot] The system initializes the PCI Graphic card first. If a PCI Graphic card is not available, it will initialize the PCI Express graphic.

# **PCI/VGA Palette Snoop**

When set to *Enabled*, multiple VGA devices operating on different buses can handle data from the CPU on each set of palette registers on every video device. Bit 5 of the command register in the PCI device configuration space is the VGA Palette Snoop bit (0 is disabled). For example, if there are two VGA devices in the computer (one PCI and one ISA):

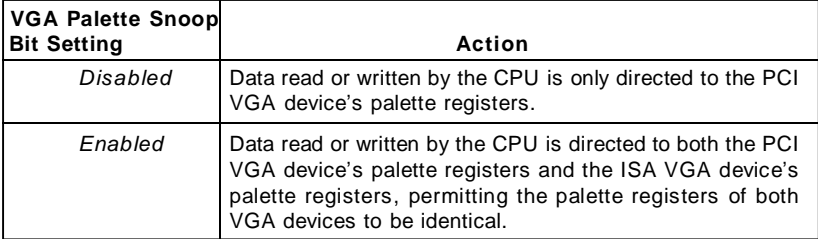

The setting must be set to *Enabled* if any ISA bus adapter in the system requires VGA palette snooping.

# **INT Pin 1/2 Assignment**

The items let you assign an IRQ line to INT Pin#1~2 separately. Selecting *Auto* allows BIOS to determine the appropriate IRQ for each INT Pin.

#### **\*\*PCI Express relative items\*\***

#### **Maximum Payload Size**

This item allows you to set the maximum TLP (transaction layer packet) payload size for the PCI Express devices. Setting options: [128], [256], [512], [1024], [2048], [4096].

# **H/W Monitor**

This section shows the status of your CPU, fan, overall system status, etc. Monitor function is available only if there is hardware monitoring mechanism onboard.

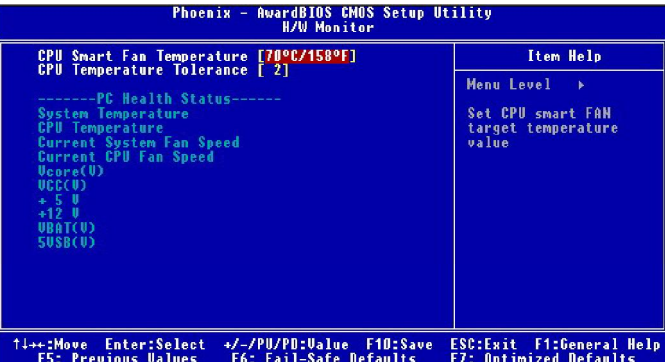

# **CPU Smart Fan Temperature**

When the current temperature of the CPU fan reaches the value you specify here, the CPU fan will speed up for cooling down to avoid the CPU damage; on the contrary, if the CPU fan current temperature is lower than the specified value, the CPU fan will slow down its speed to keep the temperature stable.

# **CPU Temperature Tolerance**

You can select a fan tolerance value here for the specific range for the *CPU Smart Fan Temperature* item. If the current temperature of the CPU fan reaches the maximum threshold (the temperature set in the *CPU Smart Fan Temperature* plus the tolerance value you set here), the fan will speed up for cooling down. On the contrary if the current temperature reaches the minimum threshold (the set temperatures minus the tolerance value), the fan will slow down to keep the temperatures stable.

# **System/CPU Temperature, Current System/CPU Fan Speed, Vcore(V), +5 V, +12V, VBAT(V), 5VSB**

These items display the current status of all of the monitored hardware devices/ components such as CPU voltage, temperatures and all fans' speeds.

# **Cell Menu**

The items in Cell Menu includes some important settings of voltage, frequency and overclocking functions.

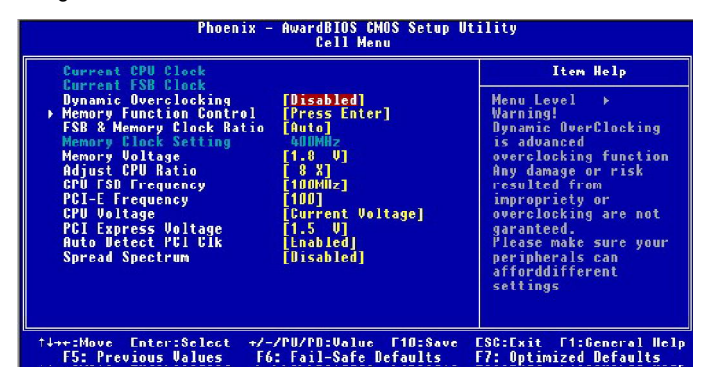

**MSI Reminds You... MSI** *Change these settings only if you are familiar with the chipset.*

# **Current CPU/ FSB Clock**

These three items show the current clocks of CPU/ FSB/ DRAM. Read-only.

# **Dynamic OverClocking**

Dynamic Overclocking Technology is the automatic overclocking function, included in the MSITM's newly developed CoreCellTM Technology. It is designed to detect the load balance of CPU while running programs, and to adjust the best CPU frequency automatically. When the motherboard detects CPU is running programs, it will speed up CPU automatically to make the program run smoothly and faster. When the CPU is temporarily suspending or staying in the low load balance, it will restore the default settings instead. Usually the Dynamic Overclocking Technology will be powered only when users' PC need to run huge amount of data like 3D games or the video process, and the CPU frequency need to be boosted up to enhance the overall performance. Setting options:

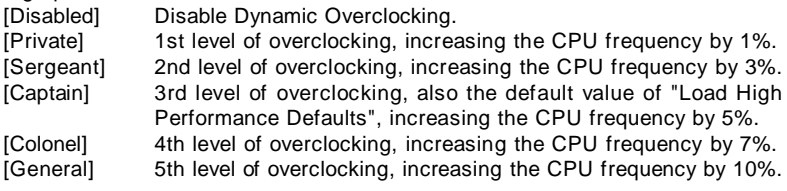

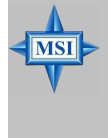

# **MSI Reminds You...**

Even though the Dynamic Overclocking Technology is more stable than manual overclocking, basically, it is still risky. We suggest user to make sure that your CPU can afford to overclocking regularly first. If you find the PC appears to be unstable or reboot incidentally, it's better to disable the Dynamic Overclocking or to lower the level of overclocking options. By the way, if you need to conduct overclocking manually, you also need to disable the Dynamic OverClocking first.

# **Memory Function Control**

Press <Enter> and the following sub-menu appears.

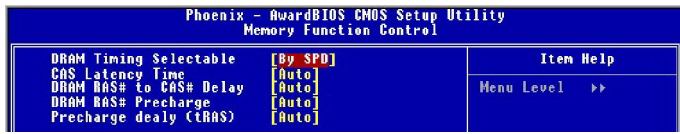

# **DRAM Timing Selectable**

Selects whether DRAM timing is controlled by the SPD (Serial Presence Detect) EEPROM on the DRAM module. Setting to [By SPD] enables the following fields automatically to be determined by BIOS based on the configurations on the SPD. Selecting [Manual] allows users to configure following fields manually.

# **CAS Latency Time**

This controls the timing delay (in clock cycles) before SDRAM starts a read command after receiving it. Setting options: [3], [4], [5], [6], [Auto].

# **DRAM RAS# to CAS# Delay**

This field allows you to set the number of cycles for a timing delay between the CAS and RAS strobe signals, used when DRAM is written to, read from or refreshed. Fast speed offers faster performance while slow speed offers more stable performance. Setting options: [2], [3], [4], [5], [6], [Auto].

# **DRAM RAS# Precharge**

This item controls the number of cycles for Row Address Strobe (RAS) to be allowed to precharge. If insufficient time is allowed for the RAS to accumulate its charge before DRAM refresh, refresh may be incomplete and DRAM may fail to retain data. This item applies only when synchronous DRAM is installed in the system. Setting options: [2], [3], [4], [5], [6], [Auto].

# **Precharge Delay (tRAS)**

The field specifies the idle cycles before precharging an idle bank. Setting options:  $[4-15]$ ,  $[Aut<sub>ol</sub>]$ .

# **FSB & Memory Clock Ratio**

These settings control the ratio of FSB Clock and Memory Clock to enable the CPU & Memory to run at different frequency combinations. Please note that the setting options vary according to the CPU FSB Clock preset. Memory speed = FSB x Memory Ratio x Double Data Rate (ex. 880 MHz =  $266 \times 1.66 \times 2$ ). Setting options: [Auto], [1:1], [1:1.25], [1:1.33], [1:1.66].

# **Memory Clock Setting**

This item shows the memory clock. Read only.

#### **Memory Voltage**

Adjusting the memory voltage can increase the memory speed. Any changes made to this setting may cause a stability issue, so *changing the memory voltage for long-term purpose is NOT recommended*.

#### **Adjust CPU Ratio**

This item allows you to adjust the CPU ratio. It is available only when the processor supports this function.

# **CPU FSB Frequency**

This item allows you to select the CPU Front Side Bus clock frequency (in MHz) and overclock the processor by adjusting the FSB clock to a higher frequency. CPU Clock = CPU FSB Frequency \* CPU Ratio. Setting options: [133 MHz]~[450 MHz].

#### **PCI-E Frequency**

This item allows you to select the PCI-E clock frequency (in MHz) and overclock the processor by adjusting the PCI-E clock to a higher frequency. Setting options:  $[100]~$ [150].

# **CPU Voltage**

The settings are used to adjust the CPU clock multiplier (ratio) and CPU core voltage (Vcore). These settings offer users a tool to overclock the system. Setting options: [Current Voltage], [+12.5mV]~[+400mV].

# **PCI Express Voltage**

PCI Express voltage is adjustable in the individual fields, allowing you to increase the performance of your PCI Express card when overclocking, but the stability may be affected.

# **Auto Detect PCI Clk**

This item is used to auto detect the PCI slots. When set to [Enabled], the system will remove (turn off) clocks from empty PCI slots to minimize the electromagnetic interference (EMI). Settings: [Enabled], [Disabled].

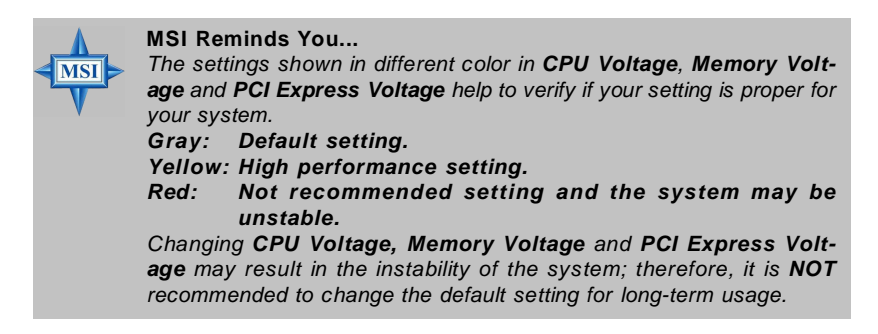

# **Spread Spectrum**

When the motherboard's clock generator pulses, the extreme values (spikes) of the pulses creates EMI (Electromagnetic Interference). The *Spread Spectrum* function reduces the EMI generated by modulating the pulses so that the spikes of the pulses are reduced to flatter curves. If you do not have any EMI problem, leave the setting at [Disabled] for optimal system stability and performance. But if you are plagued by EMI, select the desired range for EMI reduction. Remember to disable *Spread Spectrum* function if you are overclocking, because even a slight jitter can introduce a temporary boost in clock speed which may just cause your overclocked processor to lock up.

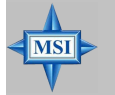

# **MSI Reminds You...**

- *1. If you do not have any EMI problem, leave the setting at [Disabled] for optimal system stability and performance. But if you are plagued by EMI, select the value of Spread Spectrum for EMI reduction.*
- *2. The greater the Spread Spectrum value is, the greater the EMI is reduced, and the system will become less stable. For the most suitable Spread Spectrum value, please consult your local EMI regulation.*
- *3. Remember to disable Spread Spectrum if you are overclocking because even a slight jitter can introduce a temporary boost in clock speed which may just cause your overclocked processor to lock up.*

# *CPU and Memory Clock Overclocking*

The **Dynamic OverClocking / FSB & Memory Clock Ratio/ Adjust CPU Ratio/ CPU FSB Frequency** are the items for you to overclock the CPU and the Memory. Please refer to the descriptions of these fields for more information.

# **MSI Reminds You...**

*1. CPU Clock = FSB Frequency \* Adjust CPU Ratio*

*2. Memory speed = FSB Frequency x Memory Ratio x Double Data Rate*

*3. This motherboard supports overclocking greatly. However, please make sure your peripherals and components are bearable for some special settings. Any operation that exceeds product specification is not recommended. Any risk or damge resulting from improper operation will not be under our product warranty.*

# *Two ways to save your system from failed overclocking...*

# **Reboot**

**MSI** 

1. Press the Power button to reboot the system three times. Please note that, to avoid electric current to affect other devices or components, we suggest an interval of more than 10 seconds among the reboot actions.

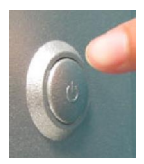

2. At the fourth reboot, BIOS will determine that the previous overclocking is failed and restore the default settings automatically. Please press any key to boot the system normally when the following message appears on screen.

Warning !!! The previous performance of overclocking is failed, and the system is restored to the defaults setting. Please press any key to continue...

# **Clear CMOS**

- Please refer to "chapter 2" for more information about how to clear CMOS data.

*MS-7246 ATX Mainboard*

# **Load Fail-Safe/Optimized Defaults**

The two options on the main menu allow users to restore all of the BIOS settings to the default Fail-Safe or Optimized values. The Optimized Defaults are the default values set by the mainboard manufacturer specifically for optimal performance of the mainboard. The Fail-Safe Defaults are the default values set by the BIOS vendor for stable system performance.

When you select Load Fail-Safe Defaults, a message as below appears:

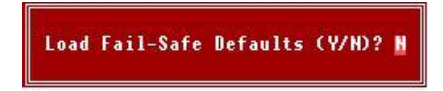

Pressing *Y* loads the BIOS default values for the most stable, minimal system performance.

When you select Load Optimized Defaults, a message as below appears:

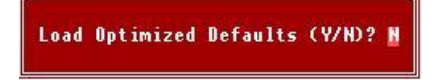

Pressing *Y* loads the default factory settings for optimal system performance.

# **BIOS Setting Password**

When you select this function, a message as below will appear on the screen:

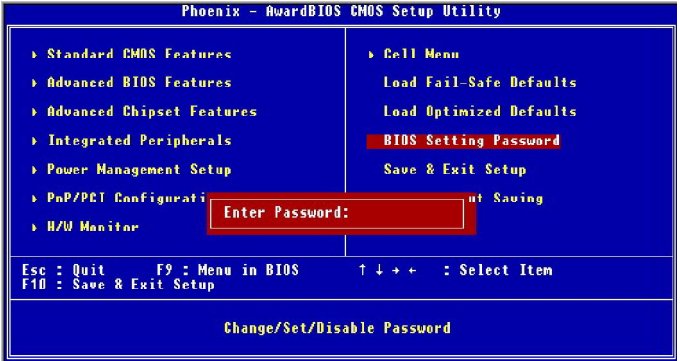

Type the password, up to six characters in length, and press <Enter>. The password typed now will replace any previously set password from CMOS memory. You will be prompted to confirm the password. Retype the password and press <Enter>. You may also press <Esc> to abort the selection and not enter a password.

To clear a set password, just press <Enter> when you are prompted to enter the password. A message will show up confirming the password will be disabled. Once the password is disabled, the system will boot and you can enter Setup without entering any password.

When a password has been set, you will be prompted to enter it every time you try to enter Setup. This prevents an unauthorized person from changing any part of your system configuration.

# *Introduction to DigiCell*

*Chapter 4. Intrpdoiucctoptiomn ttooDDiiggiiCCeellll*

DigiCell, the most useful and powerful utility that MSI has spent much research and efforts to develop, helps users to monitor and configure all the integrated peripherals of the system, such as audio program, power management, MP3 files management and communication / 802.11g WLAN settings. Moreover, with this unique utility, you will be able to activate the MSI well-known features, Live Update and Core Center, which makes it easier to update the BIOS/drivers online, and to monitor the system hardware status (CPU/Fan temperature and speed) or to overclock the CPU/memory.

Once you have your DigiCell installed (locate the setup source file in the setup CD accompanying with your mainboard, path: **Utility --> MSI Utility --> MSI DigiCell**), it will have an icon  $\overline{F}$  in the system tray, a short cut icon on the desktop, and a short cut path in your "Start-up" menu. You may doubleclick on each icon to enable DigiCell.

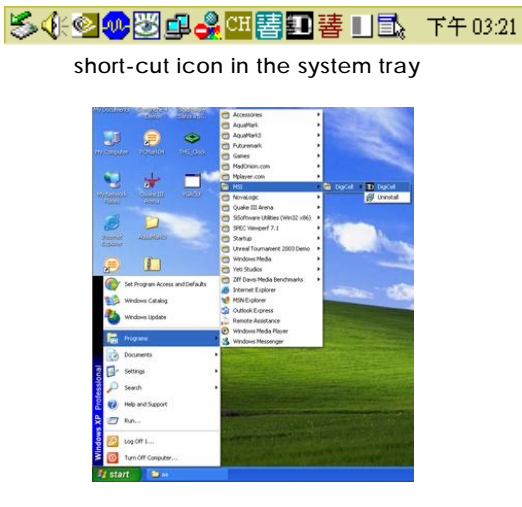

**short-cut path in the start-up menu (path: Start-->Programs-->MSI-->DigiCell)**

# **Main**

Before using this utility, it is required to have all the integrated peripherals/cards (LAN card, Wireless LAN card, MegaStick... etc.) and all the necessary drivers (onboard LAN driver, audio driver, CoreCenter, Live Update... etc.) installed correctly.

The icon representing each item will be lit up if it is inserted/installed correctly and properly. Otherwise, the icon will remain gray and user is not able to view the functionality/connection of that item.

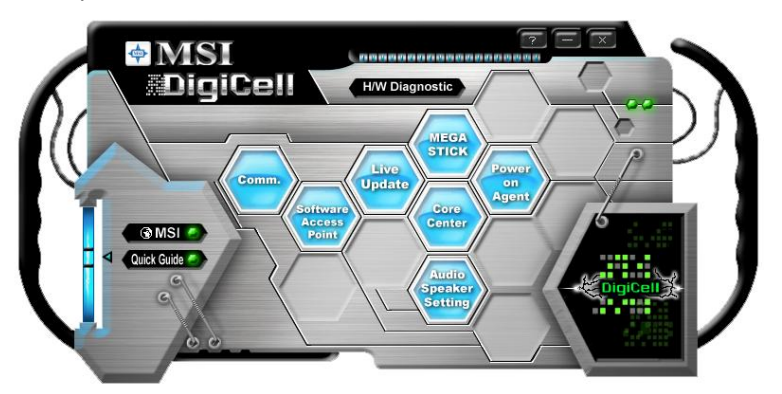

# **Introduction:**

Click on each icon appearing above to enter the sub-menu to make further configuration.

# *MSI*

Click on this button to link to MSI website: http://www.msi.com.tw.

# *Quick Guide*

Click on this button and the quick guide of **DigiCell** will be displayed for you to review.

# *H/W Diagnostic*

In this sub-menu, it provides the information of each DigiCell button for you to check if the representing peripherals/cards/drivers are correctly installed.

# *Comm.*

In this sub-menu, you can see the configuration details for communication products, including the status, strength, speed and channel of the connection of the Ethernet LAN & Wireless LAN.

# *Software Access Point*

In this sub-menu, you can change your connection mode, and configure the advanced settings for each mode, such as the authentication encryption... etc.
#### *Live Update*

You can take advantage of **Live Update** to detect and update BIOS and drivers online.

#### *Core Center*

You can take advantage of **Core Center** to monitor the health status of your system and to overclock under W indows OS if your system supports overclocking function.

#### *MEGA STICK*

If you have your MEGA STICK connected to your system, this icon will be lit up. Click this blue icon to turn DigiCell into a MP3 player, and then you can load media files from your MEGA STICK or the system, and edit the preferred playlist.

#### *Audio Speaker Setting*

In this sub-menu, you can configure and test the multi-channel audio function, speakers, sound effect and environment.

#### *Power on Agent*

In this sub-menu, you can configure date, time and auto-executed programs of the power-on, power-off and restarting features.

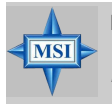

#### **MSI Reminds You...**

*Click on back button in every sub-menu and it will bring you back to the main menu.*

## **H/W Diagnostic**

In the **H/W Diagnostic** sub-menu, you can see the information, status and note of each DigiCell. You may double check the connection and installation of the item marked as gray.

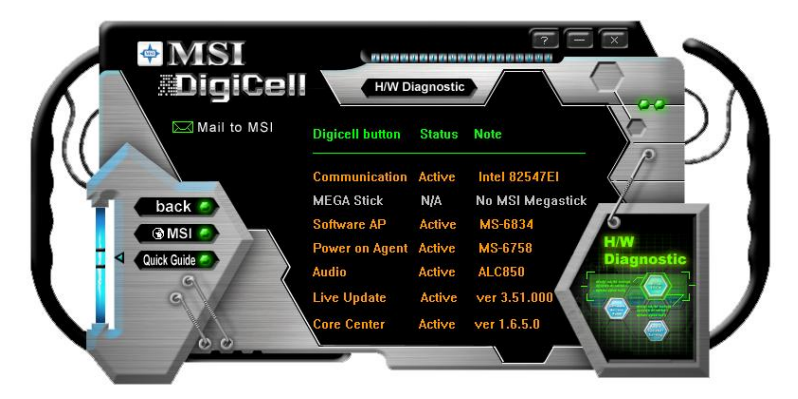

You may also click on the **Mail to MSI** button to send your questions or suggestions to MSI's technical support staff.

## **Communication**

In the **Communication** sub-menu, you can see the status of all the LAN / WLAN / Bluetooth on the screen if the hardware is installed. The first icon indicates the onboard LAN on your system, the second icon indicates the wireless LAN status, and the third one is the information about the bluetooth on your system. Click on each item for details.

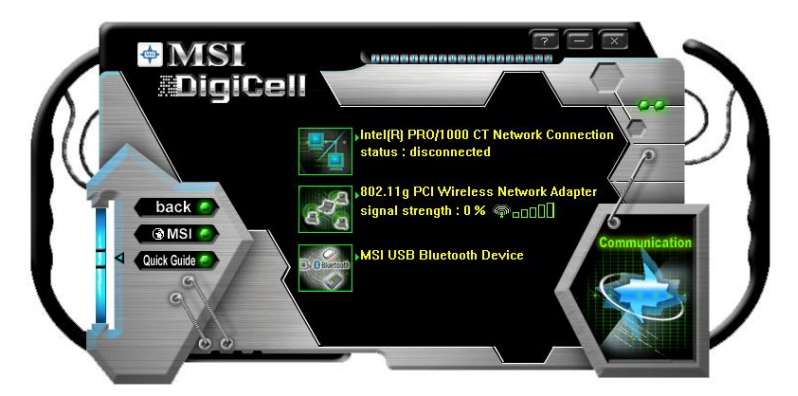

This icon indicates the information and connection status of onboard LAN, which is read-only.

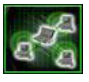

The second icon indicates the wireless connection. You may click this icon to configure the advanced settings in the **WLAN Card Mode** dialogue box (see the image on p.4-8). Please note that it is only available when the **Software Access Point** is set to **WLAN Card Mode**.

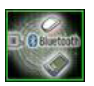

The third icon indicates the connection using bluetooth devices. If your system is connected to a bluetooth device, the icon will light up.

## **Software Access Point**

In the **Software Access Point** sub-menu, you can see the communication status on your system and choose the desired software access point mode by clicking on the desired icon. The default settings are configured for your usage. The default software access point mode is set to **WLAN Card Mode**. For more advanced security settings and channels switching, click on **"Setting"** button to enter its sub-menu.

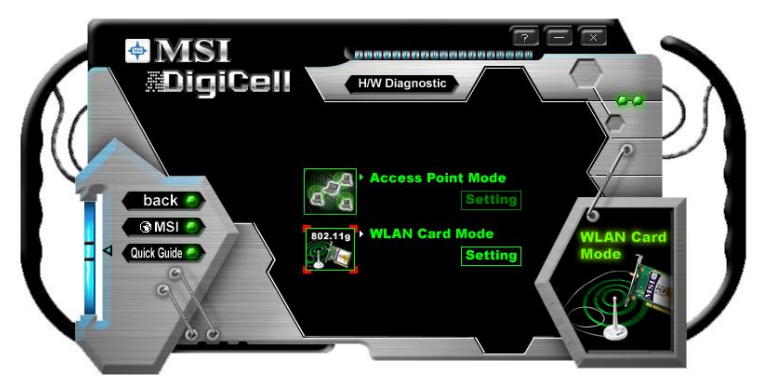

#### **Terminology**

Here are the introduction of WLAN / AP communication terminology.

#### *WEP Key*

In the wireless network environment, the administrator can set up password (Network Key) to protect the network from being attacked or unauthorized access. When building the network, you can set up 4 sets of WEP keys, which can be 5 characters (10 hexadecimal digital) or 13 characters (26 hexadecimal digital) and specify one of them to use.

#### *Ad-hoc Mode*

An Ad-hoc network is a local area network or other small network, especially one with wireless or temporary plug-in connections, in which some of the network devices are part of the network only for the duration of a communications session. Users in the network can share files, print to a shared printer, and access the Internet with a shared modem. In this kind of network, new devices can be quickly added; however, users can only communicate with other wireless LAN computers that are in this wireless LAN workgroup, and are within range.

#### *Infrastructure Mode*

The difference between Infrastructure network and Ad-hoc network is that the former one includes an Access Point. In an Infrastructure network, the Access Point can manage the bandwidth to maximize bandwidth utilization. Additionally, the Access Point enables users on a wireless LAN to access an existing wired network, allowing wireless users to take advantage of the wired networks resources, such as Internet, email, file transfer, and printer sharing. The scale and range of the Infrastructure networking are larger and wider than that of the Ad-hoc networking.

## **Access Point Mode**

Click on **"Setting"** button of the **Access Point Mode** and the following screen will display.

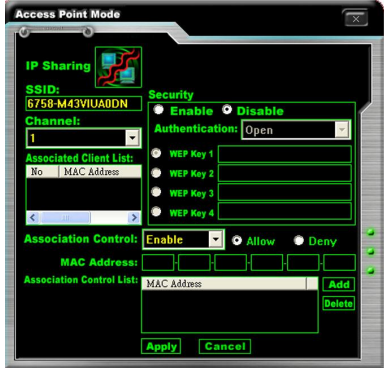

#### **IP Sharing**

Click on this icon to enable/disable the IP sharing. The default of this setting is disabled.

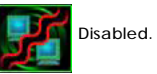

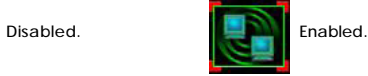

Enabling/disabling IP sharing depends on the different situation. For example:

- 1. If your family and you are getting on Internet at home with multi computers, and your ISP only provides one IP for you, you may need to enable **IP Sharing** function in order to use this one IP to get on Internet with multi computers simultaneously.
- 2. If you are getting on Internet in office, usually the LAN card will automatically get the IP this computer uses. In this case you don't have to enable this function.

#### **SSID**

Means Service Set Identifier, a *unique* name shared among all points in a wireless network. It must be *identical* for all points in the network. Then the card will be able to connect to an access point with the same SSID.

#### **Channel**

Specifies the operating radio frequency channel in **Infrastructure mode**, which should be set to an available one (ex: with less traffic to ensure the stable and better connection).

#### **Associated Client List**

This option is to display information of stations that are currently associated to your wireless gateway.

#### **Association Control**

This option allows you to control which PC can connect to the wireless LAN. If you enable this feature, only PCs with MAC address located in Association Control List can connect to the wireless LAN.

#### **MAC Address**

MAC stands for Media Access Control. A MAC address is the hardware address of a device connected to a network.

#### **Security**

This option allows you to enable/disable the authentication function.

#### **Authentication**

*Open*: Communicates the key across the network. *Shared*: Devices must have identical WEP settings to communicate.

#### **WLAN Card Mode**

Click on **"Setting"** button of the **WLAN Card Mode** for the WEP status of your APs.

If the AP you are selecting (the highlighted one) is not encrypted (*Disabled* shown in the **Encryption** column), the screen will display as below. You can click "**Connect**" to make connection to that AP, click "**Cancel**" to close this dialogue box, or click **"Refresh"** button to update the available WLAN connections.

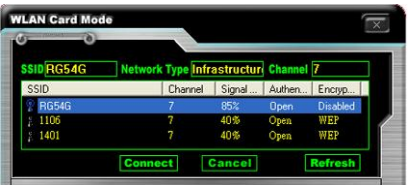

If the network you are selecting is encrypted (*WEP* shown in the **Encryption** column), the screen will display as below. You need to enter the correct WEP key defined by AP in the specified **WEP Key 1~4** fields to make the connection.

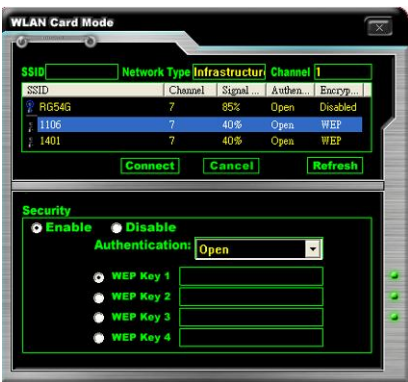

*4-8*

## **Live Update**

Click on the **Live Update** icon in the main menu and the **Live Update** program will be enabled.

The Live Update 3™ is a tool used to detect and update your BIOS/drivers/VGA BIOS/VGA Driver/Utility online so that you don't need to search for the correct BIOS/driver version throughout the whole Web site. To use the function, you need to install the "MSI Live Update 3" application. After the installation, the "MSI Live Update 3" icon (as shown on the right) will appear on the screen. Double click the "MSI Live Update 3" icon, and the following screen will appear:

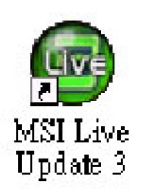

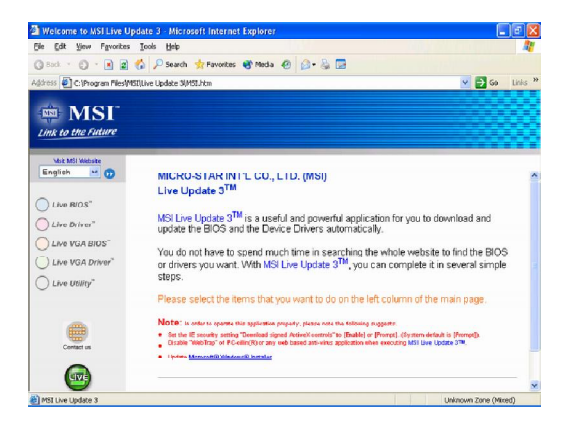

Several buttons are placed on the left column of the screen. Click the desired button to start the update process.

**Live BIOS** – Updates the BIOS online. **Live Driver** – Updates the drivers online. **Live VGA BIOS** – Updates the VGA BIOS online. **Live VGA Driver** – Updates the VGA driver online. **Live Utility** – Updates the utilities online.

If the product you purchased does not support any of the functions listed above, a "sorry" message is displayed. For more information on the update instructions, insert the companion CD and refer to the "Live Update Guide" under the "Manual" Tab.

## **MEGA STICK**

In the **MEGA STICK** sub-menu, you can configure the settings of MSI MEGA STICK and the media files (\*.m3u, \*.mp3, \*.wav, \*.cda, \*.wma) on your system.

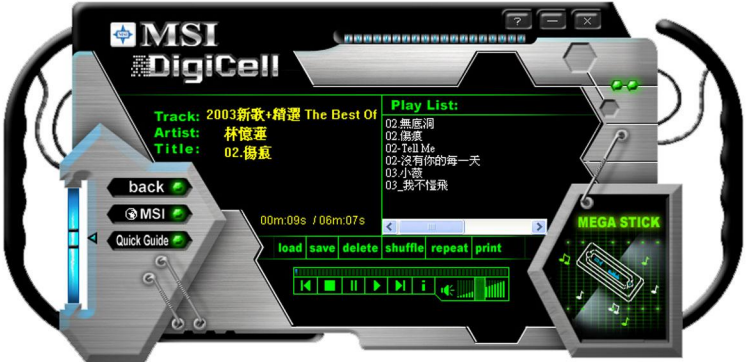

### **Basic Function**

Here you can edit your own play list with the buttons **"load", "save", "delete", "shuttle", "repeat"** & **"print".**

load save delete shuffle repeat print

- **Load** To load media files or the playlist of mp3 files (\*.m3u) on your system or on your MEGA STICK.
- **Save** To save a loaded playlist of mp3 files (\*.m3u) on your system or on your MEGA STICK.
- **Delete** Click on the media files in the **Play List:** field and use **"Delete"** button to remove the media file from the play list. You may remove multi media files simultaneously by using "Ctrl" to select multi files.
- **Shuffle** To play the media file in the **Play List:** in a random order.

**Repeat** To repeat the selected files in the **Play List:**.

**Print** This button has 2 functions:

- 1. To print out the details of current play list through your printer with the following information: Song title --- Song length --- Singer name
- 2. To save the details of current play list and save the file in the plain text file format in the *\\Program files\MSI\DigiCell\MyMusic.txt* for your reference. The *MyMusic.txt* file is with the following information: Song title --- Song length --- Singer name

There is also a toolbar for you to execute some basic function, like play, stop, pause, previous/next song, song info and volume adjust. There is also a scroll bar on the top for you to forward/rewind**.**

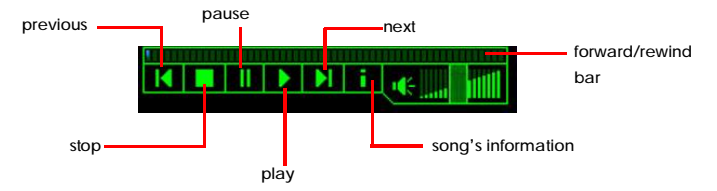

Right-click on the MP3 file and choose **"Info"**, a **MP3 Info** dialogue will pop up to show the information of the file, including the title, artist, album, release year and others. You may also add your own comment in the **comment** field. Then click **"Save"** to save the changes, click **"Cancel"** to discard the changes, or click **"Remove"** to remove all information.

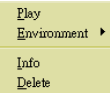

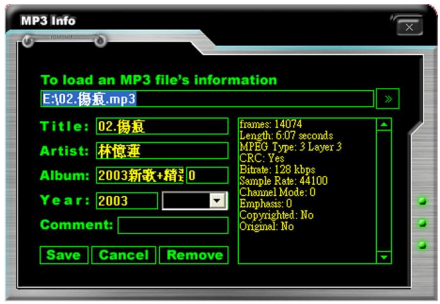

#### **Non-Unicode programs supported**

If you are using an operating system in European languages, and you'd like to play the media files in MEGA STICK with East-Asian languages (such as Chinese, Japanese... etc.), it is possible that the file names will display incorrectly.

You can install the *Supplemental Language Support* provided by Microsoft to solve this problem. You need to have your Microsoft Setup CD prepared in the CD-ROM. The system will start to install the necessary components after the settings are configured here. Follow the steps described below.

1. Go to [Control Panel] and choose [Regional and Languages Options].

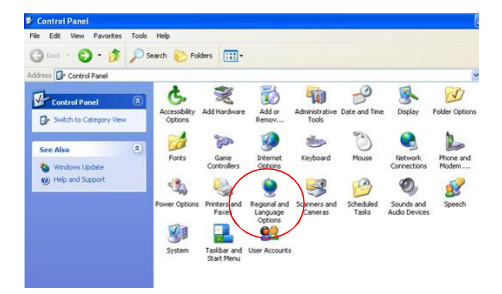

2. Go to the [Languages] tab and enable the check box of [Install files for East Asian languages]. A dialogue box will pop up to remind you the above selection is chosen.

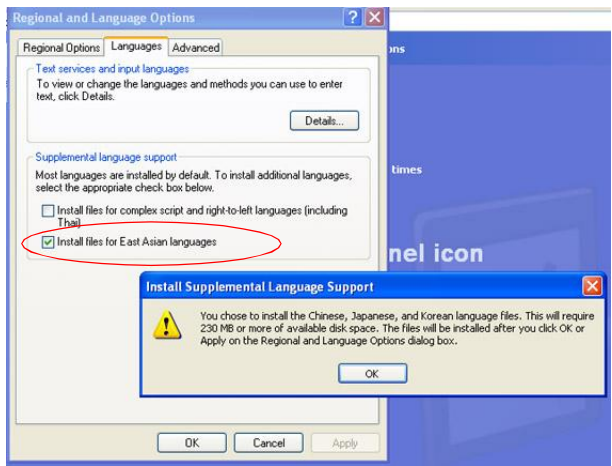

3. Then go to the [Advanced] tab and select *the language you want to be* supported (the language of the filename in the MegaStick) from the dropdown list in the [Language for non-Unicode programs], then click [Apply]. The system will install the necessary components from your Microsoft Setup CD immediately.

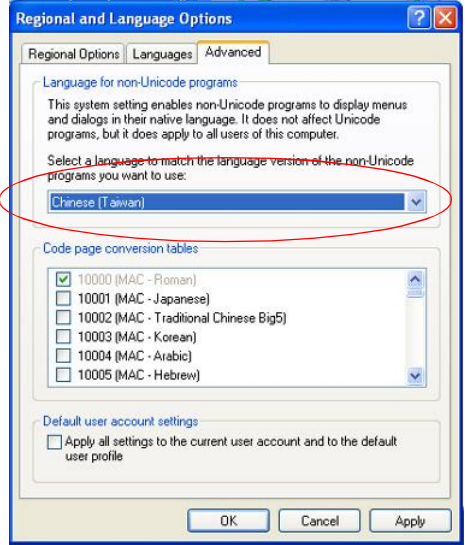

*MSI Feature MS-7246 ATX Mainboard*

## **Core Center**

Click on the **Core Center** icon in the main menu and the **Core Center** program will be enabled.

**CoreCenter** is just like your PC doctor that can detect, view and adjust the PC hardware and system status during real time operation.

In the left side it shows the current system status including the Vcore, 3.3V, +5V and 12V. In the right side it shows the current PC hardware status such as the CPU & system temperatures and all fans speeds.

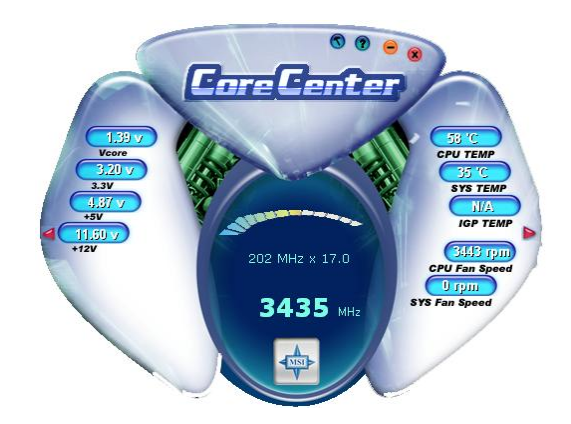

When you click the red triangles in the left and right sides, two sub-menus will open for users to adjust the thresholds of system to send out the warning messages.

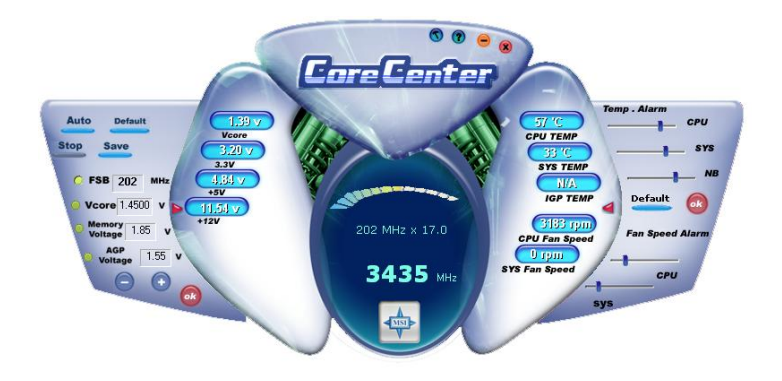

## **Left-wing: Current system status**

In the left sub-menu, you can configure the settings of FSB, Vcore, Memory Voltage and AGP Voltage by clicking the radio button next to each item and make it available (the radio button will be lighted as yellow when selected), use the "*+*" and "*-*" buttons to adjust, then click **"OK"** to apply the changes. Then you can click **"Save"** to save the values you just configured.

Also you may click **"Auto"** to start testing the maximum CPU overclocking value. The CPU FSB will automatically increase the testing value until the PC reboots. Or you may click **"Default"** to restore the default values.

## **Right-wing: PC hardware status during real time operation**

In the right sub-menu, you can configure the PC hardware status such as CPU & system temperatures and fan speeds. You may use the scroll bars to adjust each item, then click **"OK"** to apply the changes. The values you set for the temperatures are the maximum thresholds for the system warnings, and the value for fan speeds are the minimum thresholds.

## **Power on Agent**

In the **Power on Agent** sub-menu, you can configure setting of power-on, poweroff and restarting status.

In the screen below, you can set the date, time, start-up programs respectively for power-on, power-off and restarting.

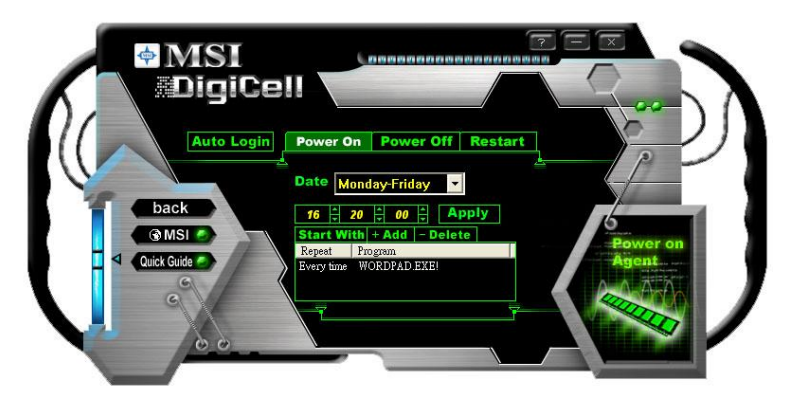

#### **Power On**

Here are the available settings for **Power On** function:

- **Date** Use the drop-down list to select the date for power-on.
- **Time** Use the arrow keys to select the hour/minute/second for power-on, power-off and restarting. Then click **"Apply"** to save the changes. As you click **"Apply"**, the following dialogue will appear to show you the next power-on schedule, and the system will start to count down to restart. Click **"OK"** to restart the computer right away or click **"Later"** to restart your computer later.

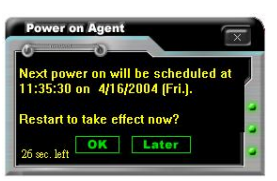

**MSI Reminds You...**

*Please note that the new setting will not take effect until you restart your computer.*

**MSI** 

## **Power Off / Restart**

You may configure the time (in the format hh:mm:ss) for the next power-off / restart.

### **Start With**

Use the button **"+Add"** to add the start-up programs as DigiCell is activated next time. For example, you may like to have Outlook activated or a specified website linked when you get to the office every morning.

- Step 1: Click on the **Program:** field and click **">> "** button to browse for the path of Outlook or Internet Explorer.
- Step 2: Click on **"OK"** to apply the setting.
- Step 3: For specified file or specified website, you may enter the file name with the complete path or the website link in the **Parameters:** field.

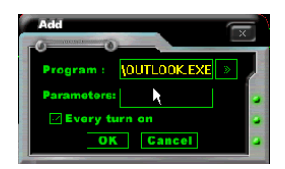

**To activate Outlook as DigiCell is enabled next time**

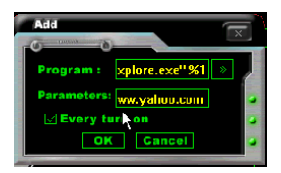

**To activate a specified website as DigiCell is enabled next time**

Of course you may use the button **"-Delete"** to remove the added programs, or you can right-click on the selected program and click **Delete**.

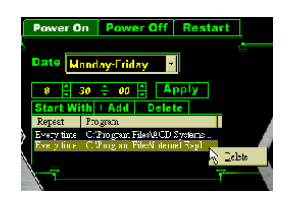

**delete the added program**

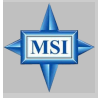

#### **MSI Reminds You...**

*You can also enable the Every turn on function, which will enable the specified program(s) and file(s) every time the Digi Cell utility runs.*

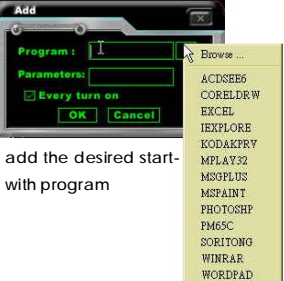

## **Auto Login**

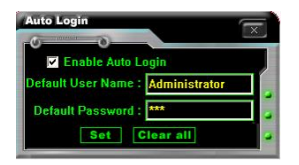

Since the **Power On** function allows the system to power on automatically, you may have to enable this **Auto Login** function in the following situations:

- 1. If you are using a computer belonging to a domain in office, and you need to enter your user name & password everytime when you boot up your computer.
- 2. If there are multi users using the same computer and you'd like to power on the computer automatically with one specific user.

#### **Enable Auto Login**

Enable this setting if you want to use the **Auto Login** feature. It supports the following operating systems: Win9X, Windows ME, Windows 2000 & Windows XP.

#### **Default User Name**

It is only available for Windows 2000 & Windows XP.

- -- If you are using a computer belonging to a domain in office, please enter your login user name in this field.
- -- If you are using a computer with multi users (for Windows XP operating system), please enter the user name you'd like to auto power-on in this field.

#### **Default Password**

It is only available for Windows 2000 & Windows XP.

- -- If you are using a computer belonging to a domain in office, please enter your login password in this field.
- -- If you are using a computer with multi-users (for Windows XP operating system), please enter the password for the user name you'd like to auto power-on in this field.

# *Intel ICH7R SATA RAID*

*Chapter 5. Intel ICH7R SATA*

## *Introduction*

The optional southbridge ICH7R provides a hybrid solution that combines four independent SATAII ports for support of up to four Serial ATAII (Serial ATAII RAID) drives.

Serial ATAII (SATAII) is the latest generation of the ATA interface. SATA hard drives deliver blistering transfer speeds up to 3 Gb/sec. Serial ATA uses long, thin cables, making it easier to connect your drive and improving the airflow inside your PC. The most outstanding features are:

1. Supports 3 Gb/s transfers with CRC error checking.

2. Supports Hot-plug-n-play feature.

*RAID Introduction*

3. Data handling optimizations including tagged command queuing, elevator seek and packet chain command.

Intel® ICH7R offers RAID level 0 (Striping), RAID level 1 (Mirroring and Duplexing), RAID level 5 (Block Interleaved Distributed Parity), RAID level 10 (A Stripe of Mirrors) and Intel® Martix Storage Technology.

RAID 0 breaks the data into blocks which are written to separate hard drives. Spreading the hard drive I/O load across independent channels greatly improves I/O performance. RAID 1 provides data redundancy by mirroring data between the hard drives and provides enhanced read performance. RAID 5 Provides data striping at the byte level and also stripe error correction information. This results in excellent performance and good fault tolerance. Level 5 is one of the most popular implementations of RAID. RAID 10 Not one of the original RAID levels, multiple RAID 1 mirrors are created, and a RAID 0 stripe is created over these. Intel Matrix RAID Technology is the advanced ability for two RAID volumes to share the combined space of two hard drives being used in unison.

#### **MSI Reminds You...**

*The minimum number of hard drives for RAID 0, RAID 1 or Matrix mode is 2. The minimum number of hard drives for RAID 10 mode is 4. And the minimum number of hard drives for RAID 5 mode is 3. All the information/volumes listed in your system might differ from the illustrations in this appendix.*

## **BIOS Configuration**

The Intel Matrix Storage Manager Option ROM should be integrated with the system BIOS on all motherboards with a supported Intel chipset. The Intel Matrix Stroage Manager Option ROM is the Intel RAID implementation and provides BIOS and DOS disk services. Please use <Ctrl> + <l> keys to enter the "Intel $(R)$  RAID for Serial ATA" status screen, which should appear early in system boot-up, during the POST (Power-On Self Test). Also, you need to enable the RAID function in BIOS (please refer to "Chapter 3" *SATA Mode <RAID>* for details) to create, delete and reset RAID volumes.

#### **Using the Intel Matrix Stroage Manager Option ROM**

#### **1. Creating, Deleting and Resetting RAID Volumes:**

The Serial ATA RAID volume may be configured using the RAID Configuration utility stored within the Intel RAID Option ROM. During the Power-On Self Test (POST), the following message will appear for a few seconds:

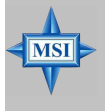

#### **MSI Reminds You...**

*The "Driver Model", "Serial #" and "Size" in the following example might be different from your system.*

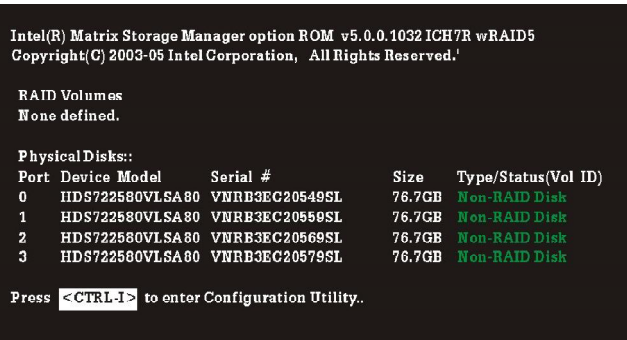

After the above message shows, press <Ctrl> and <I> keys simultaneously to enter the RAID Configuration Utility.

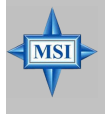

**MSI Reminds You...**

*The following procedure is only available with a newly-built system or if you are reinstalling your OS. It should not be used to migrate an existing system to RAID.*

After pressing the <Ctrl> and <I> keys simultaneously, the following window will appear:

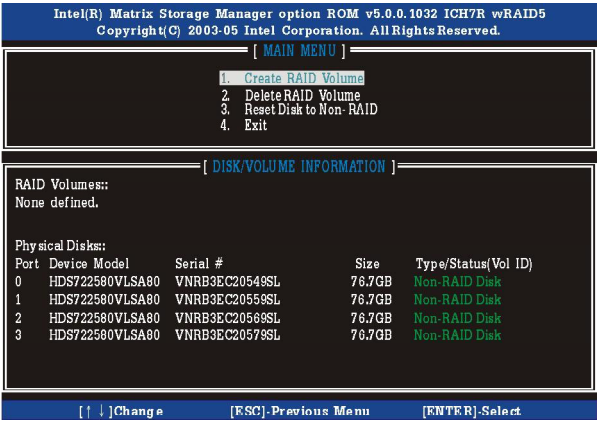

#### **(1) Create RAID Volume**

- 1. Select option 1 "Create RAID Volume" and press <Enter> key. The following screen appears. Then in the **Name** field, specify a RAID Volume name and then press the <TAB> or <Enter> key to go to the next field.
- 2. Use the arrow keys to select the RAID level best suited to your usage model in **RAID Level**.

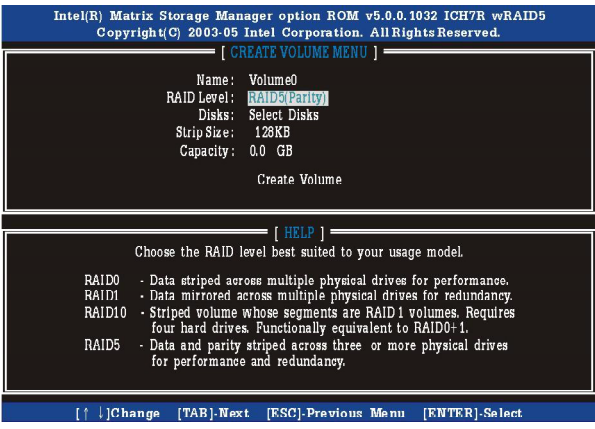

3. In the **Disk** field, press <Enter> key and the following screen appears. Use <Space> key to select the disks you want to create for the RAID volume, then click <Enter> key to finish selection.

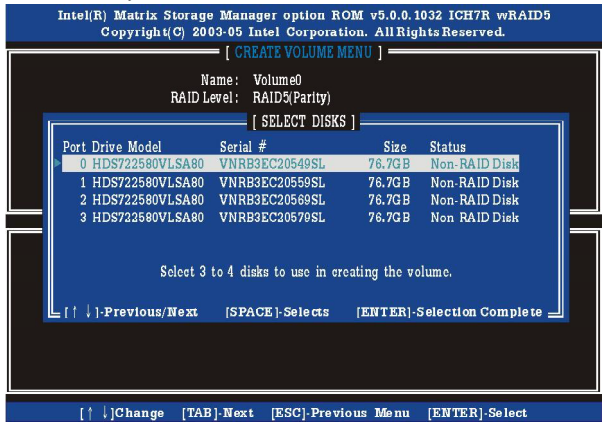

- 4. Then select the strip value for the RAID array by using the "upper arrow" or "down arrow" keys to scroll through the available values, and pressing the <Enter> key to select and advance to the next field. The available values range from 4KB to 128 KB in power of 2 increments. The strip value should be chosen based on the planned drive usage. Here are some typical values: RAID0 – 128KB RAID10 – 128KB RAID5 – 64KB
- 5. Then select the capacity of the volume in the **Capacity** field. The default value is the maximum volume capacity of the selected disks.

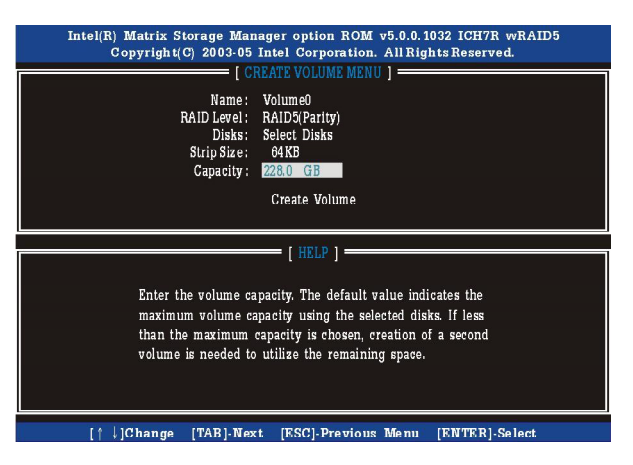

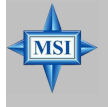

#### **MSI Reminds You...**

*Since you want to create two volumes (Intel Matrix RAID Technology), this default size (maximum) needs to be reduced. Type in a new size for the first volume. As an example: if you want the first volume to span the first half of the two disks, re-type the size to be half of what is shown by default. The second volume, when created, will automatically span the remainder of two hard drives.*

6. Then the following screen appears for you to confirm if you are sure to create the RAID volume. Press <Y> to continue.

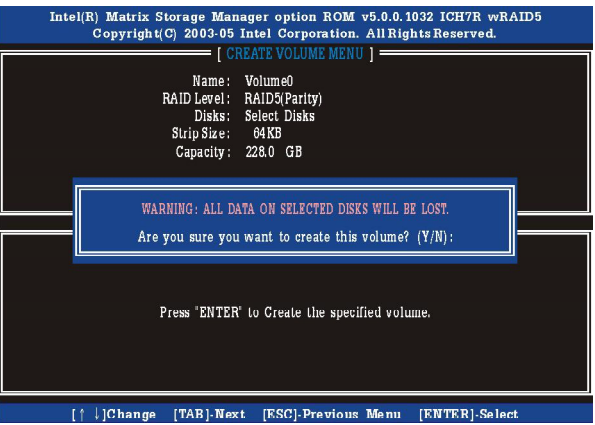

7. Then the following screen appears to indicate that the creation is finished.

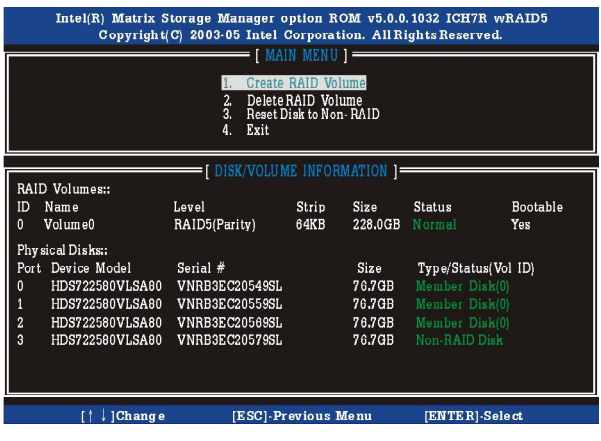

#### **(2) Delete RAID Volume**

Here you can delete the RAID volume, but please be noted that all data on RAID drives will be lost.

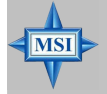

#### **MSI Reminds You...**

*If your system currently boots to RAID and you delete the RAID volume in the Intel RAID Option ROM, your system will become unbootable.*

Select option 2 **Delete RAID Volume** from the main menu window and press <Enter> key to select a RAID volume for deletion. Then press <Delete> key to delete the selected RAID volume. The following screen appears.

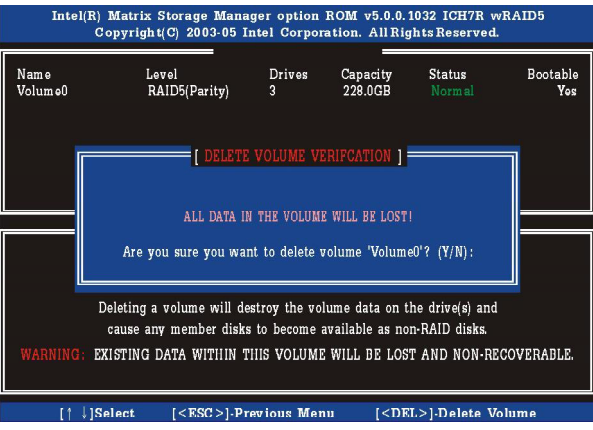

Press <Y> key to accept the volume deletion.

#### **(3) Reset Disks to Non-RAID**

Select option 3 **Reset Disks to Non-RAID** and press <Enter> to delete the RAID volume and remove any RAID structures from the drives. The following screen appears:

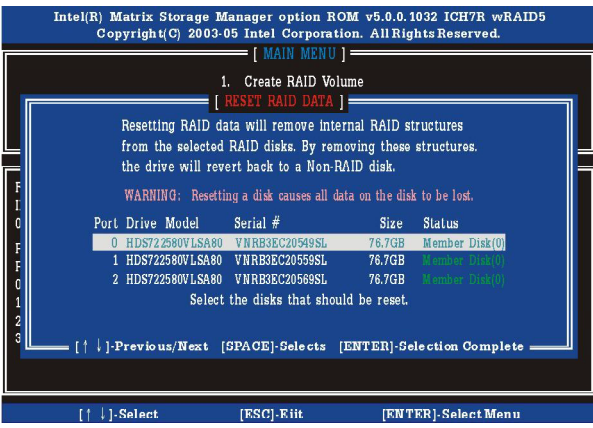

Press <Y> key to accept the selection.

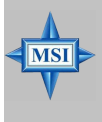

#### **MSI Reminds You...**

- *1. You will lose all data on the RAID drives and any internal RAID structures when you perform this operation.*
- *2. Possible reasons to 'Reset Disks to Non-RAID' could include issues such as incompatible RAID configurations or a failed volume or failed disk.*

## **Installing Software**

## **Install Driver in Windows XP / 2000**

#### † **New Windows XP / 2000 Installation**

The following details the installation of the drivers while installing Windows XP / 2000.

- 1. Start the installation: Boot from the CD-ROM. Press F6 when the message "Press F6 if you need to install third party SCSI or RAID driver" appears.
- 2. When the Windows XP Setup window is generated, press S to specify an Additional Device(s).
- 3. Insert the driver diskette *Intel IAA RAID XP Driver For ICH7R (NH82801GR)* into drive A: and press <Enter>.
- 4. Choose the driver *Intel(R) 82801GR SATA RAID Controller* from the dropdown list that appears on Windows XP Setup screen, and press the <Enter> key.
- 5. Press <Enter> to continue with installation or if you need to specify any additional devices to be installed, do so at this time. Once all devices are specified, press <Enter> to continue with installation.
- 6. From the Windows XP/2000 Setup screen, press the <Enter> key. Setup will now load all device files and then continue the Windows XP/2000 installation.

#### † **Existing Windows XP/2000 Driver Installation**

- 1. Insert the MSI CD into the CD-ROM drive.
- 2. The CD will auto-run and the setup screen will appear.
- 3. Under the Driver tab, click on *Intel IAA RAID Edition*.
- 4. The drivers will be automatically installed.

#### † **Confirming Windows XP/2000 Driver Installation**

- 1. From Windows XP/2000, open the **Control Panel** from **My Computer** followed by the System icon.
- 2. Choose the **Hardware** tab, then click the **Device Manager** tab.
- 3. Click the "**+**" in front of the **SCSI and RAID Controllers** hardware type. The driver *Intel(R) NH82801GR SATAII RAID Controller* should appear.

## **Installation of Intel Matrix Stroage Console**

The Intel Application Accelerator RAID Edition driver may be used to operate the hard drive from which the system is booting or a hard drive that contains important data. For this reason, you cannot remove or un-install this driver from the system after installation; however, you will have the ability to un-install all other non-driver components.

Insert the MSI CD and click on the **Intel IAA RAID Edition** to install the software.

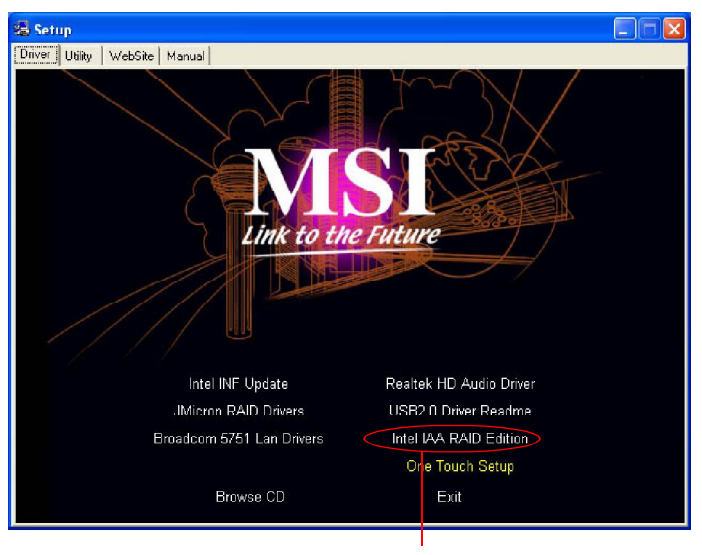

**Click on this item**

The **InstallShield Wizard** will begin automatically for installation showed as following:

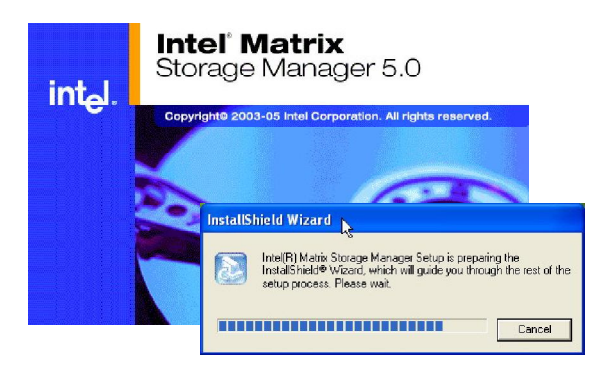

Click on the **Next** button to proceed the installation in the welcoming window.

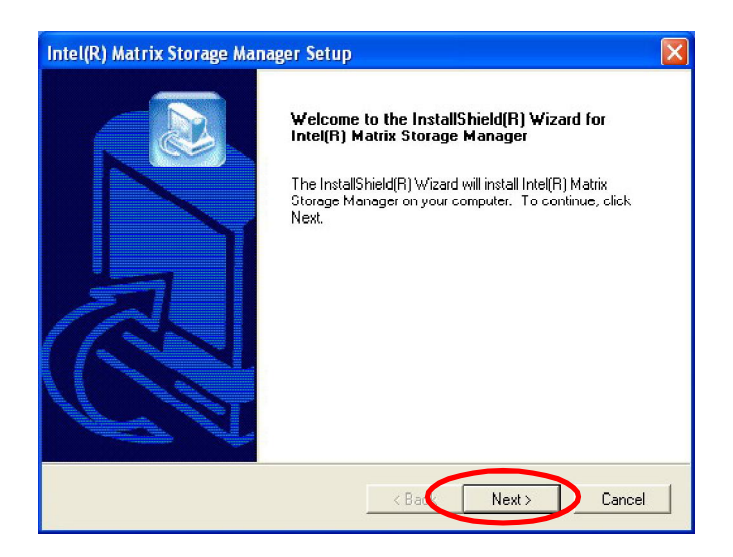

The window shows the components to be installed. Click **Next** button to continue.

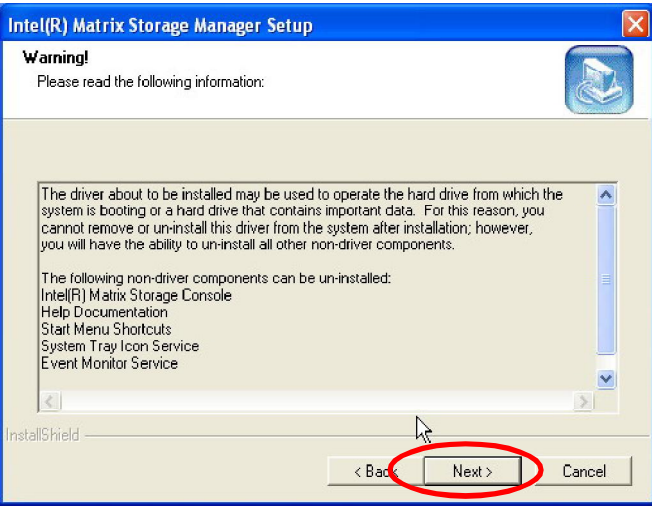

After reading the license agreement in the following window, click Yes button to con tin ue.

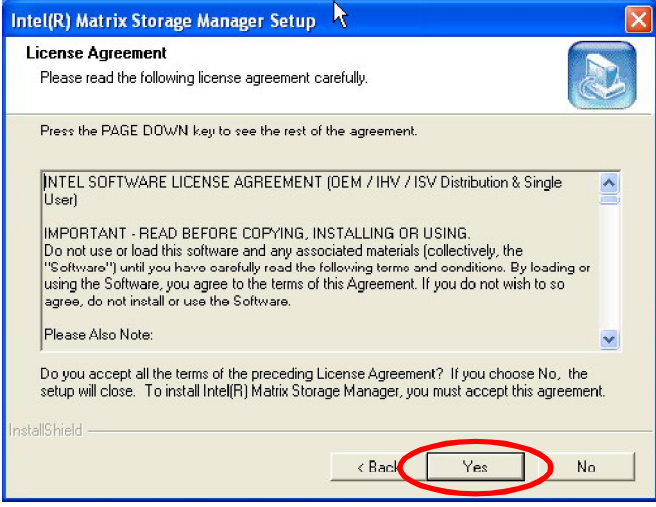

*MS-7246 ATX Mainboard*

Select the folder in which you want the program to be installed in the following window, and click **Next** button to start installation.

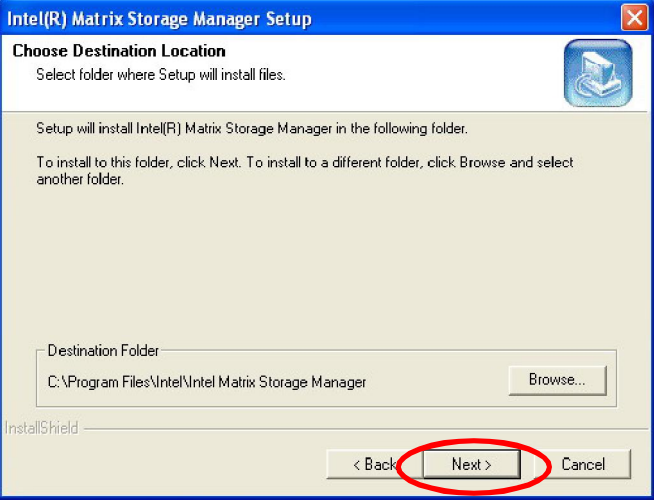

Select a program folder in the following window where you want Setup to add the program icon.

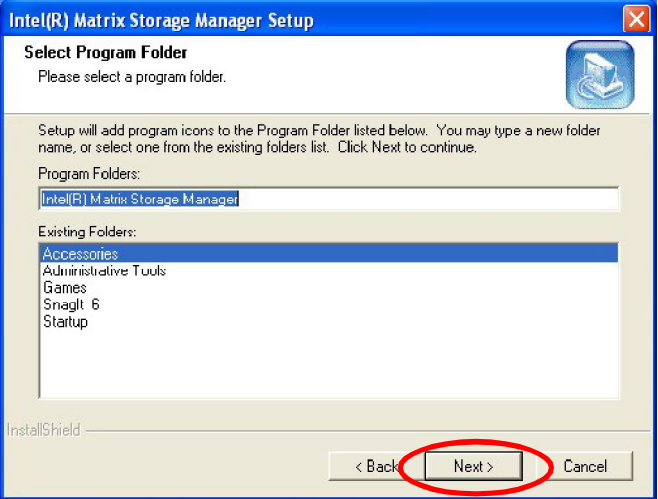

The following window appears to show the Intel Application Accelerator RAID Edition Setup installation status.

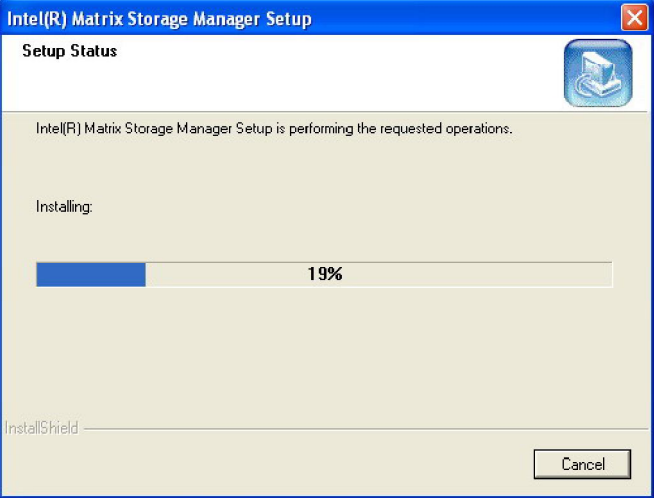

Once the installation is complete, the following window appears.

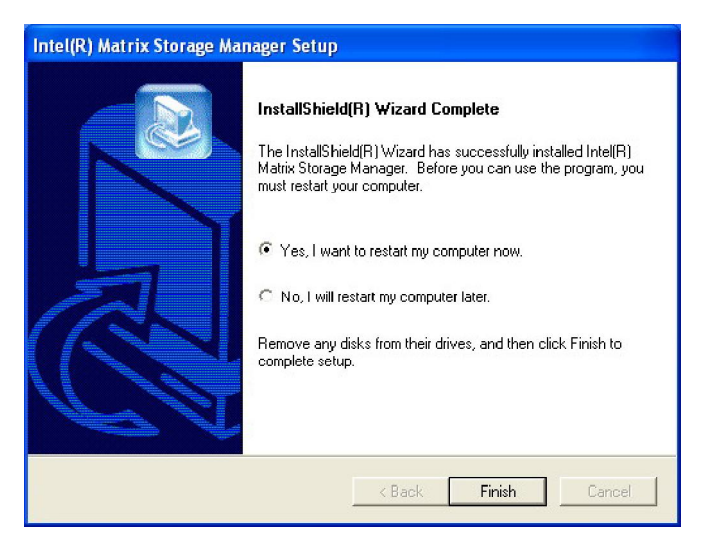

## **RAID Migration Instructions**

The Intel Matrix Storage Console offers the flexibility to upgrade from a single Serial ATA (SATA) hard drive to RAID configuration when an additional SATA hard drive is added to the system. This process will create a new RAID volume from an existing disk. However, several important steps must be followed at the time the system is first configured in order to take advantage of RAID when upgrading to a second SATA hard drive:

- 1. BIOS must be configured for RAID before installing Windows XP on the single SATA hard drive. Refer to **SATA Devices Configuration** for properly setting of the BIOS.
- 2. Install the Intel Application Accelerator RAID Driver during Windows Setup. Refer to **Installing Software** for instructions on installing the driver during Windows Setup.
- 3. Install the Intel Matrix Storage Console after the operating system is installed.
- To create a volume from an existing disk, complete the following steps:

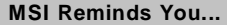

**MSI** 

*A Create from Existing Disk operation will delete all existing data from the added disk and the data cannot be recovered. It is critical to backup all important data on the added disk before proceeding. However, during the migration process, the data on the source disk is preserved.*

After the Intel Matrix Storage Console has been successfully installed and the system has rebooted, click on the Intel Application Accelerator shortcut link (**Start --> All Programs --> Intel Matrix Storage Manager --> Intel Matrix Storage Console**) and the following window will appear:

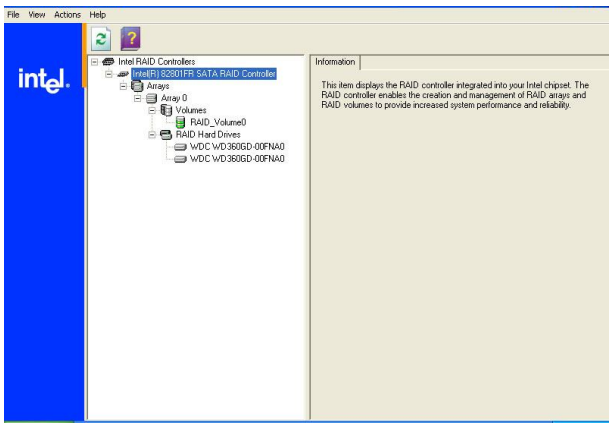

#### **Create RAID Volume from Existing Disk**

To create a RAID volume from an existing disk, choose **Action --> Create RAID Volume from Existing Hard Drive**.

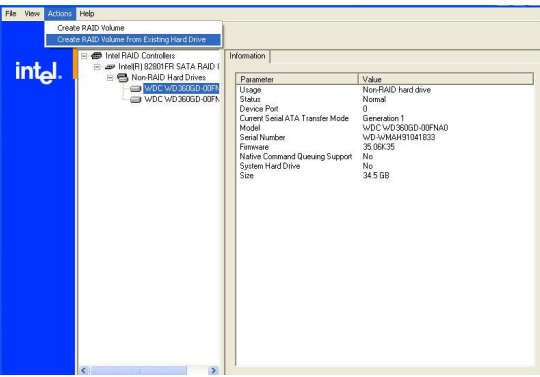

The **Create RAID Volume from Existing Hard Drive Wizard** pops up to lead you for the following procedure. Click **Next** to continue.

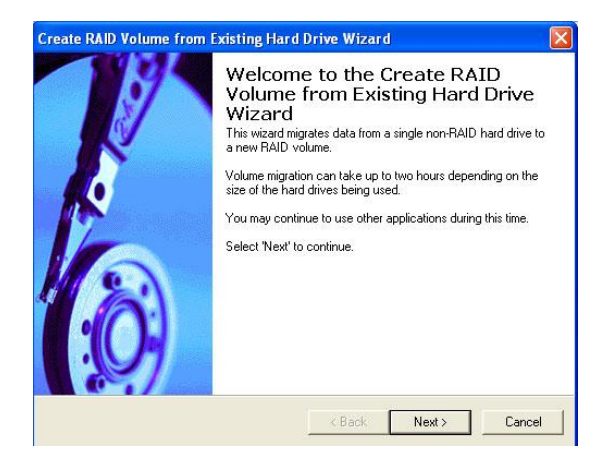

#### **(1) Step 1: Configure Volume**

Here you can configure the new RAID volume by entering the volume name, selecting the RAID level and strip size.

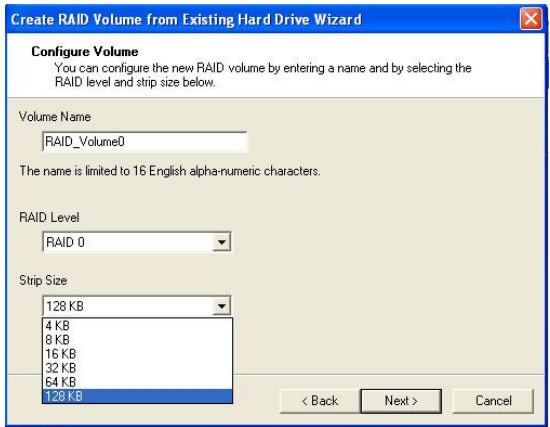

#### † **RAID Volume Name:**

A desired RAID volume name needs to be typed in where the 'RAID\_Volume0' text currently appears above. The RAID volume name has a maximum limit of 16 characters. The RAID volume name must also be in English alphanumeric ASCII characters.

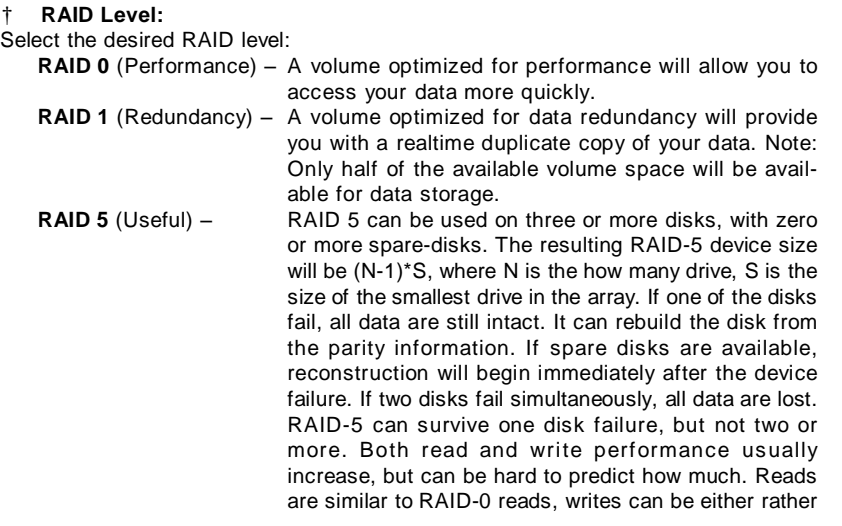

expensive (requiring read-in prior to write, in order to be able to calculate the correct parity information), or similar to RAID-1 writes. The write efficiency depends heavily on the amount of memory in the machine, and the usage pattern of the array. Heavily scattered writes are bound to be more expensive.

**RAID 10** (Mirrored Stripes) –A RAID 1 array of two RAID 0 arrays.

#### † **Strip Sizes:**

Select the desired strip size setting. As indicated, the optimal setting is 128KB. Selecting any other option may result in performance degradation. Even though 128KB is the recommended setting for most users, you should choose the strip size value which is best suited to your specific RAID usage model. The most typical strip size settings are:

**4KB**: For specialized usage models requiring 4KB strips

**8KB**: For specialized usage models requiring 8KB strips

**16KB**: Best for sequential transfers

**32KB**: Good for sequential transfers

**64KB**: Good general purpose strip size

**128KB**: Best performance for most desktops and workstations

#### **(2) Select the source disk**

Then select the source disk that you wish to use and then click **"--->"** to move it to the **Selected** field. Then click **Next** to continue.

It is very important to note which disk is the source disk (the one containing all of the information to be migrated) and which one is the target disk. On a RAID Ready system, this can be determined by making a note during POST of which port (e.g. Port 0 or Port 1) the single disk is attached to.

You can also use the Intel Application Accelerator RAID Edition utility before the second disk is installed to verify the Port and serial number of the drive that contains all the data.

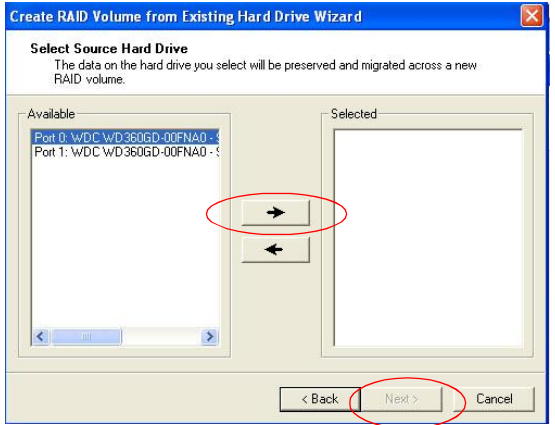

#### **(3) Select Member Hard Drive(s)**

Then select the member disk (the target disk) that you wish to use and then click **"--->"** to move it to the **Selected** field. Then click **Next** to continue.

Please note that the existing data on the selected hard drive(s) will be deleted permanently. Do not forget to back up all the important data before continuing.

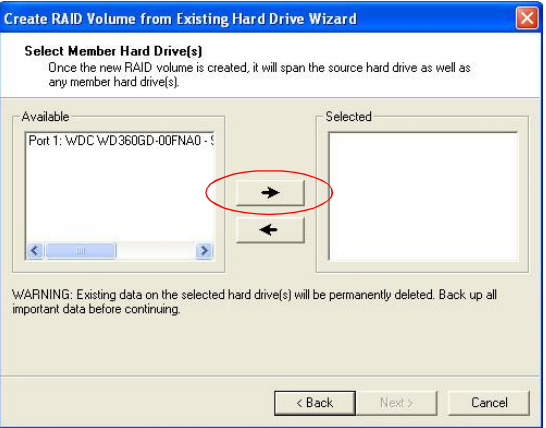

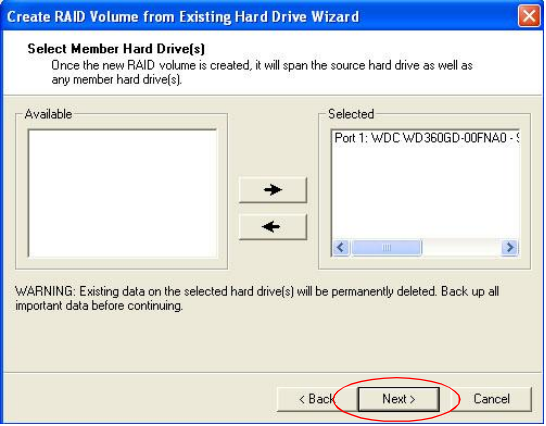

#### **(4) Specify Volume Size**

Specify the amount of available array space to be used by the new RAID volume. You may enter the amount in the space or use the slider to specify. It is recommended you use 100% of the available space for the optimized usage. For RAID 0 volume, if you do not specify 100% of the hard drive space, the rest hard drive space will be worked as RAID 1 volume, which is the new technology called Intel Matrix RAID. Then click **Next** to continue.

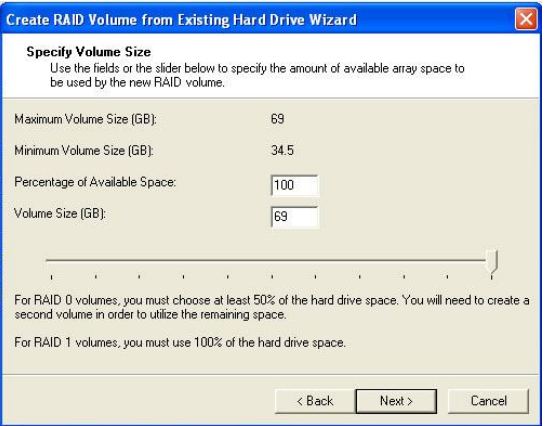

#### **(5) Start Creating RAID Volume from Existing Hard Drive Wizard**

Before you continue the procedure of RAID volume creation from existing hard drive, read the dialogue box below carefully. Please note that once you click **Finish**, the existing data on the selected hard drive(s) will be deleted permanently and this operation cannot be undone. It is critical that you backup all important data before selecting **Finish** to start the migration process.

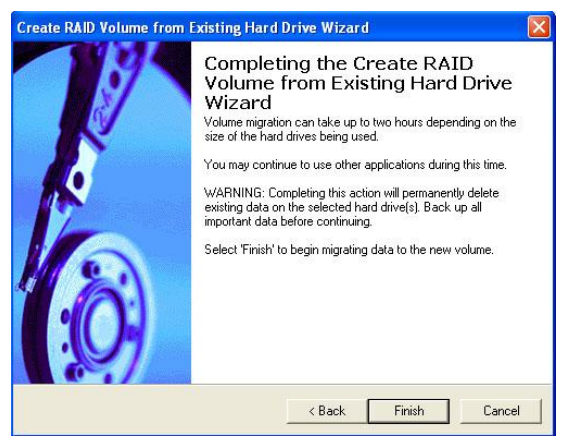

#### **(6) Start Migration**

The migration process may take up to two hours to complete depending on the size of the disks being used and the strip size selected. A dialogue window will appear stating that the migration process may take considerable time to complete, meanwhile a popup dialogue at the taskbar will also show the migration status. While you can still continue using your computer during the migration process, once the migration process starts, it cannot be stopped. If the migration process gets interrupted and your system is rebooted for any reason, it will pick up the migration process where it left off. You will be provided with an estimated completion time (the remaining time will depend on your system) once the migration process starts.

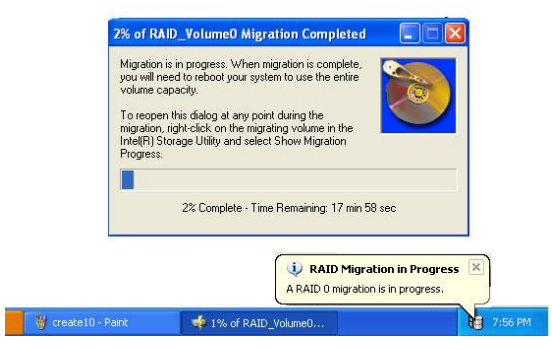

The following screen appears if the migration process is completed successfully. Then you have to reboot your system to use the full capacity of the new volume.

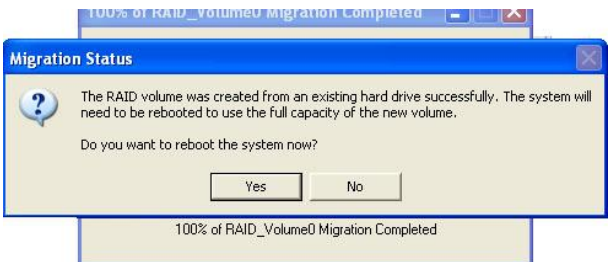
# **Degraded RAID Array**

A RAID 1, RAID 5 or RAID 10 volume is reported as degraded when one of its hard drive members fails or istemporarily disconnected, and data mirroring is lost. As a result, the system can only utilize the remaining functional hard drive member. To re-establish data mirroring and restore data redundancy, refer to the procedure below that corresponds to the current situation.

#### **Missing Hard Drive Member**

- 1. Make sure the system is powered off.
- 2. Reconnect the hard drive.
- 3. Reboot the system to Windows; the rebuild will occur automatically.

### **Failed Hard Drive Member**

- 1. Make sure the system is powered off.
- 2. Replace the failed hard drive with a new one that is of equal or greater capacity.
- 3. Reboot the system to Intel RAID Option ROM by press <Ctrl> and <I> keys simultaneously during the Power-On Self Test (POST).

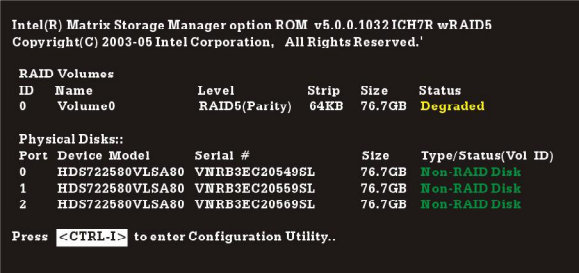

4. Select the port of the destination disk for rebuilding, and then press ENTER.

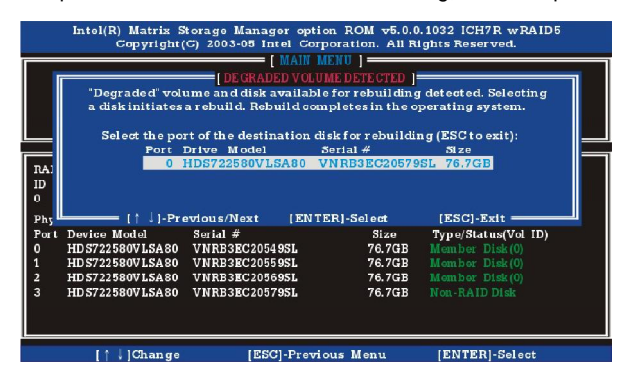

- 5. Exit Intel RAID Option ROM, and then reboot to Windows system.
- 6. When prompted to rebuild the RAID volume, click 'Yes'.
- 7.The Intel(R) Storage Utility will be launched. Right-click the new hard drive and select 'Rebuild to this Disk'. The 'Rebuild Wizard' will be launched which will guide you through the process of rebuilding to the new hard drive.

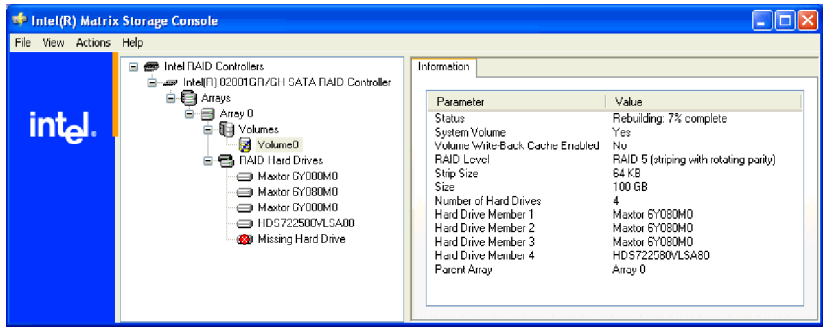

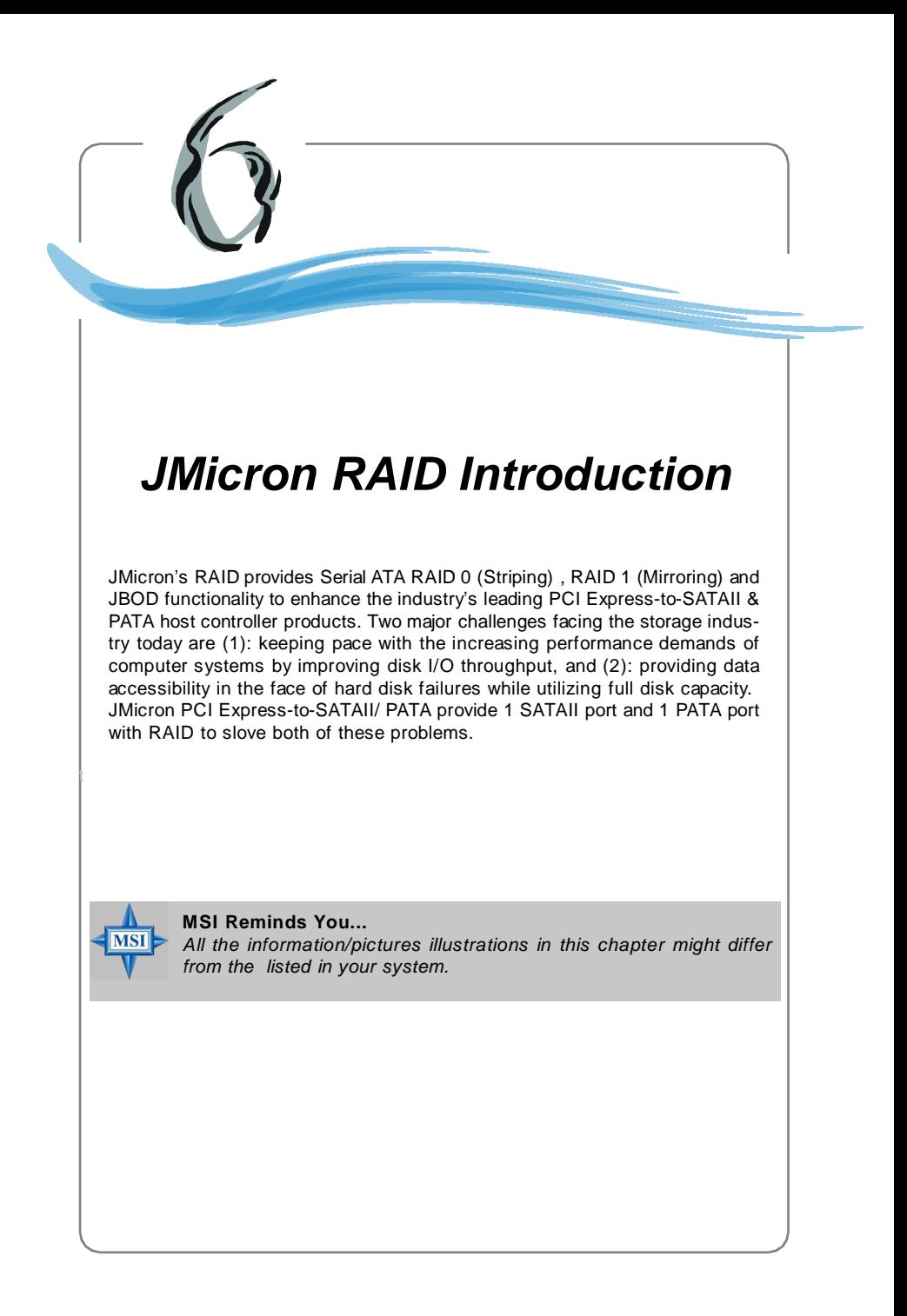

# **Introduction**

# **RAID - Redundant Array of Independent Disks**

RAID technology manages multiple disk drives to enhance I/O performance and provide redundancy in order to withstand the failure of any individual member, without loss of data. RAID provides two RAID Set types, Striping (RAID 0) and Mirroring (RAID 1).

# **RAID 0 (Striping)**

Striping is a performance-oriented, non-redundant data mapping technique. While Striping is discussed as a RAID Set type, it actually does not provide fault tolerance. Striping arrays use multiple disks to form a larger virtual disk.

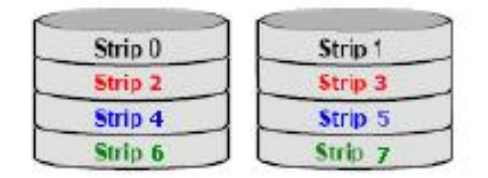

# **RAID 1 (Mirroring)**

Disk mirroring creates an identical twin for a selected disk by having the data simultaneously written to two disks. This redundancy provides instantaneous protection from a single disk failure. If a read failure occurs on one drive, the system reads the data from the other drive.

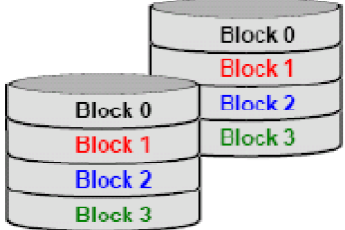

# **JBOD (Concatenate)**

JBOD provides a method for combining drives of different sizes into one large disk

# **Creating and Deleting RAID sets with BIOS Utility**

Be sure to set **RAID** mode for the *Onboard JMB361 Mode* of **Integrated Peripherals** in BIOS before configuring the JMicron BIOS utility. After that press F10 to save the configuration and exit. During boot up (POST), press CTRL+J to enter the JMicorn BIOS RAID utility.

The RAID Utility menu screen will be displayed. A brief description of each section is presented below.

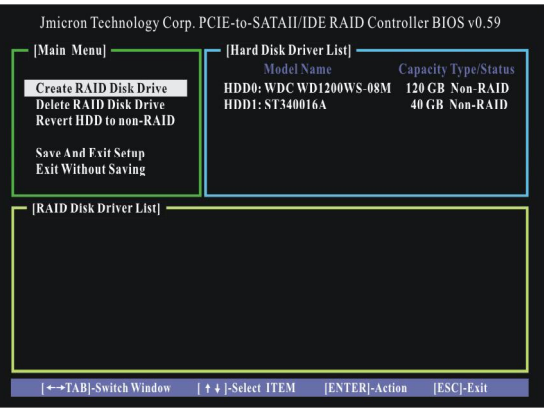

#### **Main Menu**

The Main Menu in the upper left corner is used to choose the operation to be performed. The selections are:

Create RAID set - is used to create a new legacy RAID set.

Delete RAID set - is used to delete a legacy RAID set.

Revert HDD to non-RAID - is used to revert an existed-RAID HDD to non-RAID. Save And Exit Setup - save all settings and exit the BIOS utility.

Exit Without Saving - exit the BIOS utiltiy without any saving.

#### **Hard Disk Driver List**

The menu shows the model number and capacities of the drives physically attached to the SATAII & PATA ports.

#### **RAID Disk Driver List**

The menu shows the current configuration of RAID set.

# **Creating RAID set**

1. Select "Create RAID Disk Drive". Then press <Enter>.

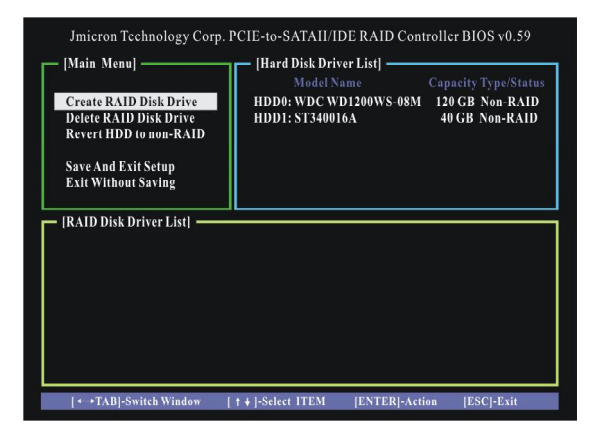

2. Then in the **Name** field, specify a RAID set name and then press the <Enter> to go to the next field.

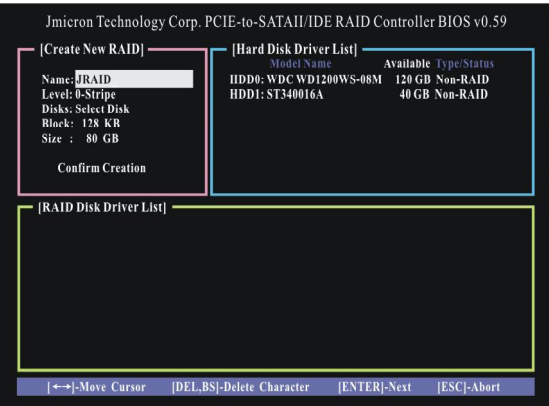

3. Choose a 0-Striped, a 1-Mirror, or a JBOD-Concatenate combination set and then press <Enter> to go to the next step.

4. In the **Hard Disk Disk List** menu, use <Space> key to select the disks you want to create for the RAID set, then click <Enter> key to finish selection.

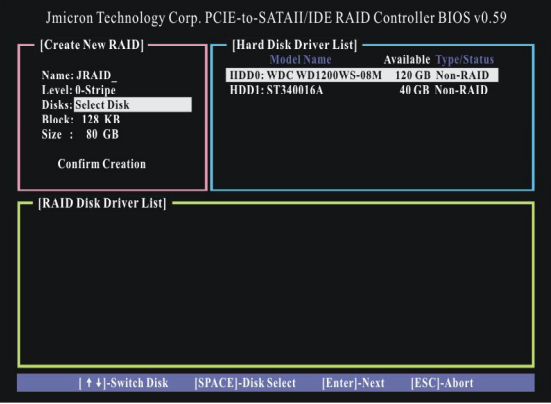

5. Then select the strip value for the RAID array by using the "upper arrow" or "down arrow" keys to scroll through the available values, and pressing the <Enter> key to select and advance to the next field. The available values range from 4KB to 128 KB. The default and typical value for RAID 0 is 128KB. (This field only available for RAID 0 mode.)

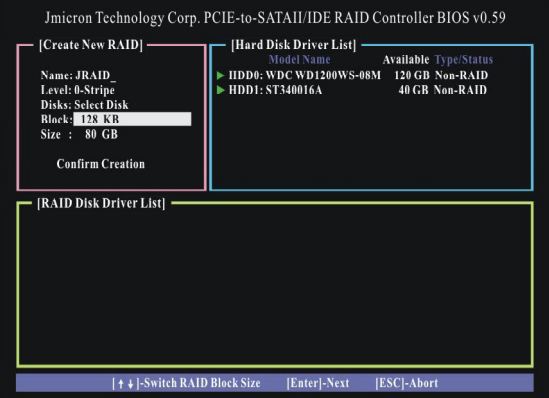

6. Then select the capacity of the RAID set in the **Size** field. The default value is the maximum capacity of the selected disks. Then press <Enter> to the Confirm Creation field.

7. The Creation field will display a message to ask you to confirm the creation. Then press <Y> key to proceed with the RAID set creation.

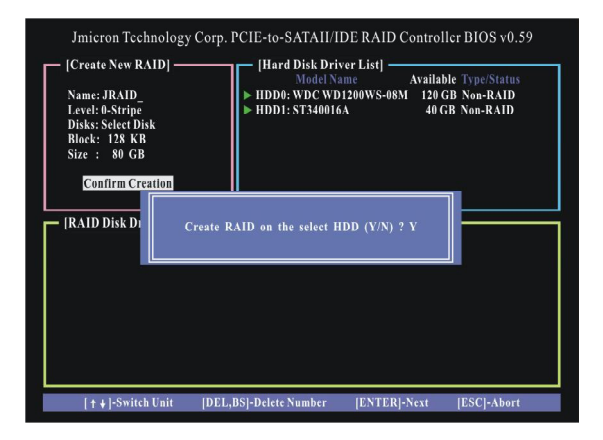

8. Then the following screen appears to indicate that the creation is finished.

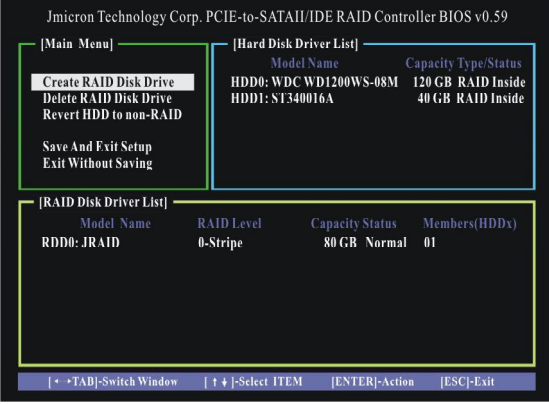

8. Go to the Save And Exit Setup field and press <Enter>, a message will display to ask you to confirm the setup. Then press <Y> key to save the setting and exit the BIOS utility.

# **Deleting RAID set**

1. Select "Delete RAID Disk Drive". Then press <Enter>.

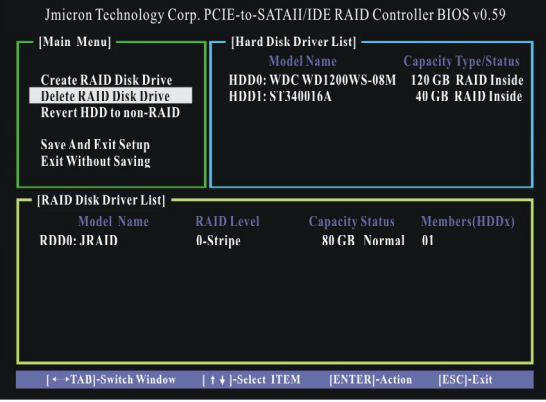

2. In the RAID Disk Driver List menu, use <Space> key to select the RAID set you want to delete. Then press <Del> key.

3. Press "Y" to accept the deletion when a deletion message is appeared.

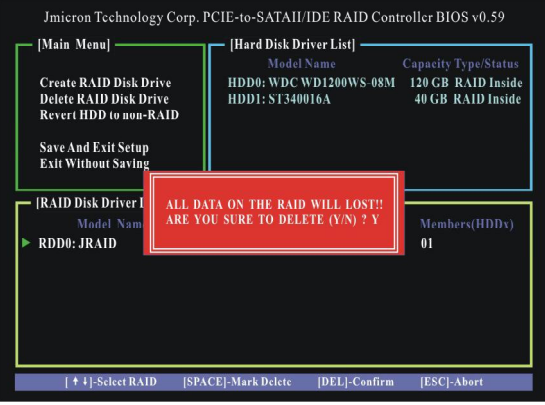

## **Revert HDD to non-RAID**

Select **Revert HDD to non-RAID** and press <Enter>. In the Hard Disk Driver List menu use <Space> key to select the disks you want to revert then click <Enter> key. The following screen appears, press <Y> key to remove any RAID structures from the drives.

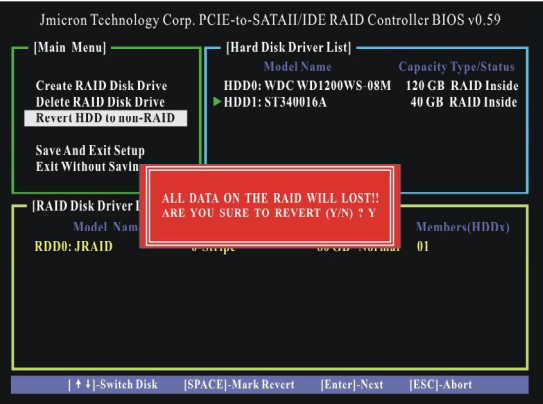

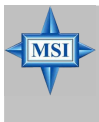

#### **MSI Reminds You...**

- *1. You will lose all data on the RAID drives and any internal RAID structures when you perform this operation.*
- *2. Possible reasons to 'Revert HDD to non-RAID' could include issues such as incompatible RAID configurations or a failed volume or failed disk.*

# **Installing the RAID Driver (For bootable RAID array)**

# **Install Driver in Windows XP / 2000**

#### † **New Windows XP / 2000 Installation**

 The following details the installation of the drivers while installing Windows XP / 2000.

- 1. Start the installation: Boot from the CD-ROM. Press F6 when the message "Press F6 if you need to install third party SCSI or RAID driver" appears.
- 2. When the Windows XP/2000 Setup window is generated, press <S> key to specify an Additional Device(s).
- 3. Insert the driver diskette *JMicron RAID Driver For Win2K/XP* driver into drive A: and press <Enter>.

#### **MSI Reminds You...**

**MSI** 

*The Silicon Image JMicron RAID Driver Installation Disk should be accompanied in the mainboard package. You may make the Serial ATA RAID driver by yourself by following the instruction below.*

- *1. Insert the MSI CD into the CD-ROM drive.*
- *2. Click the "Browse CD" botton on the Setup Screen.*
- *3. Copy all the contents in the \\IDE \ JMicron \ Floppy to a formatted floppy disk.*
- *4. The driver disk for JMicron RAID Controller is done.*
- 4. Choose the driver *JMicron RAID Controller* that appears on Windows XP/2000 Setup screen, and press the <Enter> key.
- 5. Press <Enter> to continue with installation or if you need to specify any additional devices to be installed, do so at this time. Once all devices are specified, press <Enter> to continue with installation.
- 6. From the Windows XP/2000 Setup screen, press the <Enter> key. Setup will now load all device files and then continue the Windows XP/2000 installation.

#### † **Installing OS on RAID Drive**

- 1. After setup examines your disks, it will copy files to Windows installation folders and restart the system.
- 2. The setup program will continue and finish the installation after restarting.
- 3. Wait until Windows XP/2000 finishes installing devices, regional settings, networking settings, components, and final set of tasks, then reboot the system if necessary.

#### † **Confirming Windows XP/2000 Driver Installation**

- 1. From Windows XP/2000, open the **Control Panel** from **My Computer** followed by the System icon.
- 2. Choose the **Hardware** tab, then click the **Device Manager** tab.
- 3. Click the "**+**" in front of the **SCSI and RAID Controllers** hardware type. The driver should appear.

# **JMicron Raid Configurer**

There is an application called JMicron Raid Configurer which helps you perform the following tasks of nVDIA RAID.

- **• Viewing RAID Array Configurations** View an array configuration (mirrored, striped)
- **• Creating RAID Arrays**
- **• Deleting a RAID Array**

### **Viewing RAID Array Configurations**

To view your RAID configuration from Windows, launch the JMicron Raid Configurer utility by clicking =>Programs => JMicron Technology Corp => JMRaid Tool. Left-click the "Show Disks" button and the information of all hard disks will display on the right side of the window.

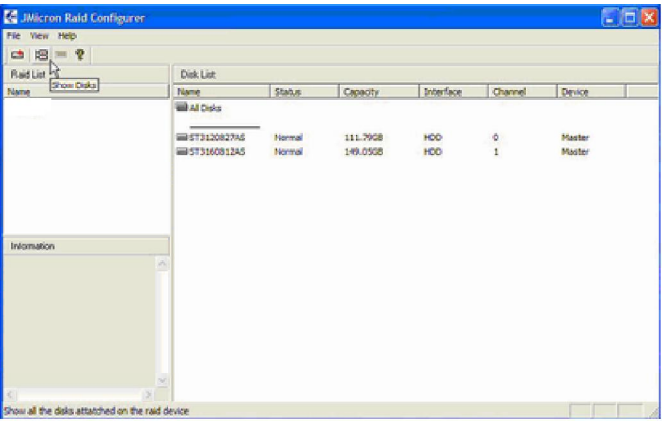

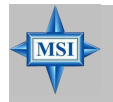

#### **MSI Reminds You...**

*The information in the figures in this part may very from what it is shown in your system.*

# **Creating RAID**

JMRaidTool supports the creation of RAID 0 and 1.

1. Left-click the "New Disk Array" button.

2. A wizard dialogue will display on the screen, following the description of every step to complete the creation.

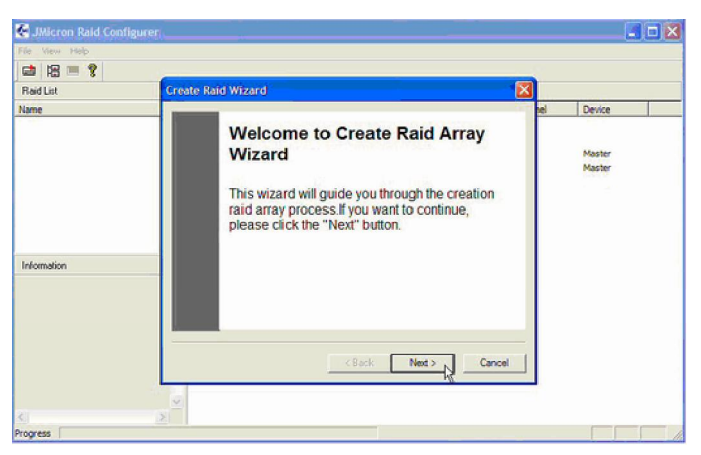

# **Deleting RAID**

1. Right-click the name of the disk array you want to delete and the "Remove" menu will appear.

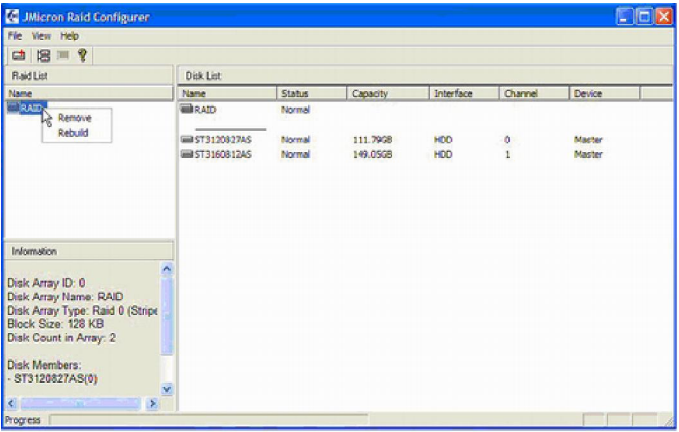

2. A warning message appears to remind you that the data will be lost. Press the "Yes" button if you really want to delete the disk array.

# *Realtek ALC883 Introduction*

The mainboard is equipped with Realtek ALC883 chip, which provides support for 7.1+2 channel audio output, including 2 Front, 2 Rear, 2 Side, 1 Center, 1 Subwoofer and 2 Front Pannel channel. ALC883 allows the board to attach 2, 4, 6 or 8 speakers for better surround sound effect. The section will tell you how to install and use 2-, 4-, 6- or 8-channel audio function on the board.

*Chapter 7. Realtek ALC883*

*Chapter 4. Itroduction to*

*Chapter 4. Introduction toDigiCell*

*Introduction*

*Realtek ALC880*

# **Installing the Realtek HD Audio Driver**

You need to install the driver for Realtek ALC883 codec to function properly before you can get access to 2-, 4-, 6- or 8- channel audio operations. Follow the procedures described below to install the drivers for different operating systems.

### **Installation for Windows 2000/XP**

For Windows® 2000, you must install Windows® 2000 Service Pack4 or later before installing the driver. And for Windows® XP, you must install Windows® XP Service Pack1 or later before installing the driver.

The following illustrations are based on Windows® XP environment and could look slightly different if you install the drivers in different operating systems.

- *1.* Insert the companion CD into the CD-ROM drive. The setup screen will automatically appear.
- *2.* Click **Realtek HD Audio Driver**.

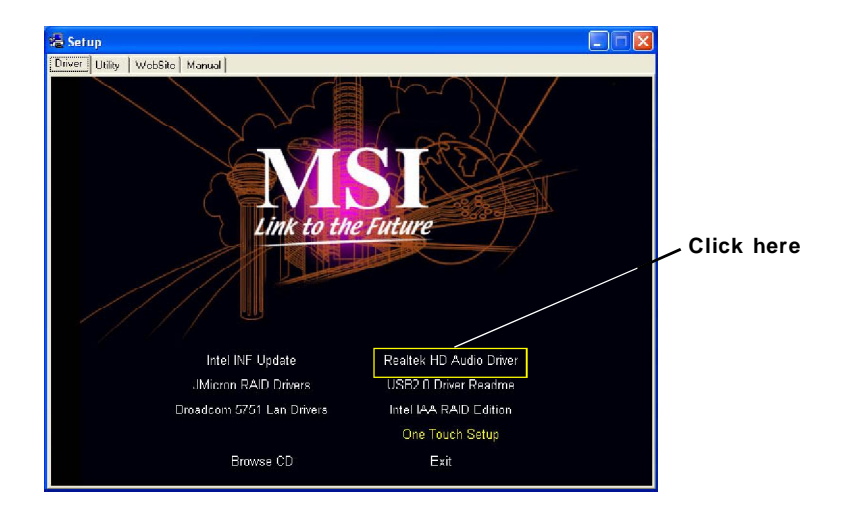

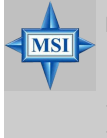

**MSI Reminds You...**

*The HD Audio Configuration*  $\left| \frac{1}{x} \right|$  *software utility is under continuous update to enhance audio applications. Hence, the program screens shown here in this appendix may be slightly different from the latest software utility and shall be held for reference only.*

*3.* Click **Next** to install the Realtek High Definition Audio Driver.

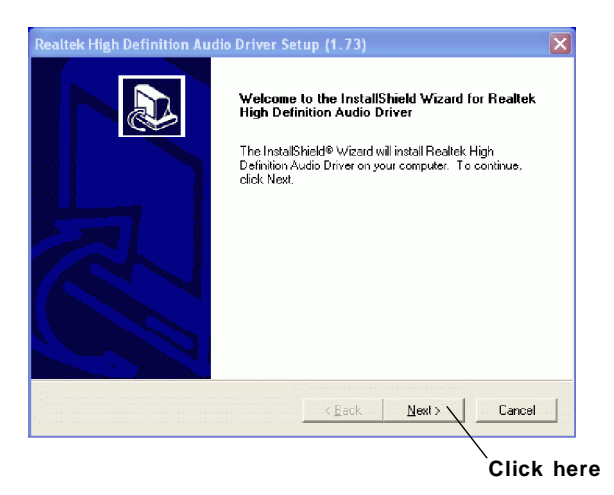

*4.* Click **Finish** to restart the system.

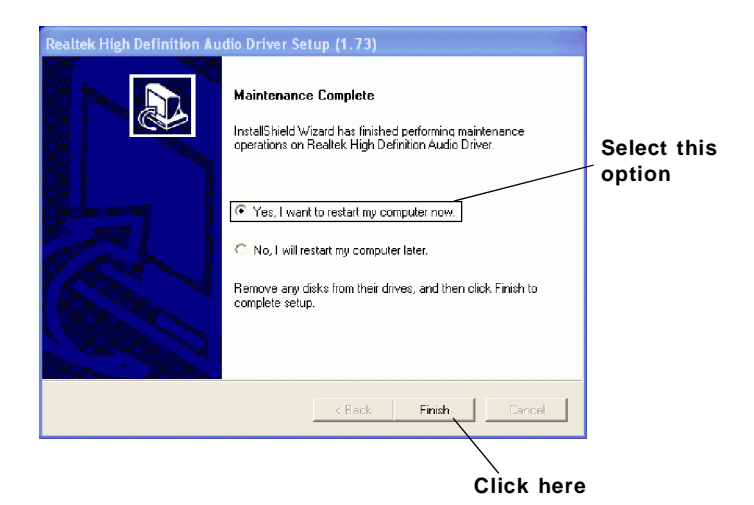

# **Software Configuration**

After installing the audio driver, you are able to use the 2-, 4-, 6- or 8- channel audio feature now. Click the audio icon  $\Box$  from the system tray at the lower-right corner of the screen to activate the **HD Audio Configuration**. It is also available to enable the audio driver by clicking the **Azalia HD Sound Effect Manager** from the **Control Panel**.

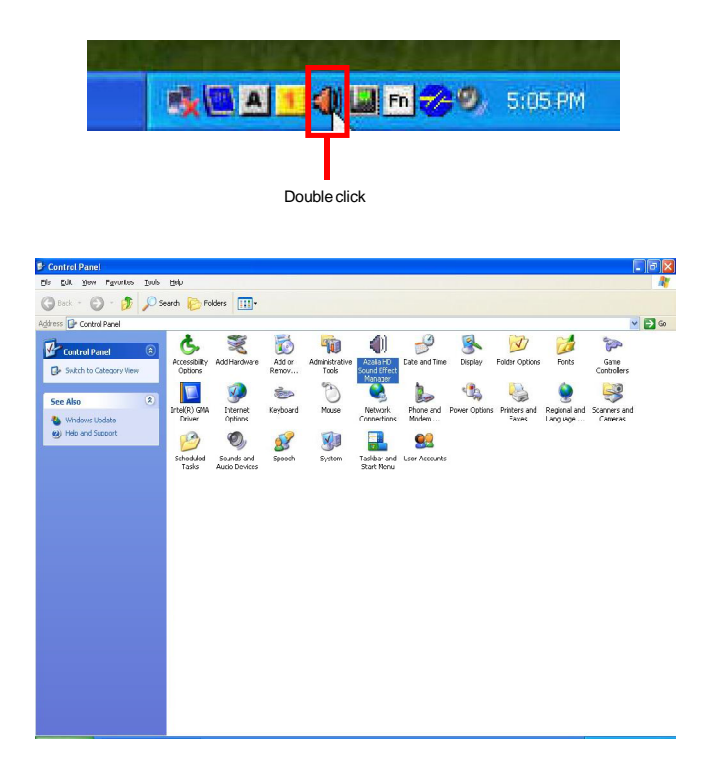

# **Sound Effect**

Here you can select a sound effect you like from the **Environment** list.

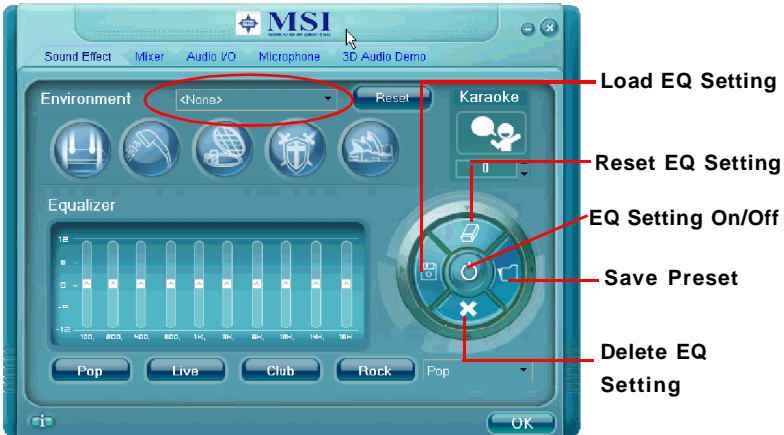

You may choose the provided sound effects, and the equalizer will adjust automatically. If you like, you may also load an equalizer setting or make an new equalizer setting to save as an new one by using the "**Load EQ Setting**" and "**Save Preset**" button, click "**Reset EQ Setting**" button to use the default value, or click "**Delete EQ Setting**" button to remove a preset EQ setting.

There are also other pre-set equalizer models for you to choose by clicking "**Others**" under the **Equalizer** part.

#### **Environment Simulation**

You will be able to enjoy different sound experience by pulling down the arrow, totally 23 kinds of sound effect will be shown for selection. Realtek HD Audio Sound Manager also provides five popular settings "Stone Corridor", "Bathroom", "Sewer pipe", "Arena"

and "Audio Corridor" for quick enjoyment.

#### **Equalizer Selection**

Equalizer frees users from default settings; users may create their owned preferred settings by utilizing this tool.

10 bands of equalizer, ranging from 100Hz to 16KHz.

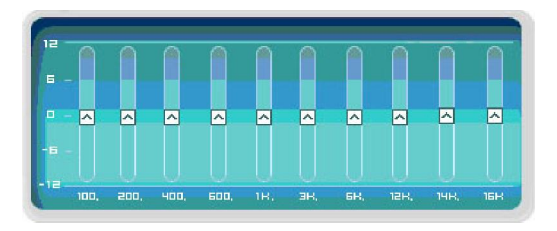

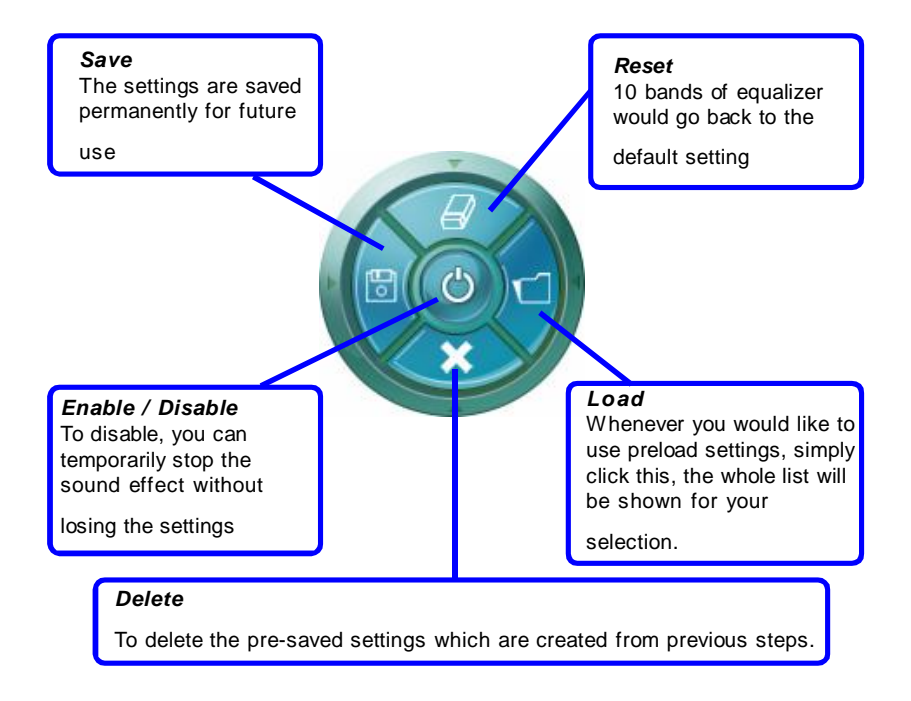

#### **Frequently Used Equalizer Setting**

Realtek HD Audio Sound Manager provides you certain optimized equalizer settings that are frequently used for your quick enjoyment.

[How to Use It]

Other than the buttons "Pop" "Live" "Club" & "Rock" shown on the page, to pull down the arrow in "Others" , you will find more optimized settings available to you.

#### **Karaoke Mode**

Karaoke mode brings Karaoke fun back home. Simply using the music you usually play, Karaoke mode can help you eliminate the vocal of the song or adjust the key to accommodate your range.

- 1.Vocal Cancellation: Single click on "Voice Cancellation", the vocal of the song would be eliminated, while the background music is still in place, and you can be that singer!
- 2.Key Adjustment: Using "Up / Down Arrow" to find a key which better fits your vocal range.

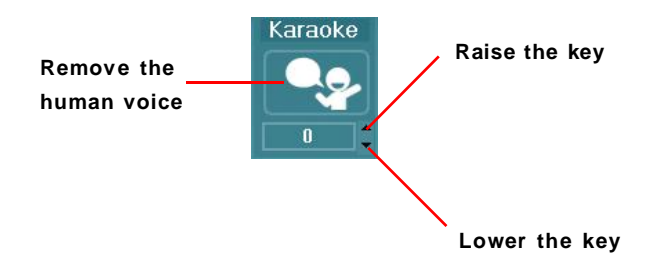

### **Mixer**

In the **Mixer** part, you may adjust the volumes of the rear and front panels individually.

#### **1. Playback**

You can adjust the volume of the speakers that you pluged in front or rear panel by select the **Realtek HD Audio rear output** or **Realtek HD Audio front output** items.

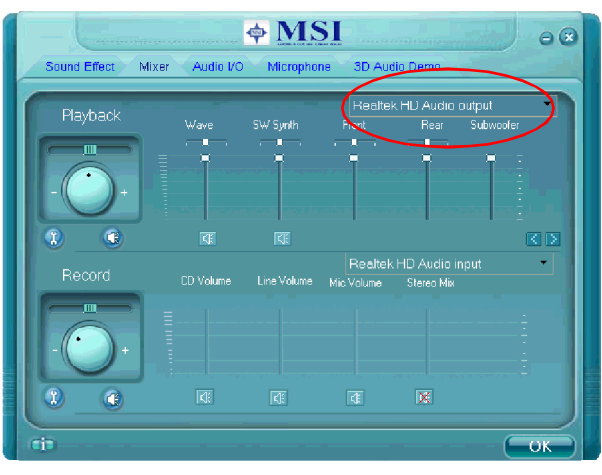

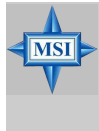

#### **MSI Reminds You...**

*Before set up, please make sure the playback devices are well plugged in the jacks on the rear or front panel. The Realtek HD Audio front output item will appear after you pluging the speakers into the jacks on the front panel.*

#### **2. Multi-Stream Function**

ALC883 supports an outstanding feature called Multi-Stream, which means you may play different audio sources simultaneously and let them output respectively from the indicated real panel or front panel. This feature is very helpful when 2 people are using the same computer together for different purposes.

Click the **B** button and the Mixer **ToolBox** menu will appear. Then check the **Enable playback multi-streaming** and click **OK** to save the setup.

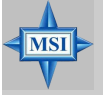

# **MSI Reminds You...**

*If you use AC97 front panel, the device have to be plugged into the jacks on the panel before enable the multi-stream function.*

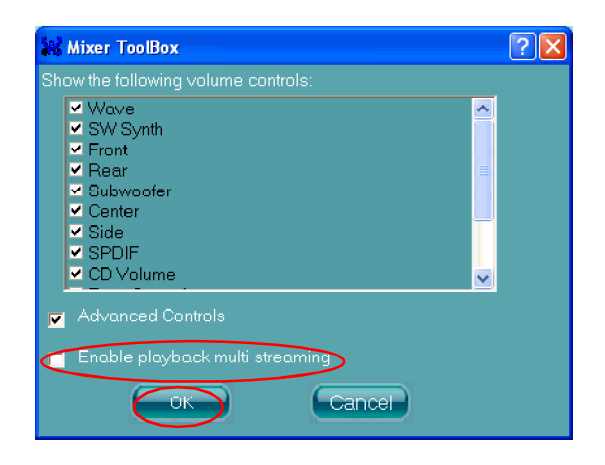

When you are playing the first audio source (for example: use Windows Media Player to play DVD/VCD), the output will be played from the rear panel, which is the default setting.

Then you **must** to select the **Realtek HD Audio front output** from the scroll list first, and use a different program to play the second audio source (for example: use Winamp to play MP3 files). You will find that the second audio source (MP3 music) will come out from the Line-Out audio jack of Front Panel.

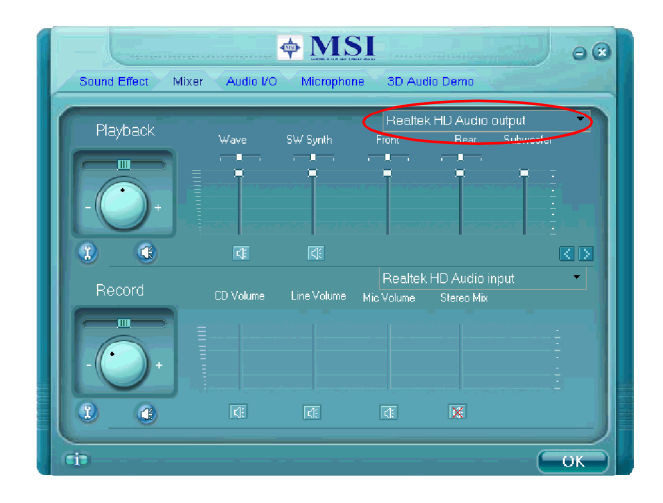

### **3. Playback control**

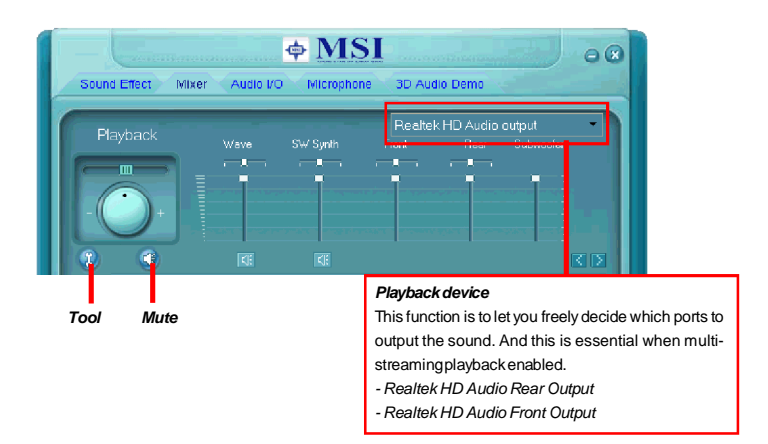

#### **Mute**

You may choose to mute single or multiple volume controls or to completely mute sound output.

#### **Tool**

*- Show the following volume controls*

This is to let you freely decide which volume control items to be displayed, total 13 items to be chosen.

- *- Advanced controls*
- *- Enable playback multi-streaming*

With this function, you will be able to have an audio chat with your friends via headphone (stream 1 from front panel) while still have music (stream 2 from back panel) in play. At any given period, you can have maximum 2 streams operating simultaneously.

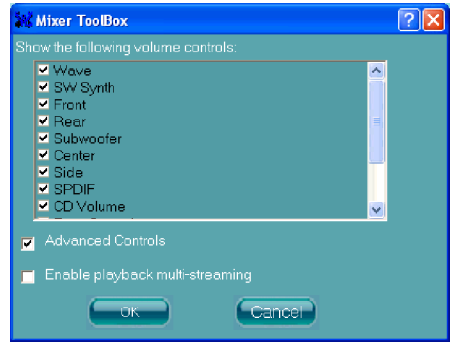

### **4. Recording control**

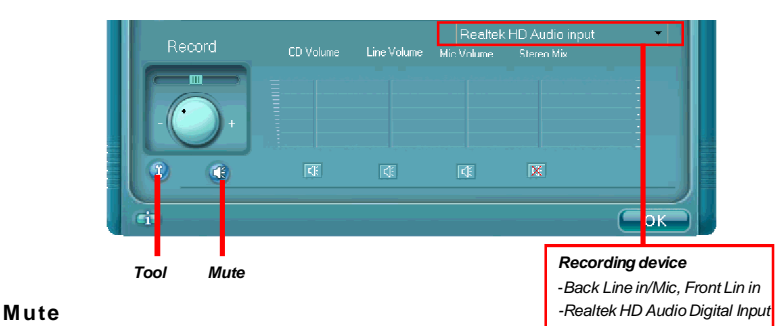

You may choose to mute single or multiple volume controls or to completely mute sound input.

#### **Tool**

*- Show the following volume controls*

This is to let you freely decide which volume control items to be displayed. *- Advanced controls.*

Advanced control is a "Microphone Boost" icon.

Once this item is checked, you will find "advanced" icon beside "Front Pink In" & "Mic Volume". With this, the input signal into "Front Pink In" & "Mic Volume" will be strengthen.

*- Enable recording multi-streaming*

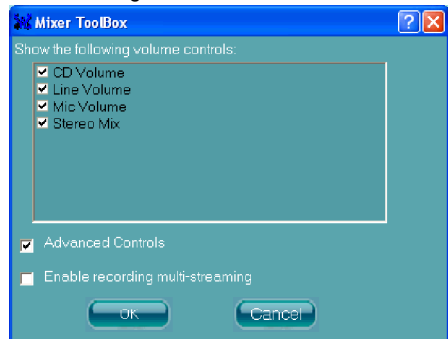

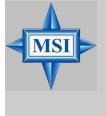

### **MSI Reminds You...**

*ALC883 allows you to record the CD, Line, Mic and Stereo Mix channels simultaneously, frees you from mixing efforts. At any given period, you may choose 1 of following 4 channels to record.*

# **Audio I/O**

In this tab, you can easily configure your multi-channel audio function and speakers.

You can choose a desired multi-channel operation here.

- a. **Headphone** for the common headphone
- b. **2CH Speaker** for Stereo-Speaker Output
- c. **4CH Speaker** for 4-Speaker Outputc.
- d. **6CH Speaker** for 5.1-Speaker Output
- e. **8CH Speaker** for 8-Speaker Output (default setting)

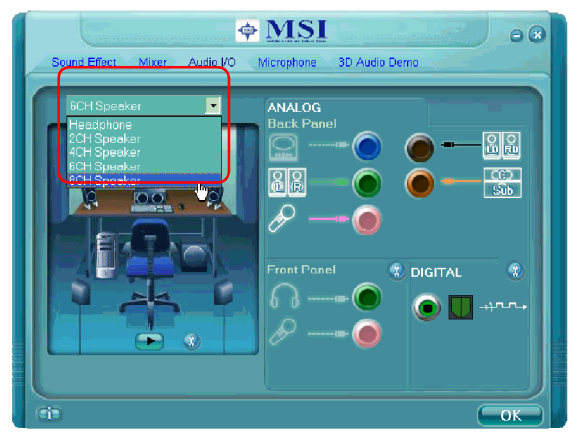

Realtek HD Audio Manager frees you from default speaker settings. Different from before, for each jack, they are not limited to perform certain functions. Instead, now each jack is able to be chosen to perform either output (i.e. playback) function or input (i.e. Recording) function, we call this "Retasking".

Audio I/O aims to help you set jacks right. Moreover, other than blue to blue, pink to pink, the way that you used to do, Audio I/O would guide you to other right jacks that can also serve as microphone / speaker / headphone.

#### **Speaker Configuration**

**Step 1:** Plug in the device in any available jack.

**Step 2:** Dialogue "connected device" will pop up for your selection. Please select the device you are trying to plug in.

If the device is being plugged into the correct jack, you will be able to find the icon beside the jack changed to the one that is same as your device.

If not correct, Realtek HD Audio Manager will guide you to plug the device into the correct jack.

#### **Correct Message**

Assume to plug a headphone in the Green jack at back panel. The icon beside green jack become visible and the dialogue "connected device" pops up. Check the headphone, then click OK. As soon as OK is clicked, the icon beside green jack becomes "headphone" as your selection.

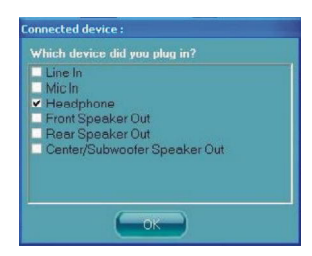

#### **Error Message**

Assume to plug a headphone in the Blue jack at back panel. The icon beside Blue jack becomes visible and the dialogue "connected device" pops up (the default setting of blue jack is "Line-in". Check the **headphone** anyway, then click OK. You should notice the icon beside blue jack remains the same without any change and the error message pops.

#### **Pop-screen check list**

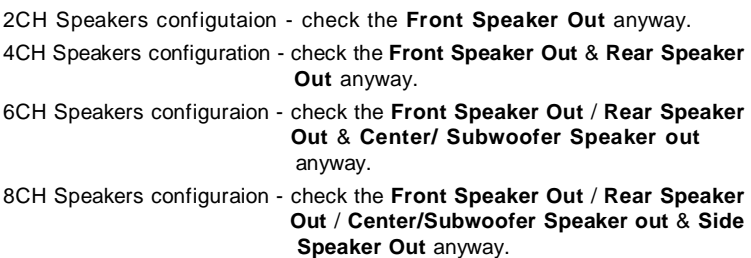

#### **Global Connector Settings**

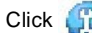

Click  $\left\{ \right\}$  to access global connector settings.

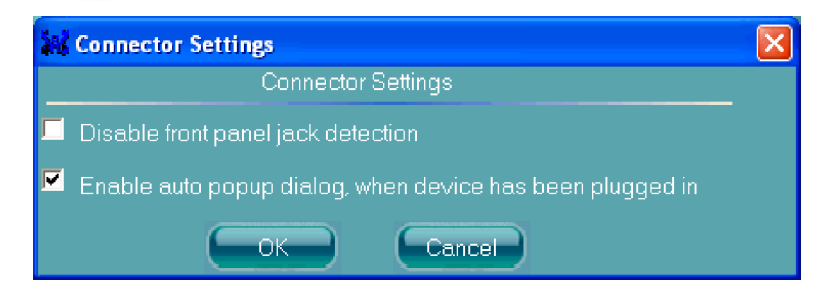

#### **1. Disable front panel jack detection**

Find no function on front panel jacks? Please check if front jacks on your system are so-called AC'97 jacks. If so, please check this item to disable front panel jack detection.

#### **2. Enable auto popup dialogue, when device has been plugged in**

Once this item checked, the dialog "Connected device" would not automatically pop up when device plugged in.

#### **S/PDIF**

Short for Sony/Philips Digital Interface, a standard audio file transfer format. S/ PDIF allows the transfer of digital audio signals from one device to another without having to be converted first to an analog format. Maintaining the viability of a digital signal prevents the quality of the signal from degrading when it is converted to analog.

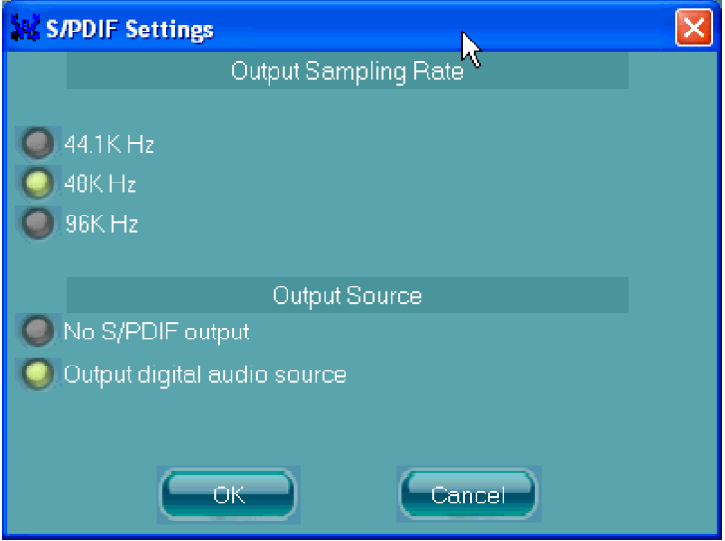

#### **1. Output Sampling Rate**

44.1KHz: This is recommend while playing CD

48KHz: This is recommended while playing DVD or Dolby.

96KHz: This is recommended while playing DVD-Audio.

#### **2. Output Source**

Output digital audio source: The digital audio format (such as .wav, .mp3,.midi etc) will come out through S/PDIF-Out.

S/PDIF-in to S/PDIF -out pass though mode: The data from S/PDIF-In can be real-time played from S/PDIF-Out.

#### **Test Speakers**

You can select the speaker by clicking it to test its functionality. The one you select will light up and make testing sound. If any speaker fails to make sound, then check whether the cable is inserted firmly to the connector or replace the bad speakers with good ones. Or you may click the **auto test** button to test the sounds of each speaker automatically.

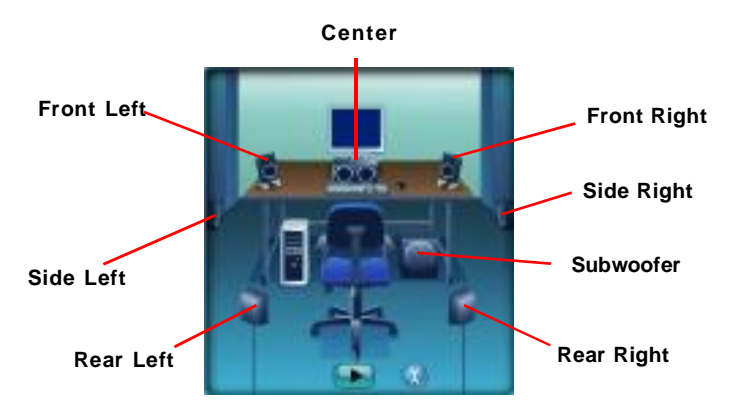

# **Microphone**

In this tab you may set the function of the microphone. Select the **Noise Suppression** to remove the possible noise during recording, or select **Acoustic Echo Cancelltion** to cancel the acoustic echo druing recording.

**Acoustic Echo Cancelltion** prevents playback sound from being recorded by microphone together with your sound. For example, you might have chance to use VOIP function through Internet with your friends. The voice of your friend will come out from speakers (playback). However, the voice of your friend might also be recorded into your microphone then go back to your friend through Internet. In that case, your friend will hear his/her own voice again. W ith AEC(Acoustic Echo Cancellation) enabled at your side, your friend can enjoy the benefit with less echo.

Also, please use the drop-down list to choose the recording source from **Realtek HD Audio real input** or **Realtek HD Audio front input**.

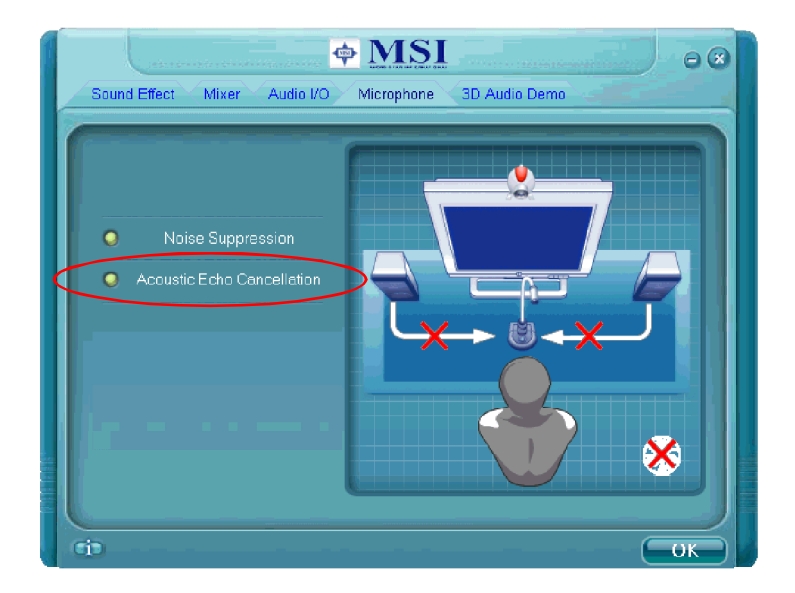

# **3D Audio Demo**

In this tab you may adjust your 3D positional audio before playing 3D audio applications like gaming. You may also select different environment to choose the most suitable environment you like.

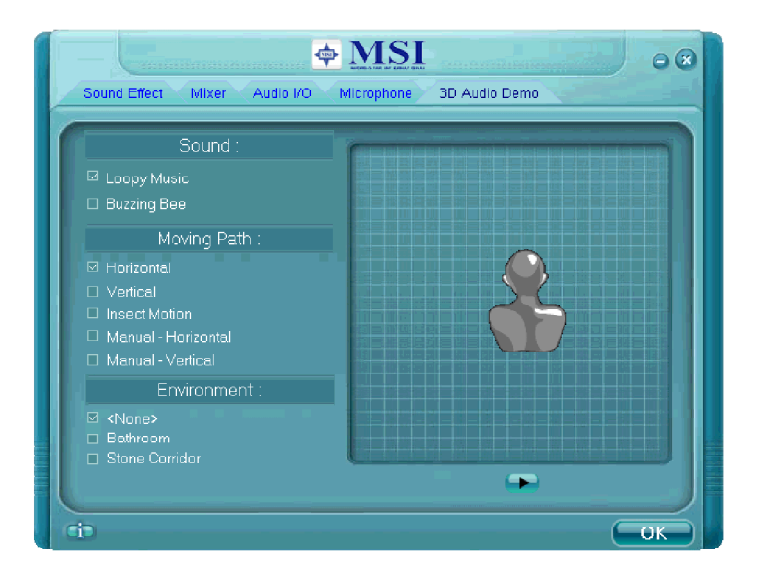

# **Information**

In this tab it provides some information about this HD Audio Configuration utility, including Audio Driver Version, DirectX Version, Audio Controller & Audio Codec. **You may also select the language of this utility by choosing from the Language list.**

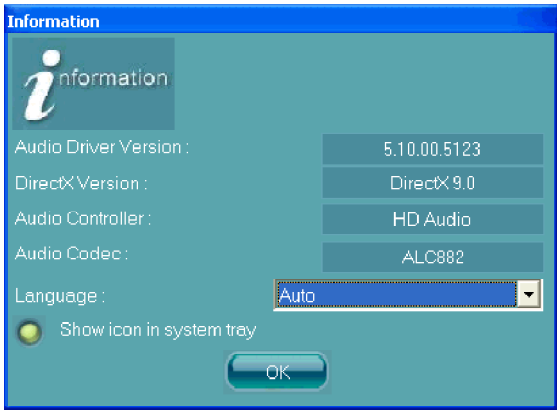

Also there is a selection **Show icon in system tray**. Switch it on and an icon  $\frac{1}{2}$  will show in the system tray. Right-click on the icon and the **Audio Accessories** dialogue box will appear which provides several multimedia features for you to take advantage of.

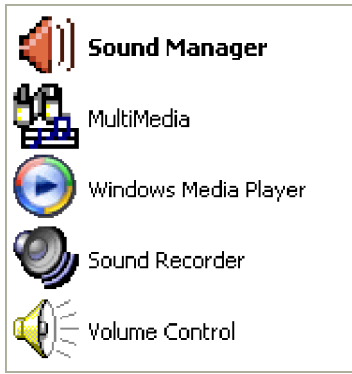

Before you begin using the front panel function, please complete the following steps:

- 1. Please install the JAUD1 pin headers for the front panel according to **Chapter2 Hardware Setup.**
- 2. Select **Enable** for Azalia, **Disable** for AC'97 in the **Azalia/AC97 Audio Select** BIOS setting. Please refer to **Chapter 3**.
- 3. If you are using **Azalia** setting, the microphone function on the front panel is fixed, but the headphone jack will auto detect the device you connect and pop-up the selection window.

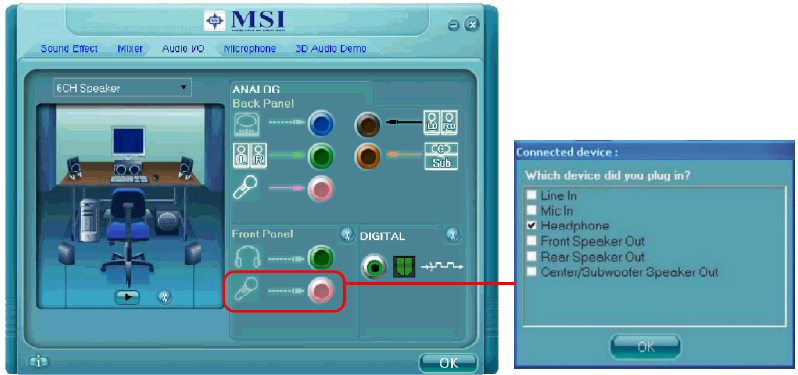

4. If you are using **AC97** setting, both microphone and headphone on the front panel are fixed.

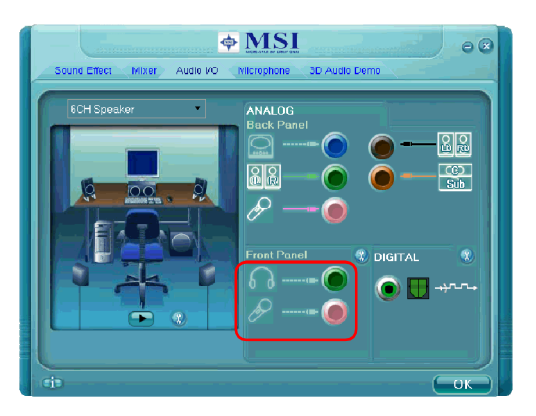

# **Using 2-, 4-, 6- & 8- Channel Audio Function**

#### **Connecting the Speakers**

When you have set the Multi-Channel Audio Function mode properly in the software utility, connect your speakers to the correct phone jacks in accordance with the setting in software utility.

#### n **2-Channel Mode for Stereo-Speaker Output**

Refer to the following diagram and caption for the function of each phone jack on the back panel when 2-Channel Mode is selected.

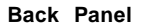

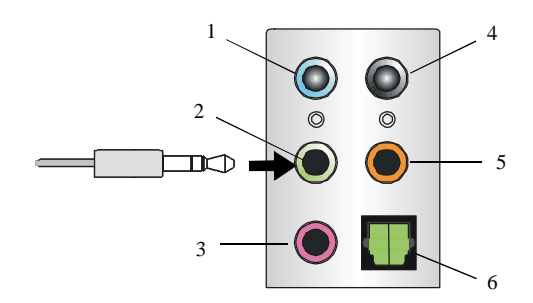

- 1 Line In
- 2 Line Out *(Front channels)*
- 3 MIC
- 4 Line Out *(Rear channels, but no functioning in this mode)*
- 5 Line Out *(Center and Subwoofer channel, but no functioning in this mode)*
- 6 S/PDIF Out-Optical(in 7.1CH / 5.1CH)

#### n **4-Channel Mode for 4-Speaker Output**

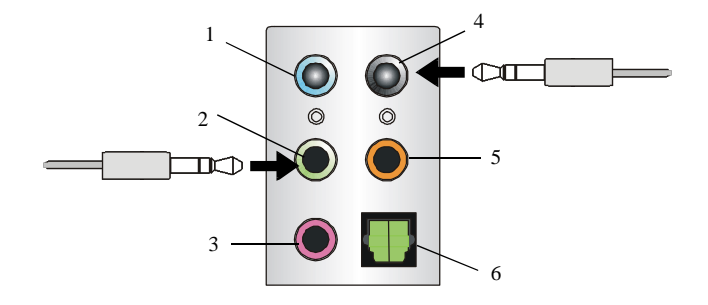

Description:

Connect two speakers to back panel's Line Out connector and two speakers to the real-channel Line Out connector.

#### **4-Channel Analog Audio Output**

- $\boxed{1}$  Line In
- 2 Line Out *(Front channels)*
- $\boxed{3}$  MIC
- 4 Line Out *(Rear channels)*
- 5 Line Out *(Center and Subwoofer channel, but no functioning in this mode)*
- 6 S/PDIF Out-Optical(in 7.1CH / 5.1CH)

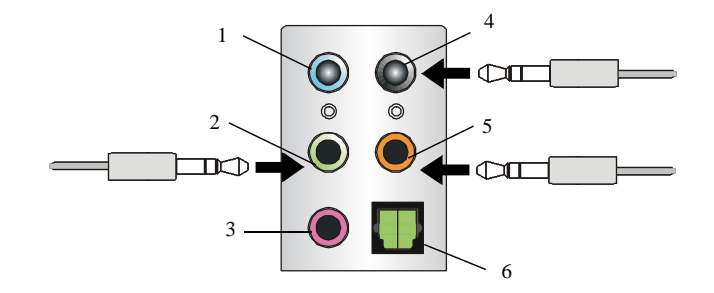

### n **6-Channel Mode for 6-Speaker Output**

# **6-Channel Analog Audio Output**

- 1 Line In
- 2 Line Out *(Front channels)*
- 3 MIC
- 4 Line Out *(Rear channels)*
- 5 Line Out *(Center and Subwoofer channel)*
- 6 S/PDIF Out-Optical(in 7.1CH / 5.1CH)

Connect two speakers to back panel's Line Out connector, two speakers to the rear-channel and two speakers to the center/subwoofer-channel Line Out connectors.

Description:
## n **8-Channel Mode for 8-Speaker Output**

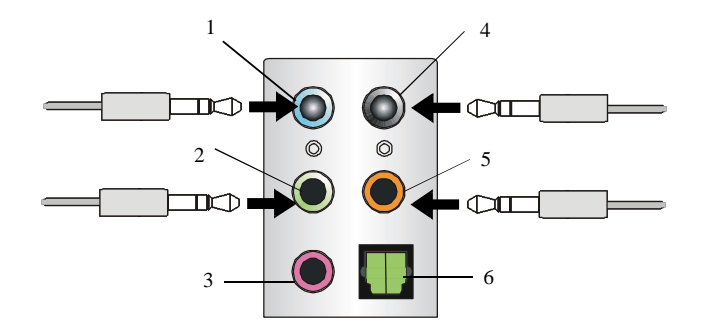

Description:

Connect two speakers to back panel's Line Out connector, two speakers to the rear-channel, two speakers to the center/ subwoofer-channel Line Out connectors, and two speakers to the side-channel Line Out connectors.

## **8-ChannelAnalogAudioOutput**

- 1 Line Out *(Side channels)*
- 2 Line Out *(Front channels)*
- $\boxed{3}$  MIC
- 4 Line Out *(Rear channels)*
- 5 Line Out *(Center and Subwoofer channel)*
- 6 Optical SPDIF jack